# M – ∣

# SYSTÈME DE NAVIGATION GPS **MODÈLES DNX DNX9260BT DNX7260BT**

MONITEUR AVEC RÉCEPTEUR DVD

# **MODÈLES DDX DDX8026BT**

# **MODE D'EMPLOI**

Kenwood Corporation

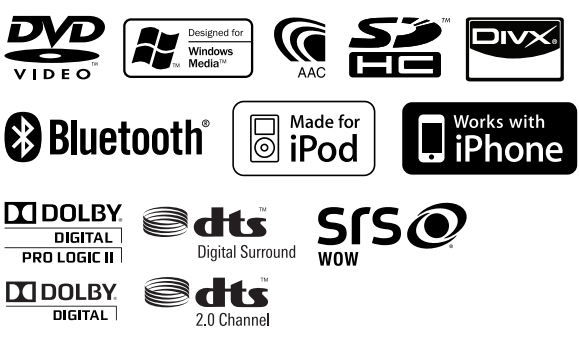

© B64-4677-10/02 (EW)

# **Table des matières**

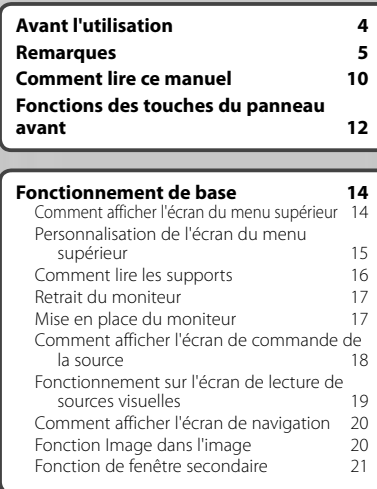

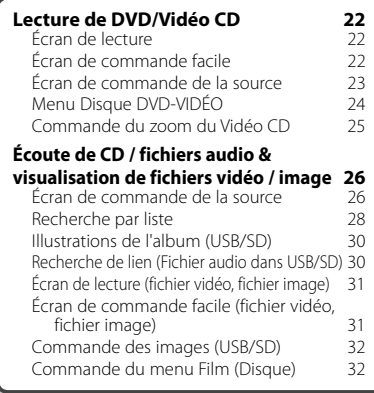

# **Configuration initiale 104**

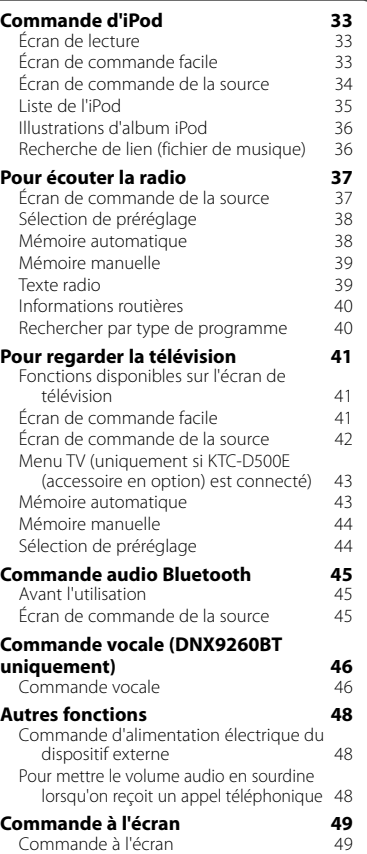

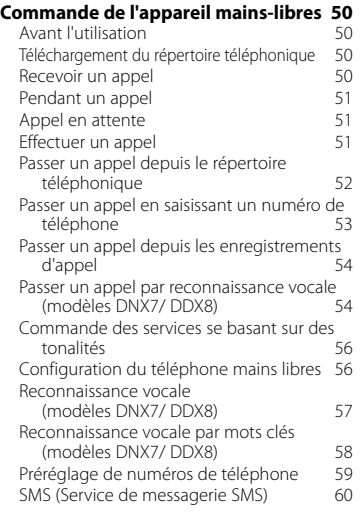

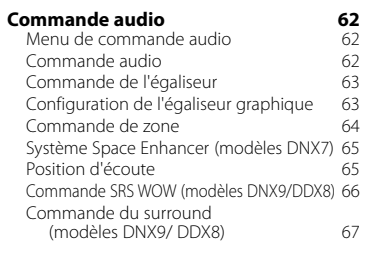

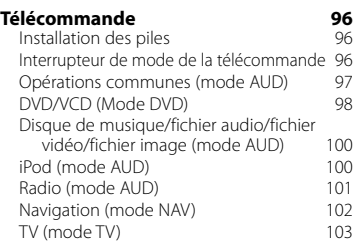

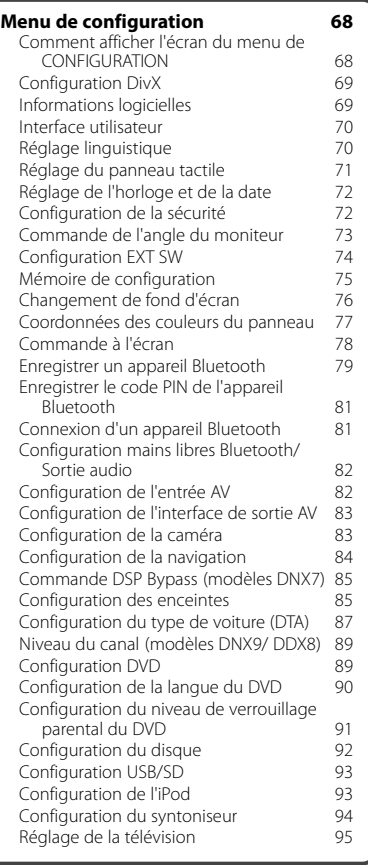

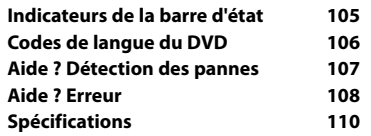

# 2**AVERTISSEMENT**

### **Pour éviter toute blessure ou incendie, prenez les précautions suivantes :**

- Pour éviter un court-circuit, ne mettez jamais, ni ne laissez d'objets métalliques (comme des pièces de monnaie ou des outils en métal) à l'intérieur de l'appareil.
- Ne pas regarder ou fixer le regard sur l'affichage de l'appareil trop longtemps pendant la conduite.

# **Comment réinitialiser votre appareil**

- Quand l'appareil ou l'appareil connecté ne fonctionne pas correctement, appuyez sur le bouton de réinitialisation. Une fois que vous avez appuyé sur le bouton de réinitialisation, les réglages par défaut de l'appareil sont restaurés.
- Enlevez le périphérique USB avant d'appuyer sur le bouton de réinitialisation. Si vous appuyez sur le bouton de réinitialisation alors que le périphérique USB est toujours connecté, les données contenues sur le périphérique USB peuvent être endommagées. Pour savoir comment retirer le périphérique USB, voir <Comment lire les supports> (page 16).
- Lorsque l'appareil est mis en marche après avoir appuyé sur le bouton de réinitialisation, l'écran initial de configuration s'affiche. Veuillez consulter la section <Configuration initiale> (page 104).

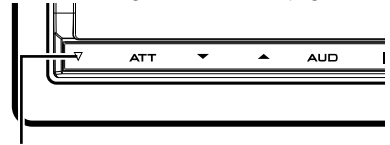

Bouton de réinitialisation

# **Nettoyage de l'appareil**

Si le panneau avant de cet appareil est tâché, essuyez-le avec un chiffon doux et sec comme un chiffon en silicone.

Si le panneau avant est très tâché, essuyezle avec un chiffon imbibé d'un produit de

nettoyage neutre, puis essuyez-le à nouveau avec un chiffon doux et sec propre.

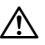

• La pulvérisation directe de produit de nettoyage sur l'appareil risque d'endommager les pièces mécaniques. Essuyer le panneau avant avec un chiffon rugueux ou un liquide volatile tel que solvant ou alcool risque de rayer la surface ou d'effacer des caractères.

# **À propos des contacts de l'appareil et de la façade**

- Afin d'éviter d'endommager les contacts de l'appareil et de la façade, ne les touchez pas avec les doigts.
- Si les contacts de l'appareil ou de la façade deviennent sales, essuyez-les avec un chiffon sec et doux.

# **Condensation sur la lentille**

Par temps froid, lorsque vous allumez le chauffage de la voiture, de la buée ou de la condensation peut se former sur la lentille du lecteur de disque de l'appareil. Appelée voile de lentille, cette condensation sur la lentille peut empêcher la lecture des disques. Dans ce cas, retirez le disque et attendez que l'humidité s'évapore. Si l'appareil ne fonctionne toujours pas normalement au bout d'un moment, consultez votre revendeur Kenwood.

# **Manipulation des disques**

- Ne pas toucher la surface d'enregistrement du disque.
- Ne pas coller de ruban adhésif etc. sur le disque et ne pas utiliser de disques sur lesquels du ruban adhésif est collé.
- Ne pas utiliser d'accessoires de disque
- Nettoyer du centre du disque vers l'extérieur.
- Lors du retrait des disques de l'appareil, les extraire à l'horizontale.
- Si le trou central ou le bord extérieur du disque comporte des bavures, éliminez-les avec un stylo ou similaire avant de l'utiliser.

# **Disques incompatibles**

• Les disques qui ne sont pas ronds ne peuvent pas être utilisés.

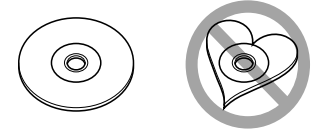

- Les disques sales ou comportant des coloriages sur la surface d'enregistrement ne peuvent être utilisés.
- Cet appareil ne peut lire que les CD portant la marque **diste diste**

 Cet appareil risque de ne pas lire correctement les disques qui ne portent pas la marque.

- Vous ne pouvez pas lire un disque qui n'a pas été finalisé. (Pour la procédure de finalisation, référez-vous à votre logiciel de gravure et au mode d'emploi de votre graveur.)
- Si vous tentez de mettre un disque de 3 pouces avec son adaptateur dans l'appareil, l'adaptateur risque de se séparer du disque et d'endommager l'appareil.

#### **Autres remarques**

- Si vous rencontrez des problèmes pendant l'installation, consultez votre revendeur Kenwood.
- Lorsque vous achetez des accessoires en option, vérifiez auprès de votre revendeur Kenwood qu'ils fonctionneront avec votre modèle et dans votre région.
- Sélectionnez la langue utilisée pour afficher les menus, les balises des fichiers audio, etc. Voir <Réglage linguistique> (page 70).
- La fonction RDS ou RBDS ne fonctionnera pas dans les endroits où ce service n'est pas fourni par une station émettrice.

### **Protection du moniteur**

Ne touchez pas le moniteur avec un stylo à bille ou tout autre outil pointu. Cela pourrait l'endommager.

# **Remarques**

# **Liste des disques lisibles**

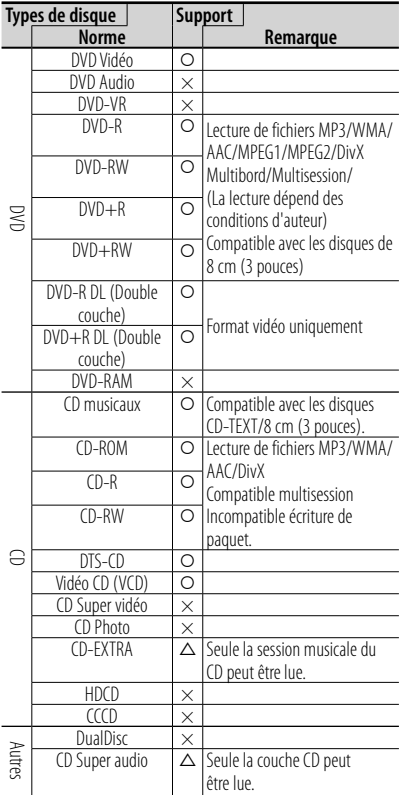

 $\circ$  : Lecture possible.

- $\triangle$  : Lecture partiellement possible.
- × : Lecture impossible.

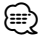

• Quand vous achetez des fichiers GDN, vérifiez le code d'enregistrement dans la section <Configuration DivX> (page 69). Pour le protéger contre la copie, le code d'enregistrement change à chaque fois qu'un fichier avec le code d'enregistrement affiché est reproduit.

#### **Remarques**

## **Utilisation de "DualDisc"**

Si vous utilisez un "DualDisc" avec cet appareil, la face du disque illisible peut s'égratigner pendant l'insertion ou l'éjection. Étant donné que la face du CD musical n'est pas conforme aux normes, il se peut que la lecture soit impossible.

(Un "DualDisc" est un disque dont une face contient des signaux DVD et l'autre face contient des signaux de CD musical).

# **À propos des fichiers audio**

#### **• Fichier audio lisible**

AAC-LC  $(m4a)$  MP3 (.mp3) WMA (.wma) PCM linéaire (WAVE) (.wav) \*1

# {≕}

- \*1 Périphérique USB de stockage de masse, carte SD/ SDHC uniquement
- Si des morceaux d'un CD normal et d'autres systèmes de lecture sont enregistrés sur le même disque, seul le système de lecture enregistré en premier sera lu.
- **Supports acceptables** CD-R/RW/ROM, DVD±R/RW, périphérique USB de stockage de masse, carte SD/SDHC, iPod avec KCA-iP301V
- **Format de fichier de disque lisible** ISO 9660 Niveau 1/2, Joliet, Romeo, Nom de fichier long.
- **Système de fichier de périphérique USB ou carte SD lisible**

#### FAT16, FAT32

Bien que les fichiers audio soient conformes aux normes susmentionnées, la lecture peut s'avérer impossible en fonction des types et conditions du support ou du périphérique.

**• Ordre de lecture du fichier audio** Dans l'exemple de l'arborescence de dossiers/fichiers présentée ci-après, les fichiers sont lus dans l'ordre de ① à ⑩.

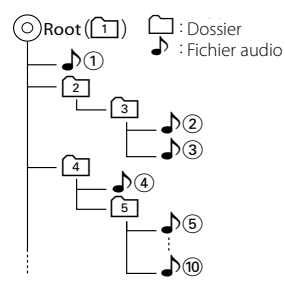

 Un manuel en ligne concernant les fichiers audio a été mis sur le site **www.kenwood. com/cs/ce/audiofile/**. Ce manuel en ligne fournit des informations détaillées et des remarques qui n'apparaissent pas dans le présent manuel. N'oubliez pas de lire également le manuel en ligne.

# **À propos des fichiers vidéo**

#### **• Fichiers vidéo acceptables**

 MPEG1 (.mpg, .mpeg, .m1v) MPEG2 (.mpg, .mpeg, .m2v) DivX (.divx, .div, .avi) \*1 H.264/MPEG-4 AVC (.mp4, .m4v) \*2 WMV 9 (.wmv, .m2ts) \*2

# ն⊞}

\*1 CD-R/RW/ROM, DVD±R/RW uniquement

\*2 Périphérique USB de stockage de masse, carte SD/ SDHC uniquement

#### **• Supports acceptables**

 CD-R/RW/ROM, DVD±R/RW Périphérique USB de stockage de masse, carte SD/SDHC

iPod avec KCA-iP301V

Les disques acceptables, les formats de disques, le système de fichiers de périphérique USB ou de carte SD, les noms de fichiers et de dossiers sont identiques à ceux des fichiers audio. Voir <À propos des fichiers audio>.

# **À propos des fichiers d'image**

**• Fichiers d'image acceptables**

 JPEG (.jpg, .jpeg) PNG (.png) BMP (.bmp)

**• Supports acceptables**

 Périphérique USB de stockage de masse, carte SD/SDHC

Les disques acceptables, les formats de disques, le système de fichiers de périphérique USB ou de carte SD, les noms de fichiers et de dossiers sont identiques à ceux des fichiers audio. Voir <À propos des fichiers audio>.

# **iPod/iPhone pouvant être connectés à cet appareil**

#### Made for

- iPod nano (1ère génération)
- iPod nano (2e génération)
- iPod nano (3e génération)
- iPod nano (4e génération)
- iPod nano (5e génération)
- iPod avec vidéo
- iPod classique
- iPod touch (1ère génération)
- iPod touch (2e génération)
- Works with
	- iPhone
	- iPhone 3G
	- iPhone 3GS

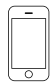

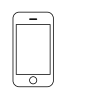

iPhone 3G

8GB 16GB

iPhone 4GB 8GB 16GB

iPhone 3GS 16GB 32GB

- Logiciel de mise à jour iPod/iPhone à la version la plus récente.
- A partir de cet appareil, vous pouvez commander un iPod/iPhone en connectant un iPod/iPhone (produit commercial) à un connecteur Dock à l'aide d'un câble de connexion iPod accessoire (KCA-iP301V). Le terme "iPod" qui apparaît dans ce manuel fait référence à l'iPod/iPhone connecté avec le câble KCA-iP301V (accessoire en option).

• En branchant votre iPod/iPhone à cet appareil à l'aide d'un câble de connexion iPod accessoire (KCA-iP301V), vous pouvez alimenter votre iPod/iPhone, ainsi que le charger, pendant que vous écoutez de la musique. Cependant, cet appareil doit être sous tension.

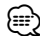

- Si vous démarrez la lecture après avoir connecté l'iPod, la musique qui a été lue par l'iPod est jouée en premier. Dans ce cas, "RESUMING" s'affiche sans afficher de nom de dossier, etc. En changeant l'élément de recherche, le titre correct, etc. s'affichera.
- Quand l'iPod est connecté à cet appareil, "KENWOOD" ou "✓" s'affiche sur l'iPod pour indiquer que vous ne pouvez pas utiliser l'iPod.

# **A propos du périphérique USB**

- Dans ce manuel, l'expression "périphérique USB" est utilisée pour désigner les mémoires flash et les lecteurs audio numériques pouvant être détectés comme dispositifs de stockage de masse.
- Lorsque le périphérique USB est connecté à cet appareil, il peut être rechargé, à condition que cet appareil soit alimenté.
- Installez le périphérique USB à un endroit non gênant pour la conduite.
- Vous ne pouvez pas connecter de périphérique USB au moyen d'un hub USB et d'un lecteur multi-cartes.
- Faites des sauvegardes des fichiers audio utilisés avec cet appareil. Les fichiers peuvent être effacés en fonction des conditions de fonctionnement du périphérique USB.

Aucune compensation ne sera accordée pour les dommages résultant de l'effacement de données enregistrées.

• Aucun périphérique USB n'est fourni avec cet appareil. Vous devez acheter un périphérique USB disponible dans le commerce.

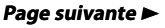

#### Modèles DDX DDX8026BT Français **7**

#### **Remarques**

• Il est recommandé d'utiliser le CA-U1EX (en option) lors de la connexion du périphérique USB. Si un câble autre que le câble USB compatible est utilisé, la lecture normale n'est pas garantie. Connecter un câble dont la longueur totale est supérieure à 5 m peut entraîner une anomalie de lecture.

### **À propos de la carte SD (modèles DDX uniquement)**

- Cet appareil est capable de lire des cartes mémoire SD/SDHC conformes à la norme SD ou SDHC.
- Un adaptateur spécial est nécessaire pour utiliser une carte MiniSD, une carte MiniSDHC, une carte MicroSD ou une carte **MicroSDHC**
- La carte multimédia (MMC) ne peut pas être utilisée.

### **Systèmes de navigation pouvant être connectés à cet appareil (modèles DDX uniquement)**

- KNA-G620T
- Mettez à jour le logiciel de navigation en installant la version la plus récente. Pour savoir comment mettre à jour le logiciel. reportez-vous au mode d'emploi du système de navigation.

Pour consulter les dernières informations disponibles sur les systèmes de navigation compatibles, rendez-vous sur le site www. kenwood.com/cs/ce/.

### **Syntoniseurs TV pouvant être connectés à cet appareil**

Syntoniseur TV numérique

• KTC-D500E

Syntoniseur TV analogique

• KTC-V301F • KTC-V300F

# **À propos du téléphone portable**

Cet appareil est conforme aux spécifications Bluetooth suivantes :

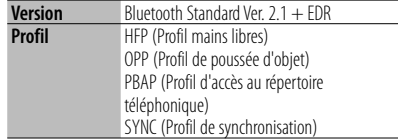

Pour connaître les téléphones portables dont la compatibilité a été vérifiée, veuillez consulter le site :

#### **http://www.kenwood.com/cs/ce/bt/**

# ⊱≘։

- Les appareils disposant de la fonction Bluetooth sont certifiés conformes à la norme Bluetooth d'après la procédure prescrite par Bluetooth SIG. Cependant, il est possible que ces appareils ne puissent pas communiquer avec certains types de téléphones portables.
- HFP est un profil utilisé pour effectuer des appels en mains libres.
- OPP est un profil utilisé pour transférer des données telles qu'un répertoire téléphonique entre appareils.

# **À propos du lecteur audio Bluetooth**

Cet appareil est conforme aux spécifications Bluetooth suivantes :

| <b>Version</b> | Bluetooth Standard Ver. $2.1 + EDR$                                                                    |
|----------------|----------------------------------------------------------------------------------------------------|
| <b>Profil</b>  | A2DP (profil de distribution audio avancée)<br>AVRCP (profil de contrôle audio et vidéo à<br>distance) |

<sup>⁄⊞</sup>ነ

- A2DP est un profil conçu pour transférer de la musique à partir d'un lecteur audio.
- AVRCP est un profil conçu pour commander la lecture et la sélection de musique par un lecteur audio.

# **Codes de région dans le monde**

Les lecteurs DVD reçoivent un code de région suivant le pays ou la région de distribution comme illustré sur la carte suivante.

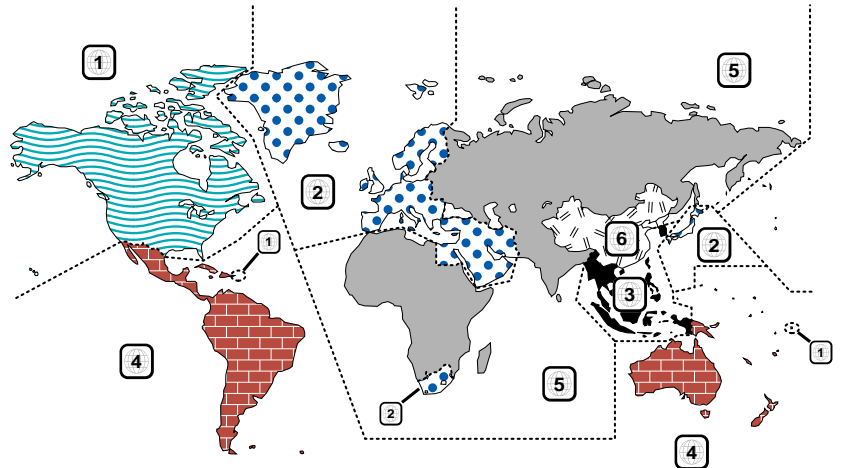

# **Marques des disques DVD**

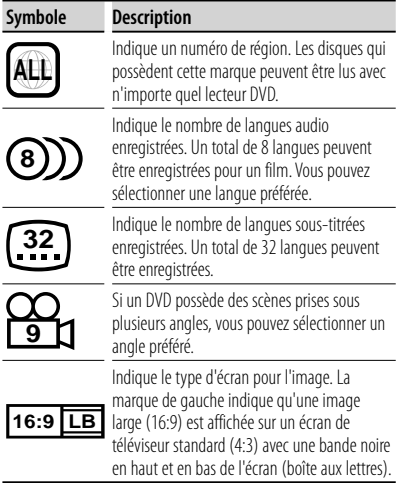

### **Marques de fonctionnement réglementaires**

Avec ce DVD, certaines fonctions de cet appareil, comme la fonction de lecture, peuvent être restreintes suivant l'endroit où le DVD est lu. Si tel est le cas, les marques suivantes apparaîtront à l'écran. Pour de plus amples informations, reportez-vous au manuel du disque.

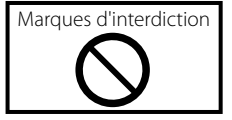

## **Disques avec durée d'utilisation limitée**

Ne laissez pas de disques dont la durée d'utilisation est limitée à l'intérieur de cet appareil. Si vous chargez un disque qui est déjà périmé, il se peut que vous ne puissiez pas le sortir de l'appareil.

# **Comment lire ce manuel**

Ce manuel fait appel à des illustrations pour expliquer le fonctionnement.

Les affichages et les panneaux montrés dans ce manuel sont des exemples utilisés pour fournir des explications claires du fonctionnement.

C'est pourquoi, il est possible que ceux-ci soient différents des affichages ou des panneaux réels utilisés, ou la disposition de certains affichages peut être différente.

**Sélection d'un élément de l'écran**

Sélectionnez et choisissez un élément de l'écran. Sélectionnez l'élément en touchant la touche sur l'écran.

**Pression courte**

Appuyez sur la touche, décrite par  $\leq$ <sup>hm</sup>

# **Changements de l'écran.**

À chaque opération, l'écran change dans l'ordre indiqué ici.

- ∞ : Continue à la ligne suivante
- : Se termine ici.

### **Continue à la page suivante**

Les instructions continuent sur la page suivante. Veillez à bien tourner la page pour

obtenir le reste des instructions.

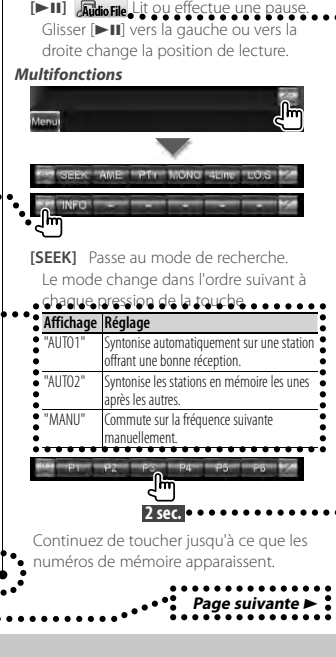

**Écran de commande de la source** Passe à l'écran de commande de la source permettant d'utiliser diverses fonctions de

**1 Affichez l'écran de commande de la** 

Reportez-vous à la section <Comment afficher l'écran de commande de la

**3 1 2**

..............

lecture.

**source**

source> (page 27). **2 Fonctionnement de l'écran de commande de la source**

EMADOO

**"** 

L'exemple d'opération ci-dessus avec la marque diffère de l'opération réelle.

#### **Glisser ou déplacer**

Appuyez sur la touche, décrite par ... Ce symbole indique que vous pouvez faire défiler les icônes ou les éléments d'une liste en les glissant de gauche à droite, pour pouvoir par la suite sélectionner l'élément voulu en le touchant.

Cette marque indique que vous pouvez les faire défiler de haut en bas.

## **Icône Fonction**

Les icônes qui représentent les fonctions disponibles sont présentées ci-dessous.

: Fonction de lecture DVD-VIDÉO.

- **Wideo CD:** Fonction de lecture Vidéo CD. **Cology**: Fonction de lecture CD (CD-DA).
- **Audio File: Fonction de lecture de fichiers** audio.
- **Eimpra: Fonction de lecture de fichiers** MPEG.
- **Elpivx: Fonction de lecture de fichiers** DivX.
- **Elipro:** Fonction de lecture de fichiers JPEG.
- **Dive**: Fonction de support pour disque (DVD, CD).

**Euse**x<sub>0</sub>: Fonction de périphérique USB ou carte SD.

**R**<sub>FM</sub>: Fonction de réception FM.

### **Appuyer 2 secondes ou plus**

Appuyer sur la touche, marquée  **2 sec.** , pendant 2 secondes ou plus.

Indique qu'il faut appuyer et maintenir la touche jusqu'à ce que l'opération démarre ou que l'écran change. L'exemple de gauche indique qu'il faut appuyer sur la touche pendant 2 secondes.

# **À propos des groupes de modèles**

Si différentes fonctions sont utilisées dans différents groupes de modèles. les groupes de modèles sont décrits de la manière suivante.

Les noms de modèles compris dans chaque groupe de modèles sont les suivants :

# **Modèles DNX**

DNX9260BT, DNX7260BT

**Modèles DDX** DDX8026BT

#### **Autres marques**

# Λ

Des précautions importantes sont décrites pour empêcher toute blessure etc.

# Œ}

Des instructions spéciales, des explications supplémentaires, des limitations et des pages de référence sont décrites.

# æ

Les précautions générales et les pages de référence sont indiquées sur l'élément.

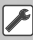

La valeur initiale de chaque configuration est indiquée.

# **Fonctions des touches du panneau avant**

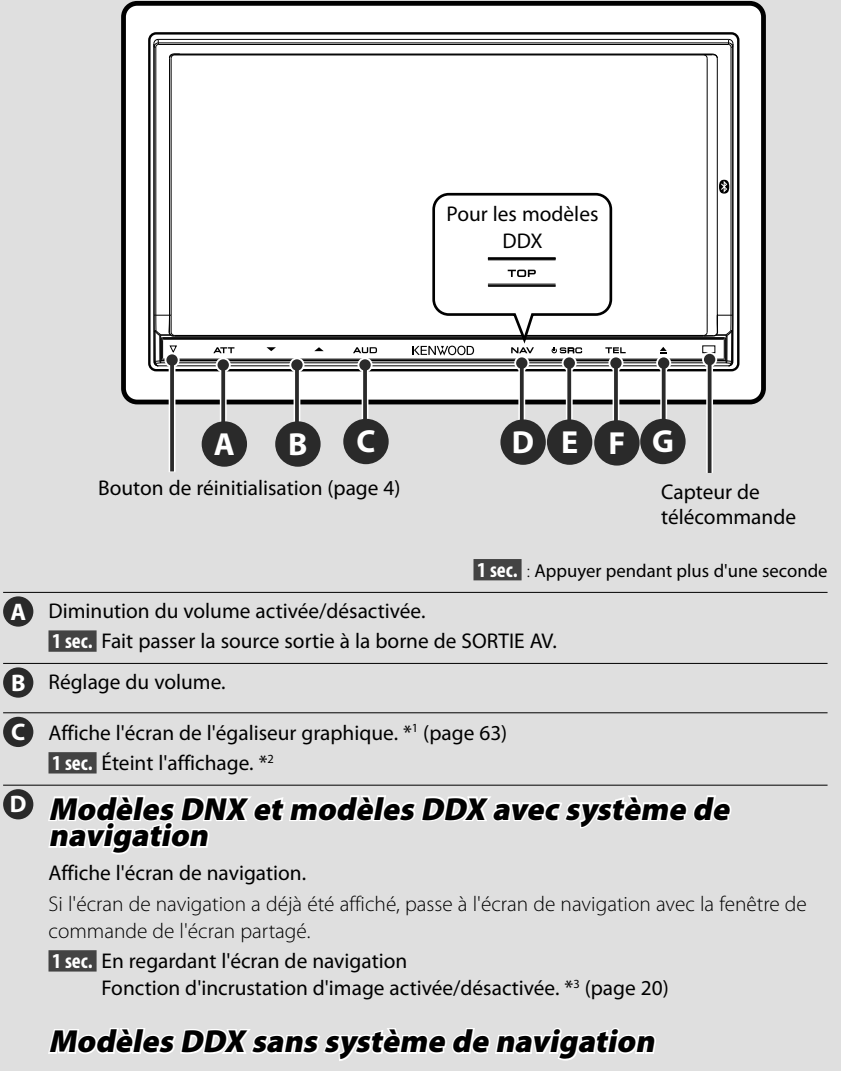

Affiche l'écran du menu supérieur. (page 14)

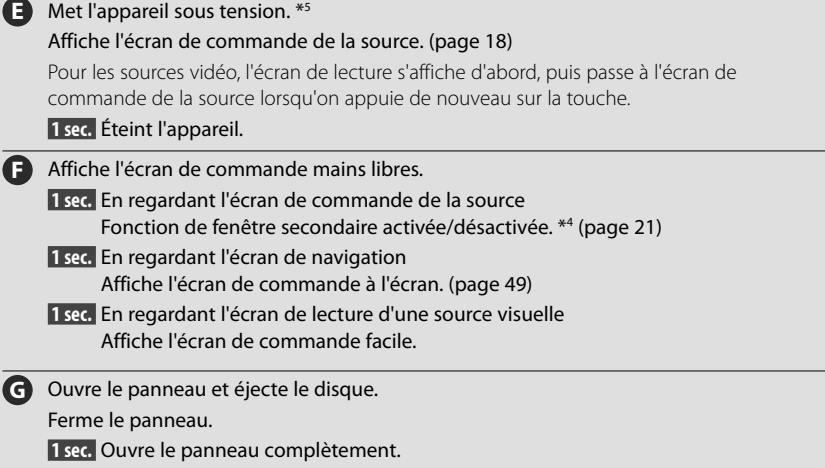

# *Retrait du panneau avant*

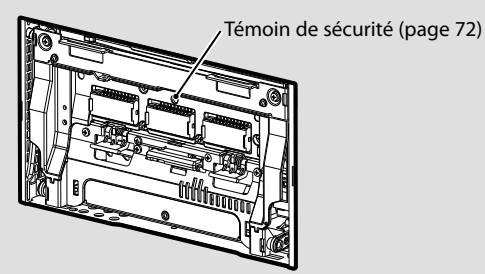

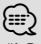

\*1 Dans certains cas, il n'est pas possible de passer à l'écran de l'égaliseur graphique.

- \*2 La fonction de la touche [AUD] peut être modifiée pour activer la fonction de visionnage de la caméra. Reportez-vous à la section <Interface utilisateur> (page 70).
- \*3 Lorsque la fonction de fenêtre secondaire (page 21) est activée, cette fonction est désactivée.
- \*4 Lorsque la fonction Image dans l'image (page 20) est activée, cette fonction est désactivée.
- \*<sup>5</sup> Lorsque l'appareil est éteint, appuyez sur  $\bigcirc$ ,  $\bigcirc$  ou  $\bigcirc$  pour l'allumer.

#### Modèles DDX DDX8026BT **Français 13**

# **Comment afficher l'écran du menu supérieur**

L'écran du menu supérieur permet d'accéder à toutes les fonctions. À partir de cet écran, vous pouvez sélectionner la source et plusieurs menus de configuration.

# *Écran du menu supérieur*

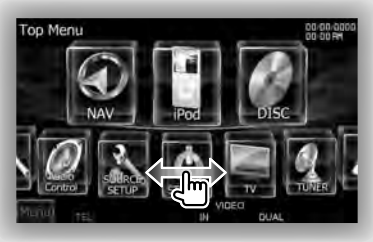

**Comment afficher l'écran du menu supérieur**

# **Modèles DNX et modèles DDX avec système de navigation**

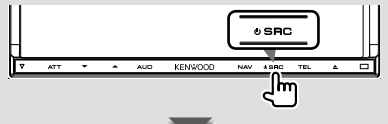

Lorsqu'un écran vidéo est affiché

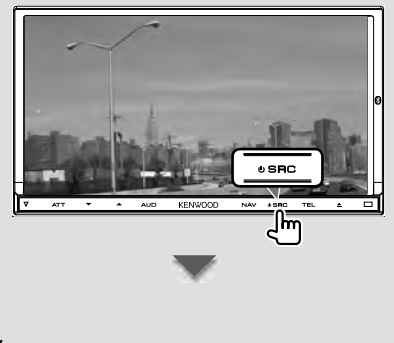

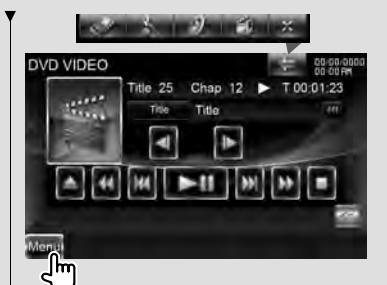

Appuyez sur la touche [MENU] d'un écran.

L'**écran du menu supérieur** apparaît.

# **Modèles DDX sans système de navigation**

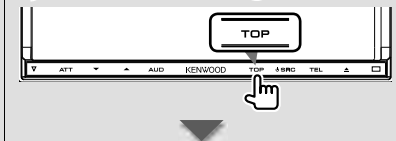

L'**écran du menu supérieur** apparaît.

# **Touches de l'écran du menu supérieur**

Pour savoir comment utiliser chaque source et effectuer les réglages, consultez les pages suivantes.

- **[ ]** DVD-VIDEO/ Video CD (page 22)
- $[(**1**]$  CD (page 26)
- **[ ]** Disque de fichiers audio / fichiers vidéo (page 26)
- **[ ]** iPod (page 33)
- **[ ]** USB (page 26)
- **[ ]** SD (page 26) (modèles DDX uniquement)
- $\Box$  **1** TUNER (page 37)
	- **[ ]** TV (page 41)

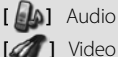

- **[ ]** Audio Bluetooth (page 45)
- **[ ]** Veille

**[ ]\*1** Affiche l'écran de navigation Outils.

**[ ]\*1** Affiche l'écran de navigation Recherche.

**[** $\mathcal{L}$  **)** Passe à l'écran de navigation.

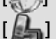

**[ ]** Passe à l'écran principal Mains libres.

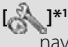

**[ ]\*1** Affiche l'écran des paramètres de navigation.

**[ ]** Affiche l'écran du menu de CONFIGURATION. (page 68)

**[ ]** Affiche l'écran de CONFIGURATION du système mains libres. (page 79)

**[ ]** Affiche l'écran du menu de commande audio. (page 62)

**[ ]** Affiche l'écran de commande EXT SW (Commutateur externe). (page 48)

**[ ]** Le thème d'écran change chaque fois que cette touche est actionnée. (modèles DNX9/ DDX uniquement)

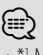

• \*1 Mode d'emploi du système de navigation. (Uniquement pour les modèles DNX et les modèles DDX avec système de navigation)

• Pour les supports disque, iPod, USB et SD, l'entrée est commutée sur la source lors de la configuration des supports ou du périphérique.

Les touches de la liste ci-dessous sont communes à beaucoup d'écrans.

**[MENU]** Affiche l'écran du menu supérieur.

**[ ]** Ouvre la barre de fonctions. Les touches indiquées ci-après s'affichent.

> **[ ]** Affiche l'écran de la source actuellement sélectionnée.

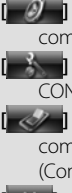

**[ ]** Affiche l'écran du menu de commande audio. (page 62) **[ ]** Affiche l'écran du menu de CONFIGURATION. (page 68) **[ ]** Affiche l'écran de

commande EXT SW (Commutateur externe). (page 48) **<sup>1</sup>** Ferme la barre de fonctions.

# **Personnalisation de l'écran du menu supérieur**

Vous pouvez enregistrer jusqu'à 3 sources ou configurations fréquemment utilisées sur l'écran du menu supérieur.

## **1 Afficher l'icône à enregistrer**

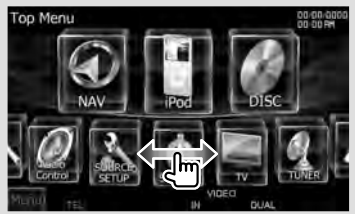

Fait défiler les icônes vers la gauche ou vers la droite, lorsque vous le faites glisser pour afficher l'icône voulue.

# **2 Enregistrer l'icône**

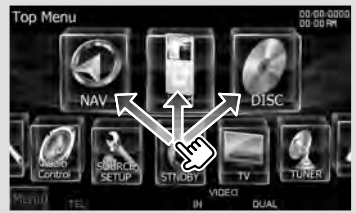

Faites glisser l'icône à l'endroit choisi.

# **Comment lire les supports supports**

■ Supports disque

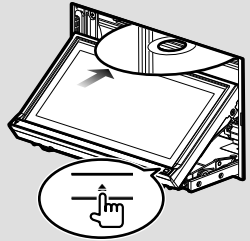

Appuyez sur la touche [ $\triangle$ ] pour ouvrir/ fermer le panneau avant. Si un disque est déjà inséré, il est éjecté en appuyant sur la touche  $[$ **4**].

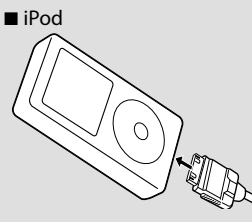

Pour déconnecter l'iPod, arrêtez la lecture en appuyant sur la touche  $[$ **A**] de l'écran de commande de la source, puis déconnectez l'iPod. Reportez-vous à la section <Écran de commande de la source> (page 34).

Périphérique USB

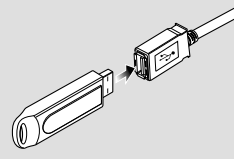

Pour déconnecter le périphérique USB, appuyez sur la touche  $[4]$  de l'écran de commande de la source, puis déconnectez le périphérique USB. Reportez-vous à la section <Écran de commande de la source> (page 26).

# Carte SD

Pour les modèles DNX:

Mettez à jour le logiciel de navigation.

Pour les modèles DDX :

Écoute de fichiers audio & visualisation de fichiers vidéo / image

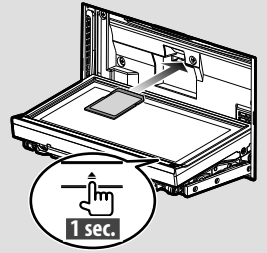

Appuyez sur la touche  $[$ **A** pendant plus d'une seconde pour ouvrir le panneau avant.

*Insertion de la carte SD*

Tenez la carte SD étiquette vers le haut et partie à encoches sur la droite, puis introduisez-la dans la fente jusqu'à entendre un "clic".

*Retrait de la carte SD*

Poussez sur la carte SD jusqu'à entendre un "clic", puis retirez votre doigt de la carte. La carte se débloque de sorte que vous puissiez la retirer avec vos doigts.

Appuyez sur la touche  $[$   $\triangle$ ] pour fermer le panneau avant.

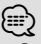

• Pour les modèles DNX: Pour savoir comment mettre à jour le logiciel, reportez-vous au mode d'emploi du système de navigation.

• Pour les modèles DDX : Une fois la carte SD insérée, sélectionnez la source SD à l'écran de sélection de la source.

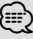

La lecture démarre automatiquement après avoir chargé le support ou connecté le périphérique.

# **Retrait du moniteur**

**1 Ouvrir le panneau avant**

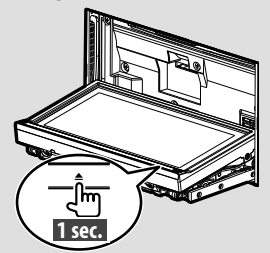

Appuyez sur la touche [ $\triangle$ ] pendant plus d'une seconde pour ouvrir le panneau avant, avant de couper le contact.

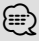

• Vous pouvez configurer le système pour que le panneau avant s'ouvre automatiquement lorsque vous coupez le contact. Reportez-vous à <Commande de l'angle du moniteur > (page 73).

#### **2 Retirer le moniteur**

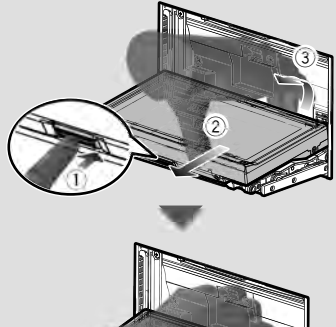

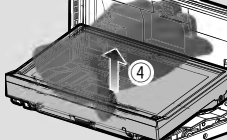

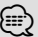

• La plaque de montage se ferme automatiquement environ 10 secondes après avoir relâché le moniteur. Retirez le moniteur avant que la plaque se ferme.

• Elle se ferme automatiquement si aucune opération n'a lieu pendant environ une minute.

#### **3 Placer le moniteur dans sa sacoche de protection**

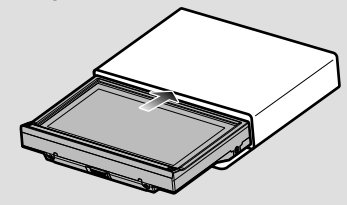

# **Mise en place du moniteur**

Tenez fermement le moniteur, pour qu'il ne tombe pas accidentellement.

Placez le moniteur sur la plaque de montage de sorte à ce qu'il s'enclenche sur celle-ci et reste bien en place.

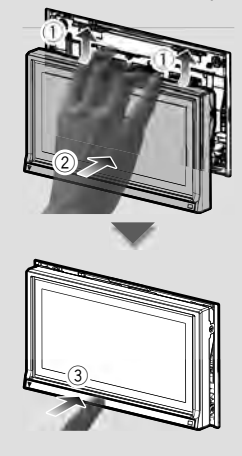

# **Comment afficher l'écran de commande de la source**

Sur l'écran de commande de la source, vous pourrez trouver toutes les touches de commande de la source sélectionnée.

# *Écran de commande de la source*

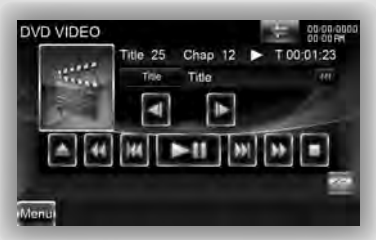

# $\odot$

• Pour savoir comment utiliser chaque touche, reportez-vous aux pages de fonctionnement de chaque source.

#### **Comment afficher l'écran de commande de la source**

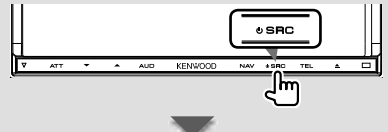

Lorsqu'un écran vidéo est affiché

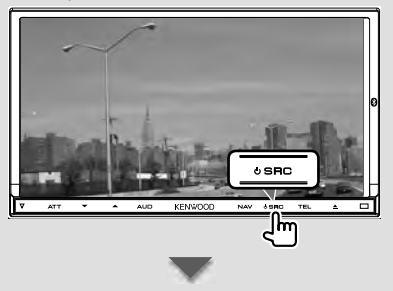

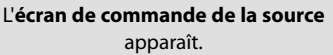

# *En regardant l'écran de navigation avec fenêtre secondaire*

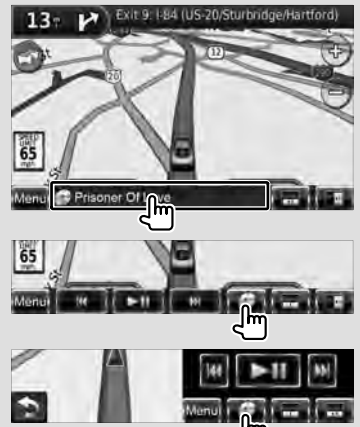

## L'**écran de commande de la source** apparaît.

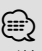

• L'écran repassera à l'écran de navigation en touchant la même partie de l'écran de commande de la source.

# *En regardant l'écran de commande facile*

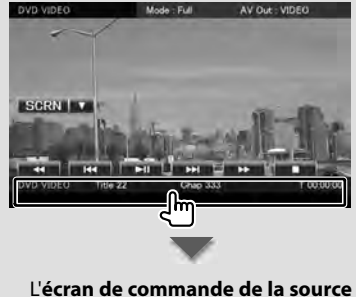

apparaît.

# **Fonctionnement sur l'écran de lecture de sources visuelles**

En regardant les sources visuelles, le fonctionnement de base peut être activé en touchant l'écran.

L'écran dispose de 4 zones fonctionnelles. La fonction de chaque zone varie selon les sources. (Certaines zones sont indisponibles pour certaines sources.)

# *Écran de lecture d'une source visuelle*

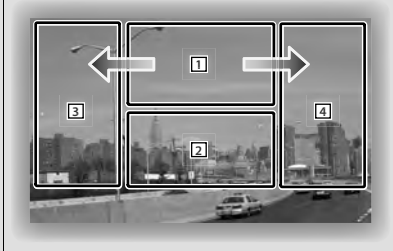

### **Fonctionnement de base de chaque zone**

- 1 Affiche l'écran de commande du menu (source DVD-VIDEO), les touches de commande de l'image (sources avec fichiers Image), ou les touches de commande du zoom (Vidéo CD). Passe à la bande TV.
- 2 Affiche l'écran de commande facile. \*1
- 3 Recherche inversée.
- **4** Recherche avant.

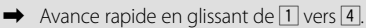

- Retour rapide en glissant de  $\boxed{1}$  vers  $\boxed{3}$ .
- ၜၞ
- Pour connaître les fonctions de chaque zone de commande tactile, consultez les pages traitant de chaque source.

# **Comment afficher l'écran de lecture**

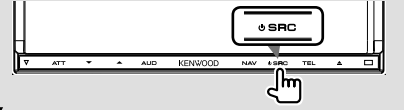

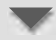

#### L'**écran de lecture d'une source visuelle** apparaît.

### *En regardant l'écran de commande de la source*

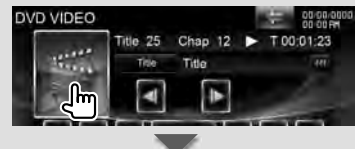

## L'**écran de lecture d'une source visuelle** apparaît.

# *\*1 Écran de commande facile*

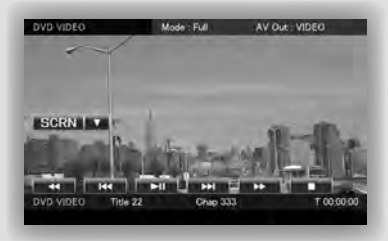

# **Touches de l'écran de commande facile**

- **[**∞**]** Change la fonction comme suit, en appuyant sur la touche  $[•]$ .
	- **[SCRN]** Affiche l'écran de commande de l'écran (page 49).
	- **[TEL]** Passe à l'écran principal Mains libres (page 51).
	- **[EXT SW]** Passe à l'écran de commande EXT SW. (page 48).
- **[**1**], [**¡**], [**4**], [**¢**], [**7**], [**£8**]**  Touches de commande de la source. Les touches varient selon la source. Reportez-vous aux pages de fonctionnement de chaque source.

**Page suivante** <sup>3</sup>

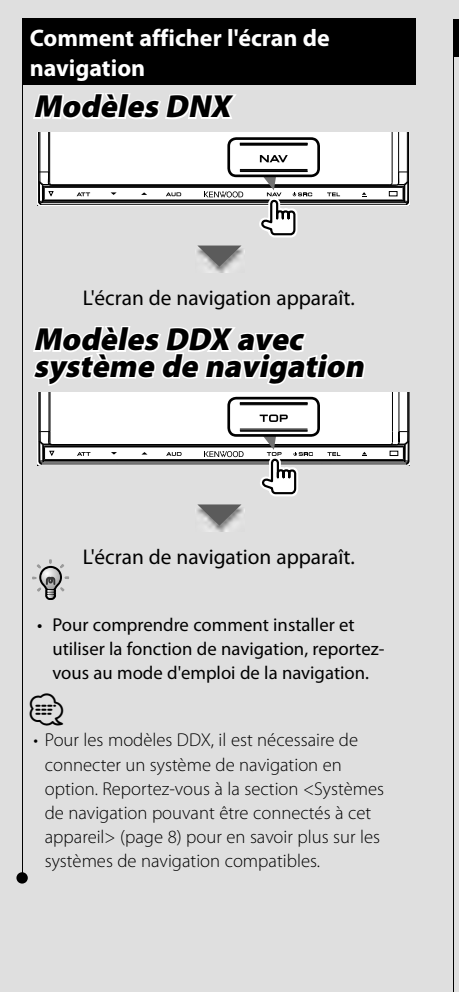

# **Fonction Image dans l'image l'image**

Deux écrans, l'écran de navigation et l'écran de la source, sont affichés. Lorsque la fonction d'incrustation d'image est activée, touchez l'écran de la source pour passer de l'image de la caméra à l'image de la source.

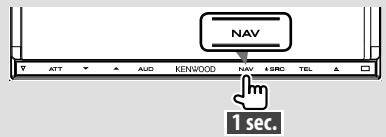

Appuyez sur la touche pendant plus d'une seconde lorsque l'écran de navigation est affiché pour activer/désactiver la fonction d'incrustation d'image.

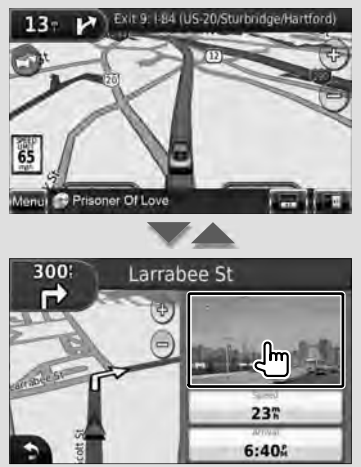

À chaque fois que vous touchez la petite fenêtre, l'affichage bascule entre l'écran de lecture de la source vidéo et l'écran de visionnage de la caméra.

# **Fonction de fenêtre secondaire**

Vous pouvez contrôler des sources audio tandis que l'écran de navigation est affiché, et voir les informations de navigation tandis que l'écran de commande de la source est affiché.

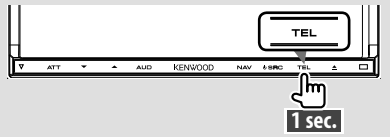

Appuyez sur la touche pendant au moins 1 seconde lorsque l'écran de commande de la source est affiché pour activer/désactiver la fonction de fenêtre secondaire.

# *Écran de commande de la source avec fenêtre de navigation*

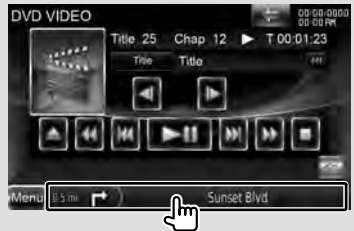

Affiche l'écran de navigation avec la fenêtre secondaire.

# *Écran de navigation avec fenêtre d'information*

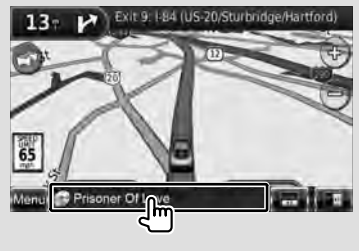

Affiche l'écran de commande de la source avec la fenêtre de navigation.

# *Écran de navigation avec la fenêtre de commande facile*

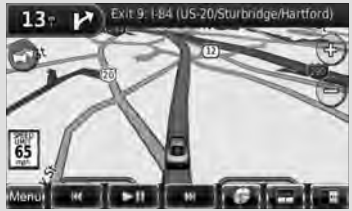

# *Écran de navigation avec la fenêtre de commande de l'écran partagé*

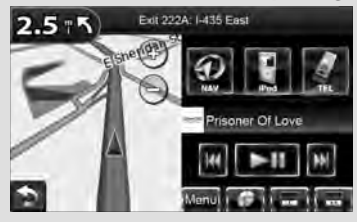

#### **Touches de la fenêtre secondaire**

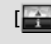

**[ ]** Affiche l'écran de navigation avec la fenêtre d'information.

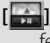

**[ ]** Affiche l'écran de navigation avec la fenêtre de commande facile.

- **[ ]** Affiche l'écran de navigation avec la fenêtre de commande de l'écran partagé.
- **[ ]** Affiche l'écran de la source actuellement sélectionnée. L'icône de touche affichée varie en fonction de la source lue. Ci-dessus, icône affichée lorsque la source est un DVD.
- **[MENU]** Affiche l'écran du menu supérieur.

# **Lecture de DVD/Vidéo CD**

Il est possible de lancer la lecture d'un DVD/Vidéo CD de différentes manières.

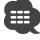

• Réglez l'interrupteur de mode de la télécommande sur "DVD" avant de commencer, reportez-vous à la section <Interrupteur de mode de la télécommande> (page 96).

# **Écran de lecture**

Les fonctions de base sont disponibles même quand l'écran de lecture est affiché.

# **1 Affichez l'écran de lecture**

Reportez-vous à la section <Fonctionnement sur l'écran de lecture de sources visuelles> (page 19).

#### **2 Fonctionnement sur l'écran de lecture**

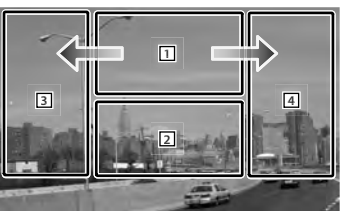

- 1 **DVD-VIDEO** Affiche l'écran de commande du menu 1 ou la commande de surbrillance (menu DVD) (page 24).
	- **Video CD** Affiche l'écran de commande du zoom (page 25).

Toucher cette zone pendant une avance ou un retour rapide relance la lecture de la source.

- 2 Affiche l'écran de commande facile. Toucher cette zone pendant une avance ou un retour rapide relance la lecture de la source.
- 3, 4 **DVD-VIDEO** Recherche un chapitre. **Video CD** Sélectionne une scène (lorsque le PBC est activé) ou une piste (lorsque celui-ci est désactivé).
- Avance rapide.
- Retour rapide.

# **Écran de commande facile**

Affiche les touches de fonctionnement de base à l'écran.

# **1 Affichez l'écran de commande facile**

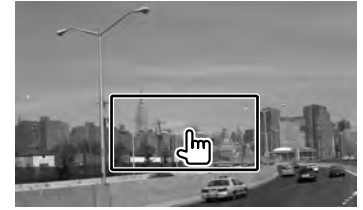

# **2 Fonctionnement sur l'écran de commande facile**

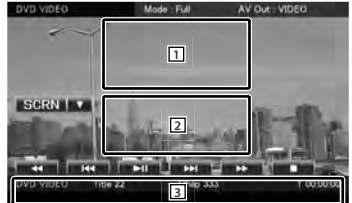

1, 2 Passe à l'écran de lecture.

3 Affiche l'écran de commande de la source.

**[**1**], [**¡**]** Avance rapide ou retour rapide. Chaque pression sur cette touche permet de changer la vitesse (2 fois plus vite, 3 fois plus vite ou normale).

#### **[**4**], [**¢**]**

**DVD-VIDEO** Recherche un chapitre.

**Video CD** Sélectionne une scène (lorsque le PBC est activé) ou une piste (lorsque celui-ci est désactivé).

**[**7**]** Arrête la lecture.

Si vous appuyez deux fois sur cette touche, le disque sera lu depuis le

**22** Modèles DNX DNX9260BT/ DNX7260BT

début la prochaine fois que vous en lancerez la lecture.

**[**38**]** Lit ou effectue une pause.

### **Écran de commande de la source Écran**

Passe à l'écran de commande de la source permettant d'utiliser diverses fonctions de lecture.

#### **1 Affichez l'écran de commande de la source**

Reportez-vous à la section <Comment afficher l'écran de commande de la source> (page 18).

#### **2 Fonctionnement de l'écran de commande de la source**

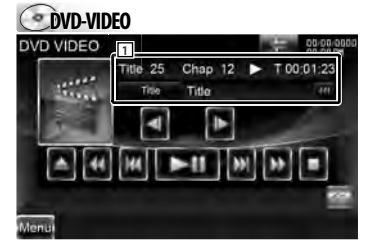

#### **Video CD**

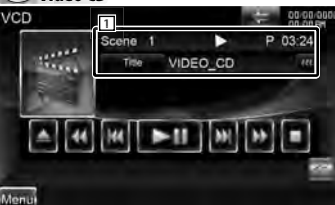

- **[>II]** Lit ou effectue une pause.
- **[**7**]** Arrête la lecture.

Si vous appuyez deux fois sur cette touche, le disque sera lu depuis le début la prochaine fois que vous en lancerez la lecture.

**[**0**]** Éjecte un disque.

**[**1**], [**¡**]** Avance rapide ou retour rapide. Chaque pression sur cette

touche permet de changer la vitesse (2 fois plus vite, 3 fois plus vite ou normale).

#### **[**4**], [**¢**]**

**DVD-VIDEO** Recherche un chapitre.

*Chideo CD* Sélectionne une scène (lorsque le PBC est activé) ou une piste (lorsque celui-ci est désactivé).

**[ ], [ ] DVD-VIDEO** Avance lente ou recul lent.

**[ ]** Passe à l'écran de lecture.

- 11 Affichage des informations Étiquette de volume.
	- **"Title"** Affichage du numéro de titre **"Chap"** Affichage du numéro de chapitre

**"Scene"/ "Track"** Affichage du numéro de scène/piste

**"**3**"** Affichage du mode de lecture

**"T"/ "C"/ "R"/ "P"** Affichage du temps de lecture

Utilisez la touche [TIME] pour modifier l'affichage du temps de lecture.

**[**  $\bullet\bullet\bullet$  ] Lorsque  $\bullet\bullet\bullet$  s'affiche, vous pouvez faire défiler l'affichage du texte en le touchant.

#### *Multifonctions*

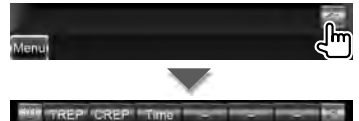

**[241** Ferme la barre multifonctions.

# **DVD-VIDEO**

**[TREP]** Passe d'une opération de Répétition de lecture à une autre dans la séquence suivante.

Répétition du titre, Répétition désactivée

**[CREP]** Passe d'une opération de Répétition de lecture à une autre dans la séquence suivante.

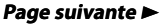

Répétition du chapitre, Répétition désactivée

**[TIME]** Passe d'un affichage de durée de lecture à un autre dans la séquence suivante.

Chapitre ("C"), Titre ("T"), titres restants ("R")

# **Video CD**

**[REP]** Passe d'une opération de Répétition de lecture à une autre dans la séquence suivante.

Répétition de la piste, Répétition désactivée (Disponible lorsque le PBC est désactivé)

**[TIME]** Passe d'un affichage de durée de lecture à un autre dans la séquence suivante.

Piste ("P"), disques restants ("R") (fonctionne seulement lorsque la fonction PBC est désactivée)

**[PBC]** Active ou désactive le PBC. (uniquement si un VCD de version 2.0 est utilisé)

# **Menu Disque DVD-VIDÉO DVD-VIDÉO**

Sélectionne une option parmi le menu Disque DVD- VIDÉO.

# **1 Affichez l'écran de lecture**

Reportez-vous à la section <Fonctionnement sur l'écran de lecture de sources visuelles> (page 19).

#### **2 Affichez l'écran de commande du menu 1**

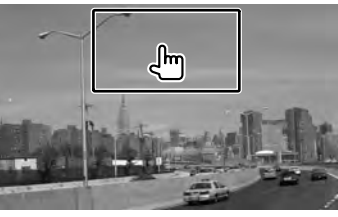

## **3 Fonctionnement sur l'écran de commande du menu 1**

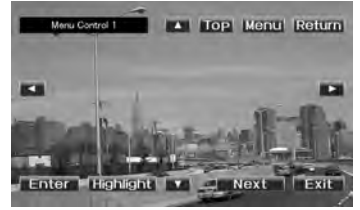

**[Menu]** Appelle le menu.

**[Next]** Affiche l'écran de commande du menu 2.

**[**2**], [**3**], [**5**], [**∞**]** Sélectionne une option du menu.

- **[Enter]** Entre dans votre sélection du menu.
- **[Return]** Retourne à l'écran de menu précédent.

**[Top]** Affiche le menu supérieur.

**[Highlight]** Commande de surbrillance.

**[Exit]** Quitte l'écran de commande du menu 1.

# **4 Fonctionnement sur la commande de surbrillance**

La commande de surbrillance vous permet de commander le menu DVD en appuyant sur la touche du menu, directement sur l'écran.

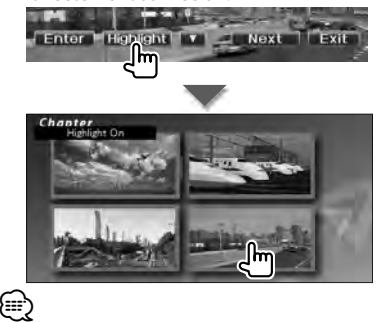

• Pour annuler la commande de surbrillance, appuyez sur la touche [TEL] pendant plus d'une

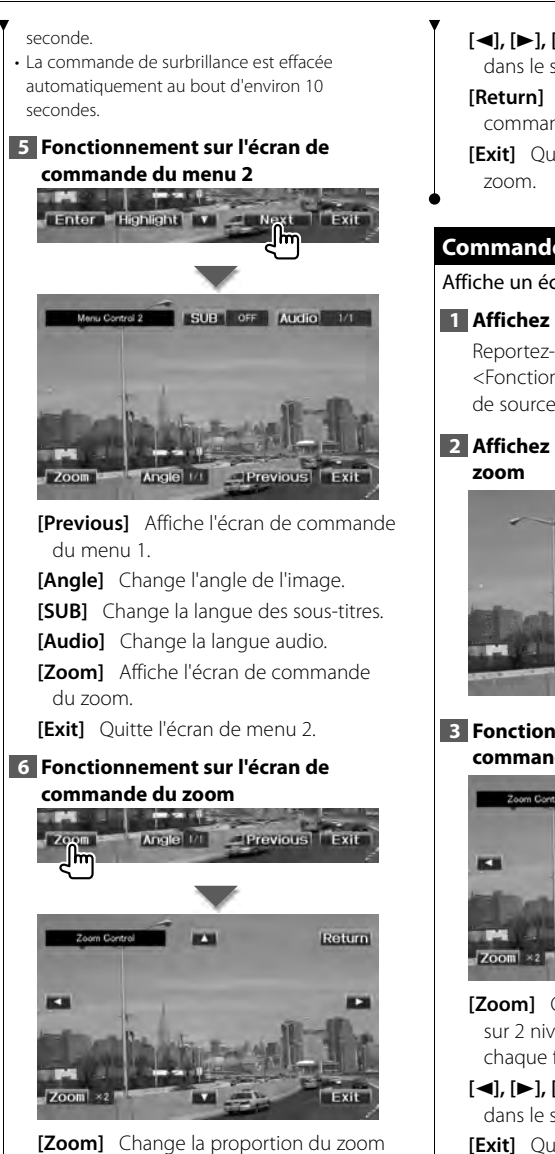

sur 4 niveaux (2 fois, 3 fois, 4 fois ou désactivé) chaque fois qu'on le touche.

- **[**2**], [**3**], [**5**], [**∞**]** Fait défiler l'écran dans le sens où vous le touchez.
- **[Return]** Retourne à l'écran de commande du menu 2.

**[Exit]** Quitte l'écran de commande du

# **Commande du zoom du Vidéo CD CD**

Affiche un écran VCD élargi.

## **1 Affichez l'écran de lecture**

Reportez-vous à la section <Fonctionnement sur l'écran de lecture de sources visuelles> (page 19).

# **2 Affichez l'écran de commande du**

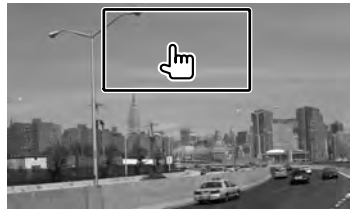

**3 Fonctionnement sur l'écran de commande du zoom**

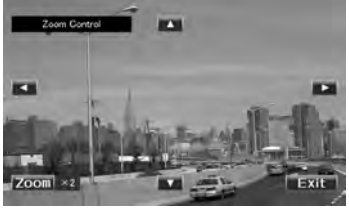

**[Zoom]** Change la proportion du zoom sur 2 niveaux (2 fois ou désactivé) chaque fois qu'on le touche.

- **[**2**], [**3**], [**5**], [**∞**]** Fait défiler l'écran dans le sens où vous le touchez.
- **[Exit]** Quitte l'écran de commande du zoom.

# **Écoute de CD / fichiers audio & visualisation de fichiers vidéo / image**

Vous pouvez rappeler plusieurs écrans de commande pendant la lecture d'un CD, d'un fichier audio, d'un fichier vidéo ou d'un fichier d'image.

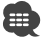

- Reportez-vous à la section <Liste des disques lisibles> (page 5) pour connaître les disques lisibles.
- Reportez-vous à la section <À propos des fichiers audio> (page 6), <À propos des fichiers vidéo> (page 6) ou <À propos des fichiers d'image> (page 7) pour connaître les fichiers lisibles.

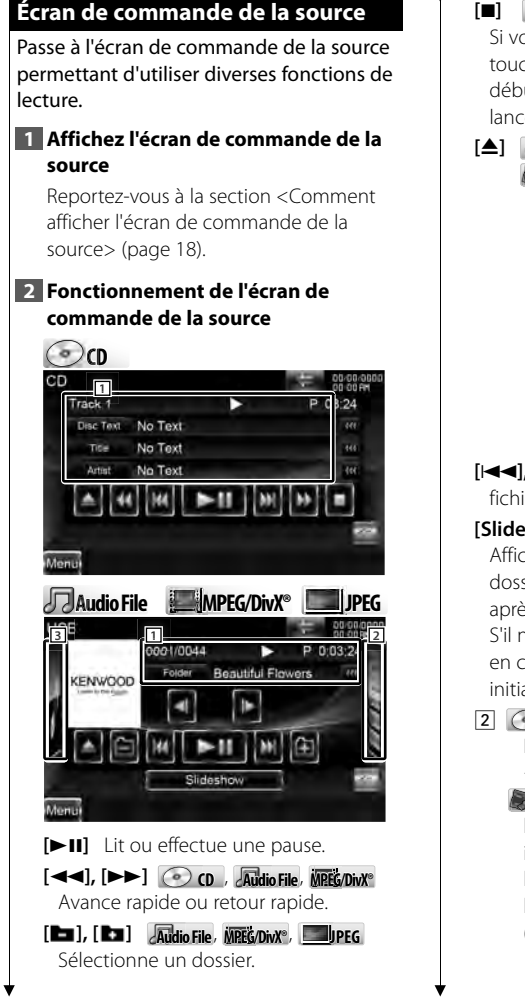

**[**7**] Disc** Arrête la lecture. Si vous appuyez deux fois sur cette touche, le disque sera lu depuis le début la prochaine fois que vous en lancerez la lecture.

**[**0**] Disc** Éjecte le disque. **Lus<sub>B/SD</sub>** Retire le périphérique USB / la carte SD.

> Lorsque la mention "No Device" (Aucun périphérique) apparaît, le périphérique USB / la carte SD peut être enlevé(e) en toute sécurité.

Si vous souhaitez vous servir à nouveau du périphérique USB connecté, appuyez à nouveau sur cette touche.

**[**4**], [**¢**]** Sélectionne un(e) piste/ fichier.

**[Slideshow] JPEG** dans **USB/SD** Affiche les images situées dans le dossier en cours de lecture les unes après les autres.

S'il n'y a pas d'image dans le dossier en cours de lecture, c'est l'arrière plan initial qui est affiché.

- 2 **Disc** Affiche la liste des dossiers. Reportez-vous à la section <Recherche par liste> (page 28).
	- **Lusayon** Affiche la liste des morceaux, la liste des vidéos, la liste des images, la liste des dossiers ou la liste des liens. Reportez-vous à la section <Recherche par liste> (page 28).

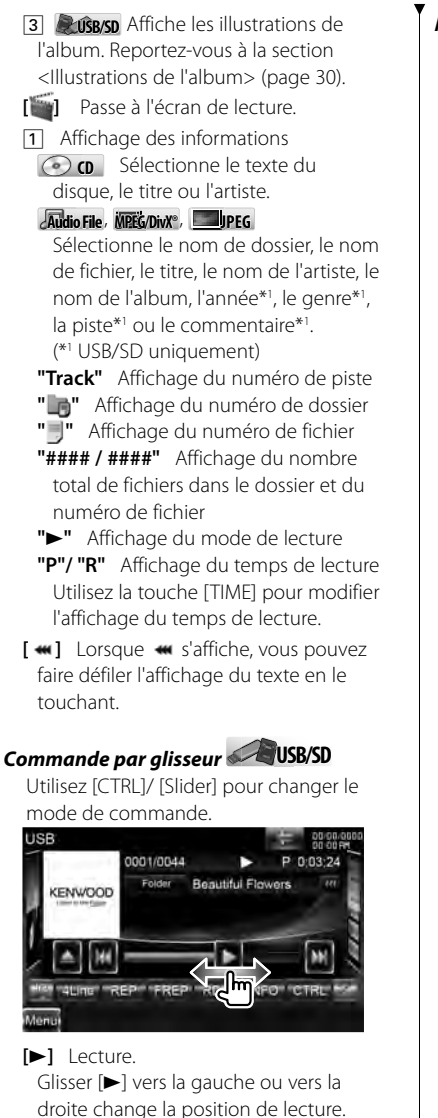

#### *Multifonctions*

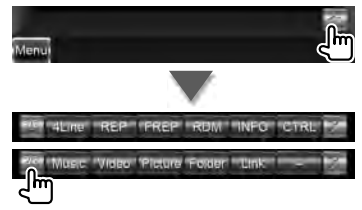

**[1/2]** Passe à l'affichage multifonctions. **[241** Ferme la barre multifonctions.

 $\sigma$ 

- **[REP]** Répète la piste en cours de lecture.
- **[RDM]** Démarre ou arrête la lecture aléatoire (pour lire les morceaux dans un ordre aléatoire). Fonction non disponible si tous les fichiers sont des fichiers d'image.
- **[TIME]** Fait passer l'affichage du temps de lecture de Piste ("P") à Temps restant sur le disque ("R").
- **[INFO]** Affiche les données sur le morceau du CD-TEXT en cours de lecture.

**Audio File Au MPEG/DivX® JPEG**

- **[4Line]/ [2Line]** Change le nombre de lignes affichées dans l'affichage d'information.
- **[REP]** Répète le fichier ou les données en cours de lecture.
- **[FREP]** Répète le morceau ou les données du dossier en cours de lecture.
- **[RDM]** Démarre ou arrête la lecture aléatoire (pour lire les fichiers du dossier ouvert dans un ordre aléatoire).
- **[INFO] Audio File** Affiche les informations relatives au morceau (notamment la balise) du fichier audio en cours de lecture.

# **Écoute de CD / fichiers audio & visualisation de fichiers vidéo / image**

**MPEG/DivX®**, **JPEG** Affiche l'information relative au morceau en cours de lecture.

**[CTRL]/ [Slider] <b>Dusays** Alterne le mode de commande entre la touche/ le glisseur.

**[Music] USB/SD** Affiche la liste des morceaux.

**[Video] Pußers** Affiche la liste des vidéo.

**[Picture] USB/SD** Affiche le visualiseur de vignettes.

**[Folder] USB/SD** Affiche la liste des dossiers.

**[Link] Audio File** dans **USB/SD** Cherche un autre morceau de l'artiste sélectionné. Reportez-vous à la section <Recherche par liste> (page 28).

# **Recherche par liste**

Liste des dossiers Recherche les dossiers et les fichiers Audio/ Vidéo/ Image stockés dans les supports et les dispositifs, en respectant la hiérarchie.

Liste de lecture : Donne la liste des morceaux contenus dans le dispositif USB ou la carte SD et effectue la recherche.

#### **1 Affichez l'écran de commande de la source**

Reportez-vous à la section <Écran de commande de la source> (page 26).

### **2 Lancer la recherche par liste**

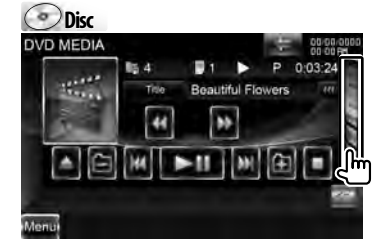

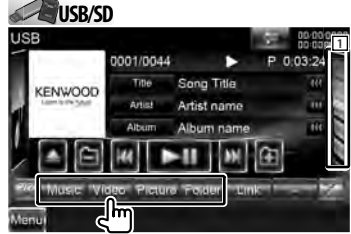

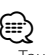

• Touchez  $\Box$  pour afficher la liste de morceaux, de vidéos, d'images, de dossiers ou de liens précédemment utilisée.

## **3 Sélectionnez un fichier**

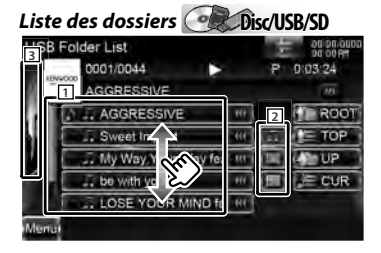

- 11 Les dossiers s'ouvrent quand on les touche, puis les fichiers inclus dans ce dossier sont lus.
- **2 USB/SD** Sélectionne le type de fichiers à afficher.
- 3 Revient à l'écran de commande de la source.
- **[**  $\bullet\bullet$  ] Lorsque  $\bullet\bullet\bullet$  s'affiche, vous pouvez faire défiler l'affichage du texte en le touchant.
- **[ ROOT]** Retourne au niveau supérieur de la hiérarchie.
- **[** $\equiv$ **TOP**] Retourne au dossier parent.
- **[ UP]** Remonte d'un niveau de la hiérarchie.
- **[ CUR]** Affiche le dossier en cours de lecture.

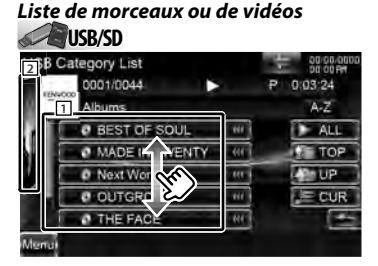

- 11 Passe au niveau inférieur de la catégorie.
- 2 Revient à l'écran de commande de la source.
- [  $\bullet\bullet\bullet$  ] Lorsque  $\bullet\bullet\bullet\bullet$  s'affiche, vous pouvez faire défiler l'affichage du texte en le touchant.
- **[ ALL] Audio File** Donne la liste de tous les morceaux dans la catégorie sélectionnée.
- **[ TOP] Audio File** Retourne à la catégorie du haut.
- **[ UP] Audio File** Passe au niveau supérieur de la catégorie.
- **[ CUR]** Affiche la catégorie en cours de lecture.
- **[ ]** Retourne à l'écran précédent.

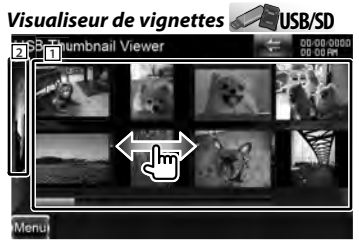

- 11 Touchez une vignette pour voir l'image en plein écran.
- 2 Revient à l'écran de commande de la source.

# *Fait défiler jusqu'à la position du caractère spécifié*

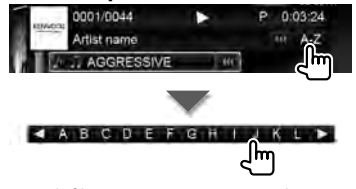

Fait défiler jusqu'au caractère sélectionné.

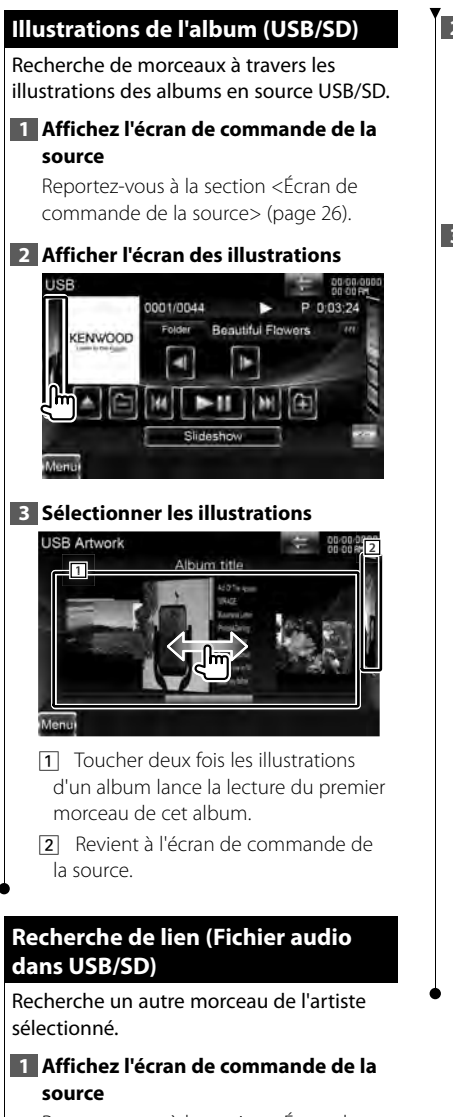

Reportez-vous à la section <Écran de commande de la source> (page 26).

**2 Démarrez la recherche de lien** Vitro Vittory

# **3 Sélectionnez une chanson**

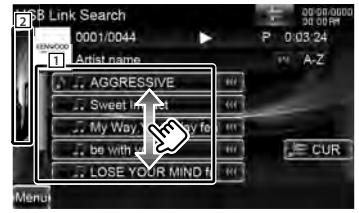

- 1 Lit le morceau qui a été touché.
- 2 Revient à l'écran de commande de la source.
- **[**  $\bullet\bullet$  **]** Lorsque  $\bullet\bullet\bullet$  s'affiche, vous pouvez faire défiler l'affichage du texte en le touchant.
- **[ CUR]** Affiche le dossier en cours de lecture.

# *Fait défiler jusqu'à la position du caractère spécifié*

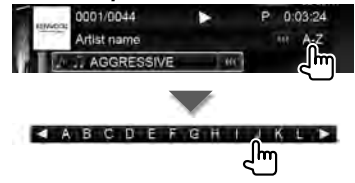

Fait défiler jusqu'au caractère sélectionné.

# **Écran de lecture (fichier vidéo, fichier image)** Les fonctions de base sont disponibles même quand l'écran de lecture est affiché. **1 Affichez l'écran de lecture** Reportez-vous à la section <Fonctionnement sur l'écran de lecture de sources visuelles> (page 19). **2 Fonctionnement sur l'écran de lecture 1 2 3 4 1 IPEG** avec **USB/SD** Affiche l'écran de commande de l'image (page 32). **DivX**<sup>®</sup> avec **a** Disc Affiche l'écran de commande du menu (page 32). Toucher cette zone pendant une avance ou un retour rapide relance la lecture de la source. 2 Affiche l'écran de commande facile. Toucher cette zone pendant une avance ou un retour rapide relance la lecture de la source. 3. 4 Recherche un fichier. ∤⊞՝) • Pendant le diaporama des images, touchez ces zones pour chercher des fichiers audio. **MPEG/DivX<sup>®</sup>** Avance rapide. | **MPEG/DivX®** Retour rapide.

# **Écran de commande facile (fichier vidéo, fichier image)**

Affiche les touches de fonctionnement de base à l'écran.

# **1 Affichez l'écran de commande facile**

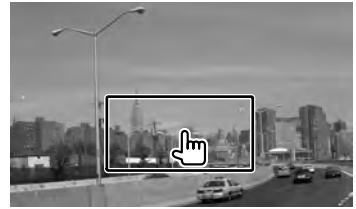

**2 Fonctionnement sur l'écran de commande facile**

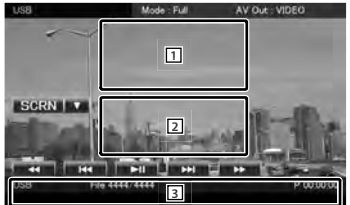

- 1. 2 Passe à l'écran de lecture. Toucher cette zone pendant une avance ou un retour rapide relance la lecture de la source.
- 3 Affiche l'écran de commande de la source.
- **[**1**], [**¡**] MPEG/DivX®** Avance rapide ou retour rapide.
- **[**4**], [**¢**]** Recherche un fichier. Pendant le diaporama des images, utilisez ces touches pour chercher un fichier audio.
- **[**7**] Disc** Arrête la lecture.

**[>II]** Lit ou effectue une pause.

# **Commande des images (USB/SD) (USB/SD)**

Réglage de l'affichage des images.

### **1 Affichez l'écran de lecture**

Reportez-vous à la section <Fonctionnement sur l'écran de lecture de sources visuelles> (page 19).

#### **2 Affichez l'écran de commande de l'image**

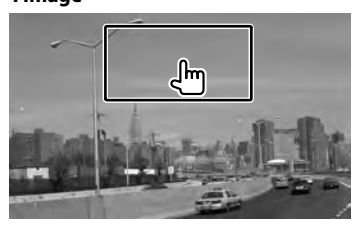

**3 Réglez l'affichage des images**

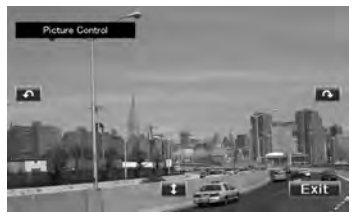

**[ ]** Remet l'image à l'horizontale.

**[ ]** Tourne dans le sens inverse des aiguilles d'une montre.

- **[ ]** Tourne dans le sens des aiguilles d'une montre.
- **[Exit]** Termine la commande d'image.

# **Commande du menu Film (Disque)**

Sélectionne une option parmi le menu Film.

#### **1 Affichez l'écran de lecture**

Reportez-vous à la section <Fonctionnement sur l'écran de lecture de sources visuelles> (page 19).

#### **2 Affichez l'écran de commande du menu**

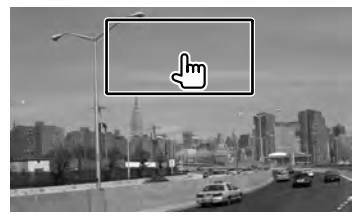

#### **3 Fonctionnement sur l'écran de commande du menu**

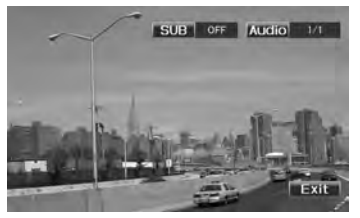

[SUB] Change la langue des sous-titres. **[Audio]** Change la langue audio. **[Exit]** Quitte l'écran de commande du menu.

# **Commande d'iPod**

Vous pouvez contrôler et écouter des morceaux qui se trouvent dans votre iPod en connectant un iPod à cet appareil à l'aide du câble KCA-iP301V (accessoire en option). Vous pouvez aussi afficher des contenus vidéo sur cet appareil quand vous connectez un iPod avec vidéo.

# **Écran de lecture Écran**

Les fonctions de base sont disponibles même quand l'écran de lecture est affiché.

# **1 Affichez l'écran de lecture**

Reportez-vous à la section <Fonctionnement sur l'écran de lecture de sources visuelles> (page 19).

#### **2 Fonctionnement sur l'écran de lecture**

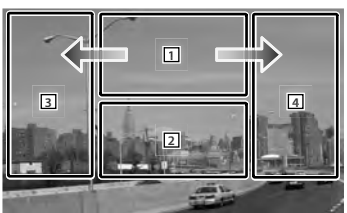

# 1 Non effectif

Toucher cette zone pendant une avance ou un retour rapide relance la lecture de la source.

- 2 Affiche l'écran de commande facile.
- 3. 4 Sélectionne le morceau/la vidéo.
- $\rightarrow$  Avance rapide.
- ← Retour rapide.
- {≡≡}
- Enlevez tous les accessoires comme les casques, par exemple, avant de connecter un iPod. Il se peut que vous ne puissiez pas commander l'iPod si vous le connectez alors que des accessoires sont branchés.
- Quand vous connectez un iPod à cet appareil, la lecture démarre à partir du morceau que vous avez écouté en dernier sur l'iPod même (Fonction de reprise de lecture).
- Si la chanson lue n'est pas un contenu vidéo, la mention "No Video Signal" (Pas de signal vidéo) s'affiche sur l'écran vidéo.

# **Écran de commande facile**

Affiche les touches de fonctionnement de base à l'écran.

# **1 Affichez l'écran de commande facile**

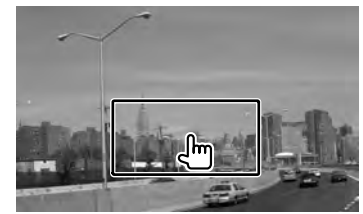

**2 Fonctionnement sur l'écran de commande facile**

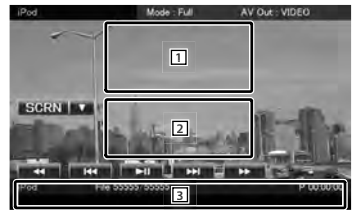

- 1, 2 Passe à l'écran de lecture.
- 3 Affiche l'écran de commande de la source.
- **[**1**], [**¡**]** Avance rapide ou retour rapide.
- **[**4**], [**¢**]** Recherche de morceau/ de vidéo
- **[>II]** Lit ou effectue une pause.

#### Modèles DDX DDX8026BT **Français 120 annual 200** and 200 annual 200 annual 200 annual 200 annual 200 annual 200 annual 200 annual 200 annual 200 annual 200 annual 200 annual 200 annual 200 annual 200 annual 200 annual 200 a

#### **Commande d'iPod**

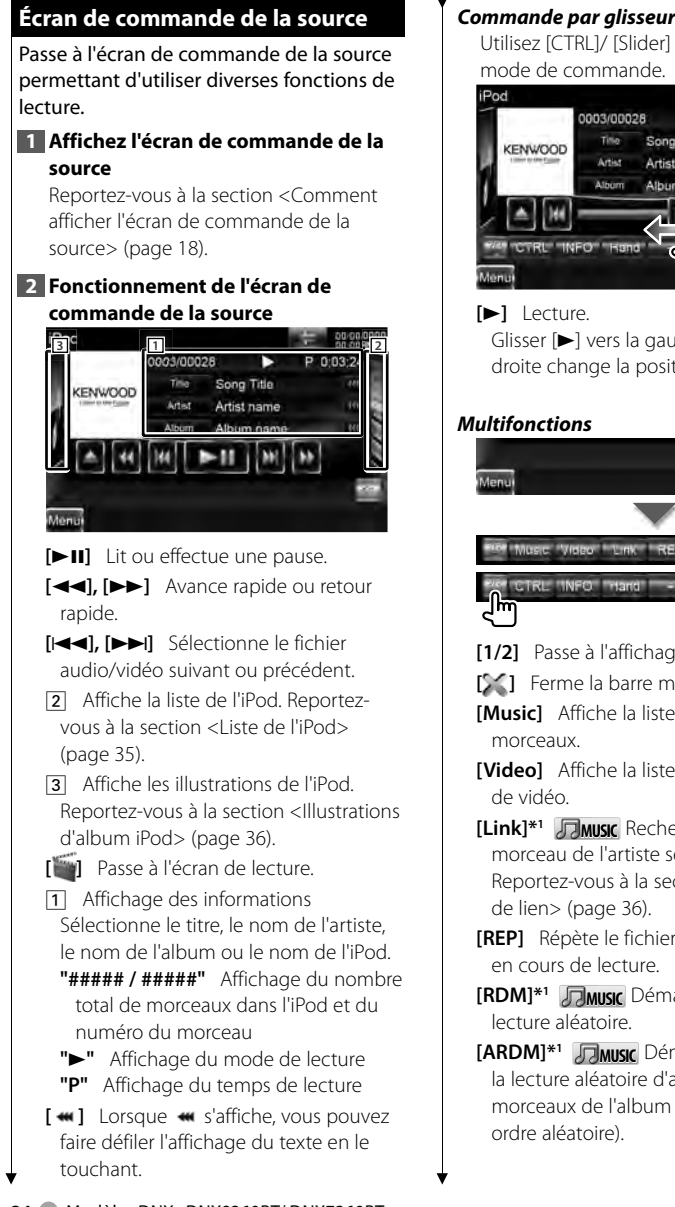

**34** Modèles DNX DNX9260BT/ DNX7260BT

# *Commande par glisseur* **Music**

Utilisez [CTRL]/ [Slider] pour changer le

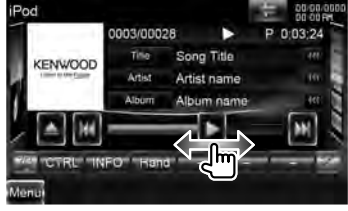

Glisser [>] vers la gauche ou vers la droite change la position de lecture.

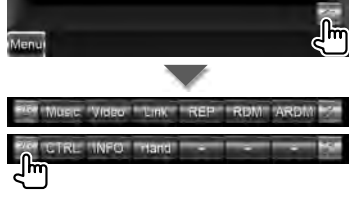

**[1/2]** Passe à l'affichage multifonctions. **[34]** Ferme la barre multifonctions.

**[Music]** Affiche la liste des catégories de

**[Video]** Affiche la liste des catégories

- **[Link]\*1 MUSIC** Recherche un autre morceau de l'artiste sélectionné. Reportez-vous à la section <Recherche
- **[REP]** Répète le fichier ou les données
- **[RDM]\*1 MUSIC** Démarre ou arrête la
- **[ARDM]\*1 MUSIC** Démarre ou arrête la lecture aléatoire d'album (lit les morceaux de l'album ouvert dans un

# **[CTRL]/ [Slider]** *Music* Alterne le

mode de commande entre la touche/ le glisseur.

**[INFO]** Affiche l'écran d'information de la musique/vidéo en cours de lecture.

**[Hand]** Permet d'utiliser les commandes de l'iPod directement depuis l'iPod.

{≕}

\*1 Désactivé lorsqu'une VIDÉO est en cours de lecture.

- [Hand]
	- En mode de commande manuelle de l'iPod, ce dernier ne peut pas être commandé à partir de cet appareil.
	- Ce mode n'est pas compatible avec l'affichage de données sur le morceau.
	- Ce mode peut être utilisé avec n'importe quel iPod conforme à la fonction de commande de l'iPod.

# **Liste de l'iPod de l'iPod**

Donne la liste des morceaux/vidéos contenus dans l'iPod et effectue la recherche.

#### **1 Affichez l'écran de commande de la source**

Reportez-vous à la section <Écran de commande de la source> (page 34).

# **2 Affiche la liste de l'iPod**

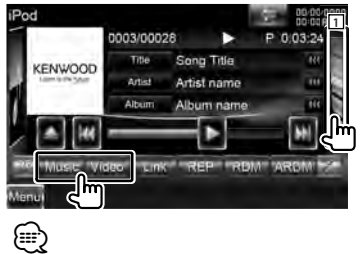

• Touchez  $\Box$  pour afficher la liste de morceaux, de vidéos ou de liens utilisée précédemment.

# **3 Sélectionnez un morceau/une vidéo**

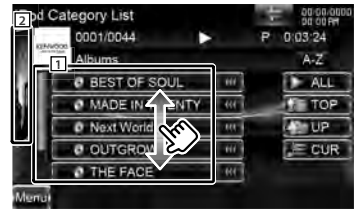

- 1 Les catégories et les morceaux apparaissent dans une liste. Touchez un nom de catégorie pour voir son contenu. Si le titre du morceau s'affiche, appuyez dessus pour lire le morceau.
- 2 Revient à l'écran de commande de la source.

**[**  $\bullet\bullet$ **]** Lorsque  $\bullet\bullet\bullet$  s'affiche, vous pouvez faire défiler l'affichage du texte en le touchant.

- **[ ALL]** Donne la liste de tous les morceaux dans la catégorie sélectionnée.
- **[ TOP]** Retourne à la catégorie du haut.
- **[ UP]** Retourne à la catégorie précédente.
- **[ CUR]** Affiche la catégorie en cours de lecture.

### *Fait défiler jusqu'à la position du caractère spécifié*

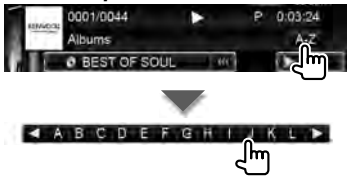

Fait défiler jusqu'au caractère sélectionné.

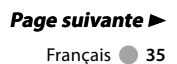

#### **Commande d'iPod**

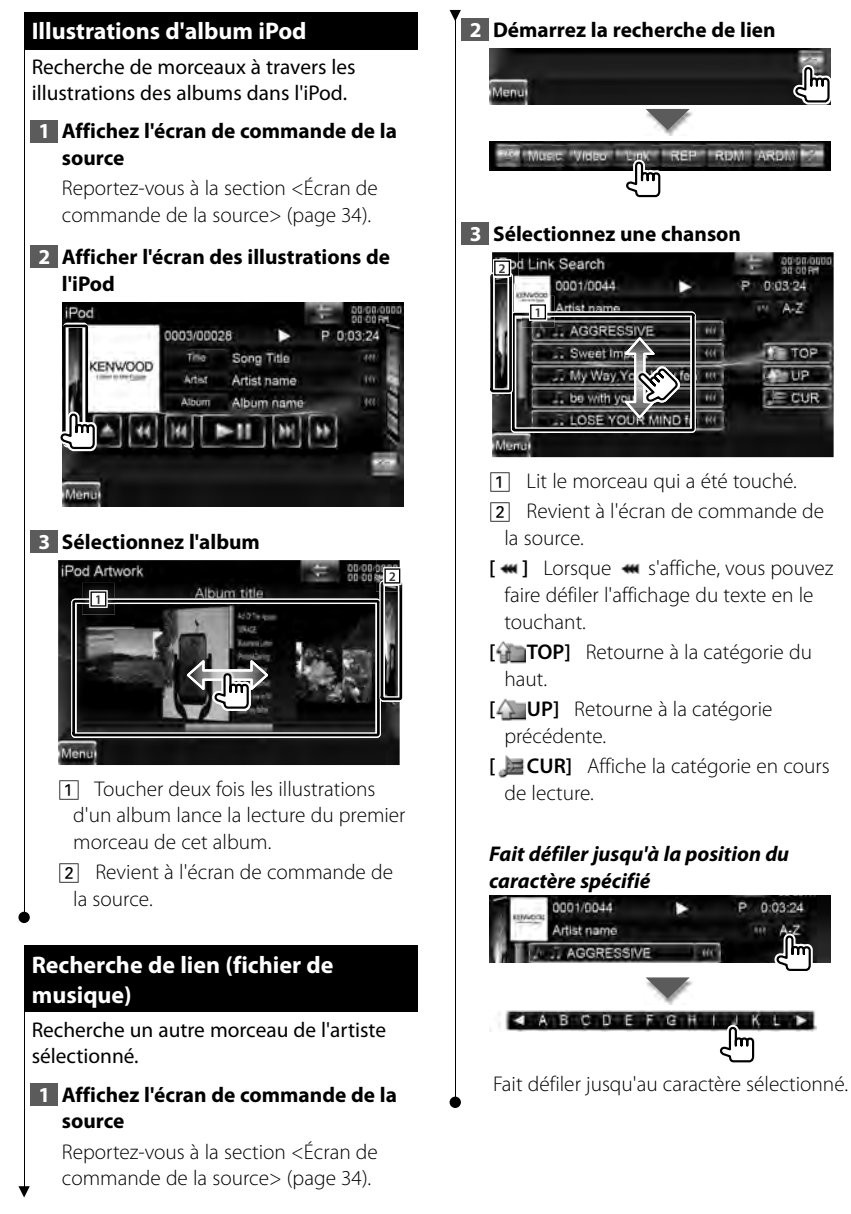
# **Pour écouter la radio**

#### Divers écrans de commandes apparaissent en mode source syntoniseur.

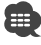

• Réglez l'interrupteur de mode de la télécommande sur "AUD" avant de commencer ; reportez-vous à la section <Interrupteur de mode de la télécommande> (page 96).

#### **Écran de commande de la source**

Passe à l'écran de commande de la source permettant d'utiliser diverses fonctions.

**1 Affichez l'écran de commande de la source**

Reportez-vous à la section <Comment afficher l'écran de commande de la source> (page 18).

#### **2 Fonctionnement de l'écran de commande de la source**

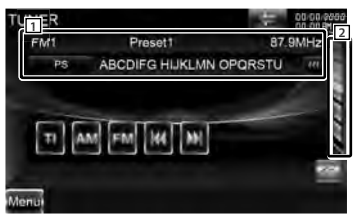

- **[FM]** Passe à la bande FM1/2/3.
- **[AM]** Passe à la bande AM.
- **[TI]** Active ou désactive la fonction informations routières. Reportez-vous à la section

<Informations routières> (page 40).

**[**4**], [**¢**]** Syntonise une station de radio.

Utilisez la touche [SEEK] pour modifier la commutation de fréquence.

- 2 Affichez l'écran des listes de préréglages du syntoniseur. Reportezvous à la section <Sélection de préréglage> (page 38).
- 11 Affichage des informations **R**<sub>FM</sub> Sélectionne le nom du service de programme, le nom du titre et de l'artiste, le nom de la station, le texte radio Plus ou le texte radio.
- **"FM"/ "AM"** Affichage de la bande **"Preset"** Numéro de préréglage **"MHz"/ "kHz"** Affichage de la fréquence
- [  $\bullet$  ] Lorsque  $\bullet$  s'affiche, vous pouvez faire défiler l'affichage du texte en le touchant.

#### *Multifonctions*

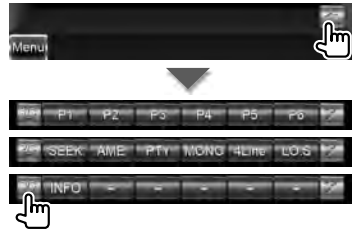

- **[1/3]** Passe à l'affichage multifonctions. **[241** Ferme la barre multifonctions.
- **[P1] [P6]** Quand les touches [P1] à [P6]

apparaissent, vous pouvez rappeler les stations mémorisées.

Pour mettre les stations de radio en mémoire, reportez-vous à la section <Mémoire automatique> (page 38) ou <Mémoire manuelle> (page 39).

**[SEEK]** Passe au mode de recherche. Le mode change dans l'ordre suivant à chaque pression de la touche.

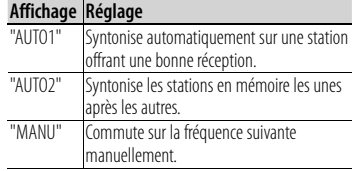

**Page suivante** <sup>3</sup>

#### **Pour écouter la radio**

**[AME]** Sélectionne le mode de mémoire automatique. Reportez-vous à la section <Mémoire

automatique> (page 38).

**[PTY] Q FM** Recherche une station par type de programme. Reportez-vous à la section <Rechercher par type de programme> (page 40).

- **[MONO] FM** Sélectionne la réception en Mono.
- **[4Line]/ [2Line] FM** Change le nombre de lignes affichées dans l'affichage d'information.
- **[LO.S] Q**<sub>FM</sub> Active ou désactive la fonction de recherche locale.

**[INFO] Q FM** Affiche l'écran de texte radio. Reportez-vous à la section <Texte radio> (page 39).

#### **Sélection de préréglage préréglage**

Montre la liste des stations mémorisées et permet de les sélectionner.

#### **1 Affichez l'écran de commande de la source**

Reportez-vous à la section <Écran de commande de la source> (page 37).

#### **2 Affichez l'écran des listes de préréglages du syntoniseur**

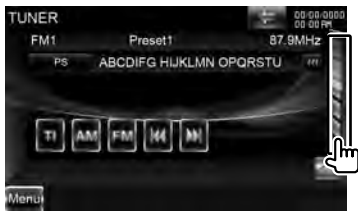

#### **3 Sélectionnez une station**

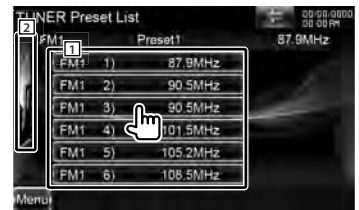

1 Les stations mémorisées sont affichées. Touchez pour syntoniser.

2 Revient à l'écran de commande de la source.

#### **Mémoire automatique automatique**

Enregistre automatiquement en mémoire les stations offrant une bonne réception.

#### **1 Affichez l'écran de commande de la source**

Reportez-vous à la section <Écran de commande de la source> (page 37).

#### **2 Sélectionnez une bande que vous souhaitez stocker en mémoire**

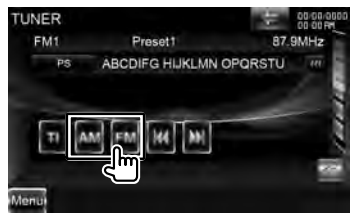

#### **3 Sélectionnez le mode de mémoire automatique**

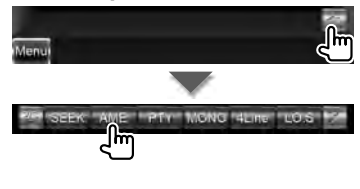

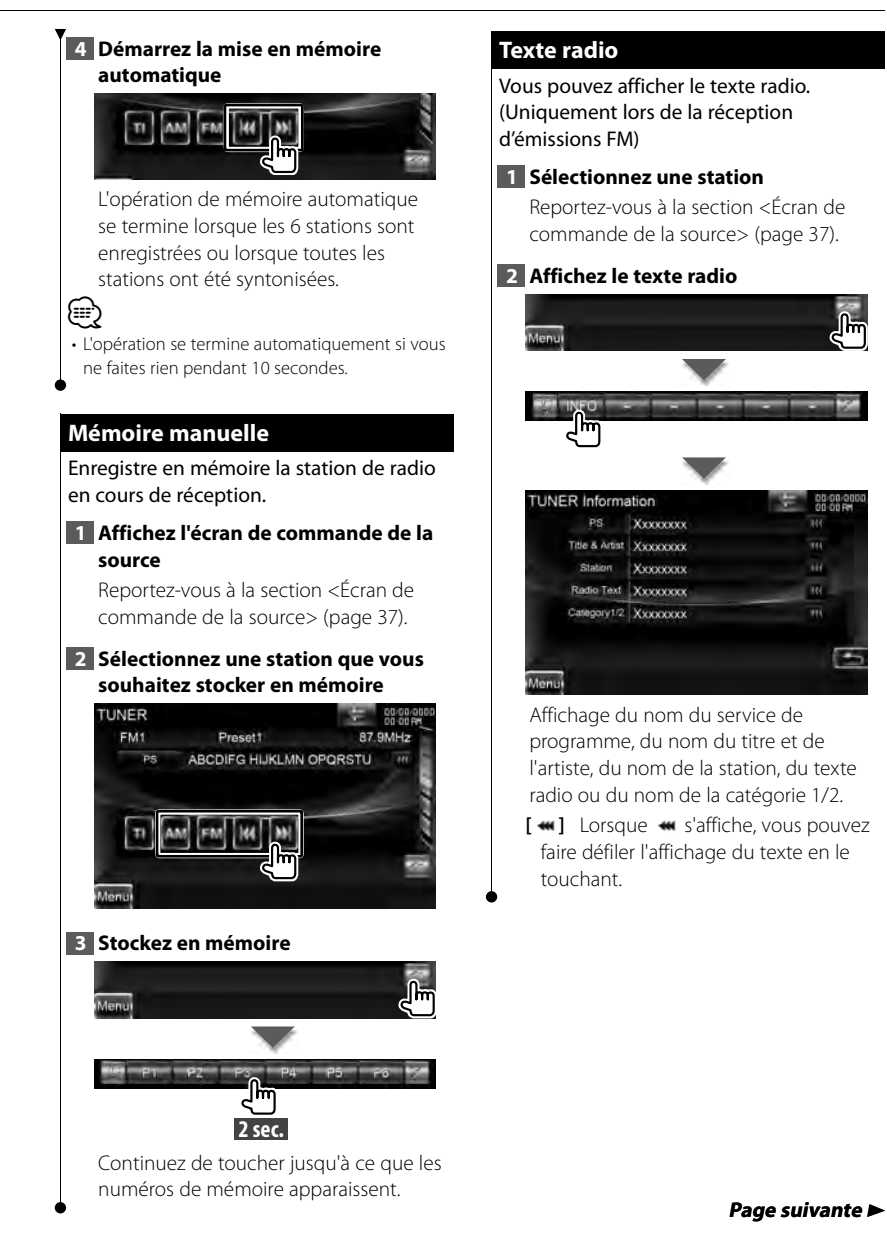

#### **Informations routières routières**

Lorsqu'un bulletin d'informations routières commence, la source active, quelle qu'elle soit, se commute sur les informations routières qui s'affichent alors automatiquement.

#### **1 Affichez l'écran de commande de la source**

Reportez-vous à la section <Écran de commande de la source> (page 37).

#### **2 Réglez le mode d'informations routières**

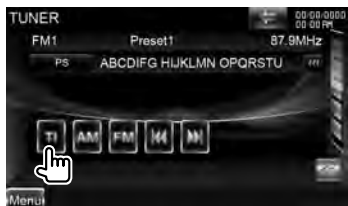

#### *Lorsqu'un bulletin d'informations routières commence...*

L'écran d'informations routières apparaît automatiquement.

#### *Écran d'informations routières*

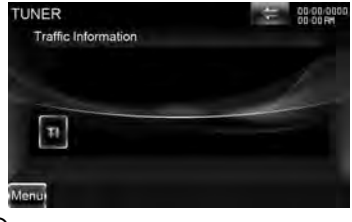

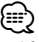

- Il faut que la fonction des informations routières soit activée afin que l'écran des informations routières apparaisse automatiquement.
- Pendant la réception des informations routières, le volume sélectionné est mémorisé et la prochaine fois que les informations routières sont activées, le volume mémorisé est automatiquement restitué.

#### **Rechercher par type de programme programme**

Un programme sera syntonisé si vous réglez son type. (Uniquement lors de la réception d'émissions FM)

#### **1 Affichez l'écran de commande de la source**

Reportez-vous à la section <Écran de commande de la source> (page 37).

#### **2 Accédez au mode de recherche du type de programme**

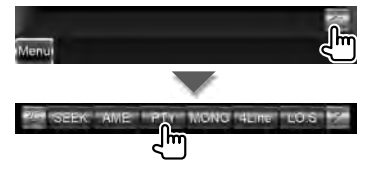

#### **3 Sélectionnez un type de programme**

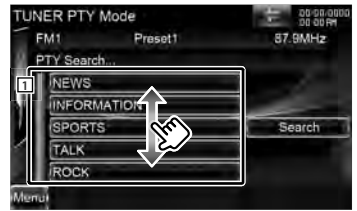

- 1 Le type de programme s'affiche. Touchez pour sélectionner un type de programme.
- **[Search]** Rechercher le type de programme.

S'affiche quand le type de programme est sélectionné.

#### **4 Recherchez une station du Type de programme sélectionné**

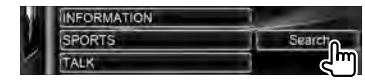

# **Pour regarder la télévision**

Divers écrans de commandes apparaissent en mode source TV. Vous ne pouvez commander la télévision que lorsque le syntoniseur TV en option est connecté.

#### **Fonctions disponibles sur l'écran de télévision**

Les fonctions de base sont disponibles même quand l'écran de télévision est affiché.

#### **1 Affichez l'écran de télévision**

Reportez-vous à la section <Fonctionnement sur l'écran de lecture de sources visuelles> (page 19).

#### **2 Fonctionnement sur l'écran de télévision**

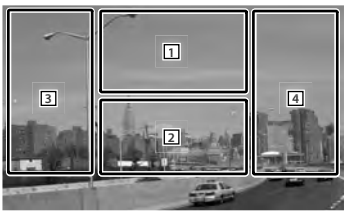

- 1 Passe à TV1 ou à TV2.
- 1 Affiche l'écran de commande du menu (seulement si KTC-D500E (accessoire en option) est connecté). Reportez-vous à la section <Menu TV> (page 43).
- 2 Affiche l'écran de commande facile.
- **3**. 4 Sélectionne une station.

#### **Écran de commande facile**

Affiche les touches de fonctionnement de base à l'écran.

**1 Affichez l'écran de commande facile**

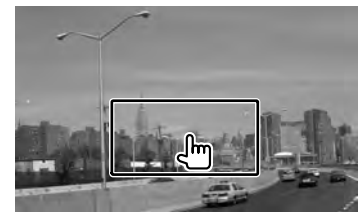

**2 Fonctionnement sur l'écran de commande facile**

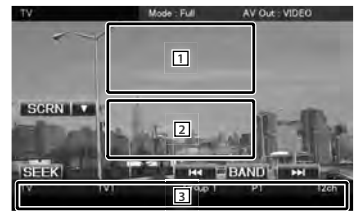

1, 2 Passe à l'écran de télévision.

3 Affiche l'écran de commande de la source.

- **[BAND]** Passe à TV1 ou à TV2.
- **[**4**], [**¢**]** Sélectionne une station. Utilisez la touche [SEEK] pour modifier l'ordre de syntonisation des stations.
- **[SEEK]** Passe au mode de recherche. (page 42)

## *Multifonctions*  **Écran de commande de la source source** Passe à l'écran de commande de la source permettant d'utiliser diverses fonctions. **1 Affichez l'écran de commande de la source** Reportez-vous à la section <Comment afficher l'écran de commande de la source> (page 18). **2 Fonctionnement de l'écran de commande de la source 1 2** ent. **BAND [BAND]** Passe à TV1 ou à TV2. **[**4**], [**¢**]** Sélectionnez une chaîne. Utilisez la touche [SEEK] pour modifier l'ordre de syntonisation des stations. 2 Affichez l'écran des listes de préréglages de la télévision. Reportezvous à la section <Sélection de préréglage> (page 44). **[ ]** Passe à l'écran de télévision. 11 Affichage des informations Affichage de l'information relative à la chaîne **"TV"** Affichage de la bande **"Group"** Affichage du groupe de zone de télévision. Reportez-vous à la section <Réglage de la télévision> (page 95). **"Preset"** Affichage du numéro de mémoire **"ch"** Affichage de la chaîne [  $\bullet\bullet\bullet$  ] Lorsque  $\bullet\bullet\bullet$  s'affiche, vous pouvez faire défiler l'affichage du texte en le touchant.

**[1/2]** Passe à l'affichage multifonctions. **[241** Ferme la barre multifonctions. **[P1] – [P6]** Lorsque les touches [P1] à [P6] apparaissent, vous pouvez rappeler les stations mémorisées. Pour mettre les stations de radio en mémoire, reportez-vous à la section <Mémoire automatique> (page 43) ou <Mémoire manuelle> (page 44). **[SEEK]** Passe au mode de recherche. Le mode change dans l'ordre suivant à chaque pression de la touche.

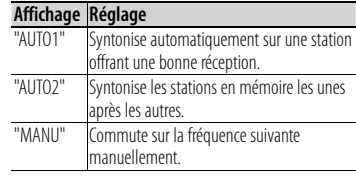

**[AME]** Sélectionne le mode de mémoire automatique.

Reportez-vous à la section <Mémoire automatique> (page 43).

### **Menu TV (uniquement si KTC-D500E (accessoire en option) est connecté)**

L'écran de commande du menu apparaît lorsque l'on touche la zone représentée ci-dessous.

#### **1 Affichez l'écran de télévision**

Reportez-vous à la section <Fonctionnement sur l'écran de lecture de sources visuelles> (page 19).

#### **2 Affichez l'écran de commande du menu**

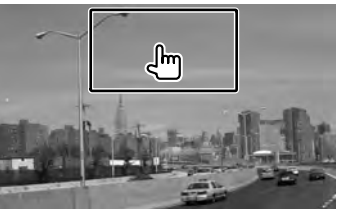

#### **3 Fonctionnement sur l'écran de commande du menu**

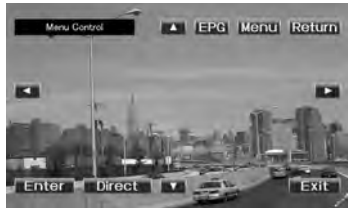

- **[Menu]** Affiche l'écran de menu de diffusion de télévision numérique.
- **[EPG]** Affiche l'écran EPG (Electric Program Guide).
- **[**2**], [**3**], [**5**], [**∞**]** Déplace la surbrillance dans le menu de diffusion de télévision numérique.
- **[Enter]** Exécute l'élément de menu sélectionné.

**[Return]** Retourne à l'écran précédent.

**[Exit]** Retourne à l'écran de télévision numérique.

#### **Mémoire automatique**

Enregistre automatiquement en mémoire les stations offrant une bonne réception.

**1 Affichez l'écran de commande de la source**

Reportez-vous à la section <Écran de commande de la source> (page 42).

#### **2 Sélectionnez une bande que vous souhaitez stocker en mémoire**

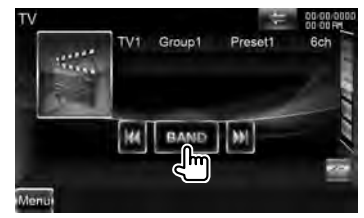

**3 Sélectionnez le mode de mémoire automatique**

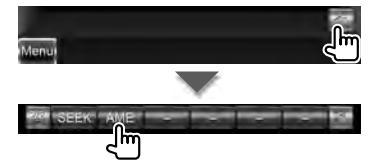

#### **4 Démarrez la mise en mémoire automatique**

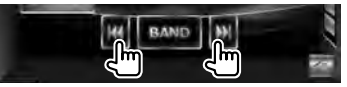

L'opération de mémoire automatique se termine lorsque les 6 stations sont enregistrées ou lorsque toutes les stations ont été syntonisées.

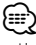

• L'opération se termine automatiquement si vous ne faites rien pendant 10 secondes.

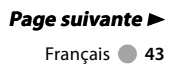

Modèles DDX DDX8026BT **Français 143** 

#### **Mémoire manuelle manuelle**

Enregistre en mémoire la station en cours de réception.

#### **1 Affichez l'écran de commande de la source**

Reportez-vous à la section <Écran de commande de la source> (page 42).

#### **2 Sélectionnez une station que vous souhaitez stocker en mémoire**

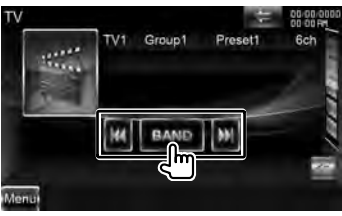

#### **3 Stockez en mémoire**

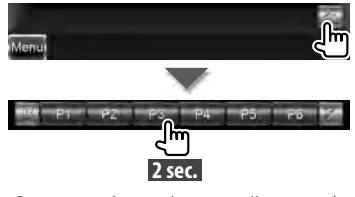

Continuez de toucher jusqu'à ce que les numéros de mémoire apparaissent.

#### **Sélection de préréglage préréglage**

Montre la liste des stations mémorisées et permet de les sélectionner.

#### **1 Affichez l'écran de commande de la source**

Reportez-vous à la section <Écran de commande de la source> (page 42).

#### **2 Commencez la sélection de préréglage**

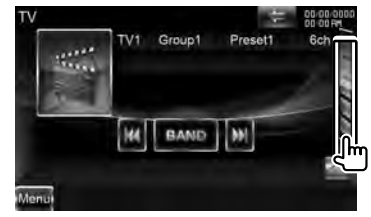

#### **3 Sélectionnez une station**

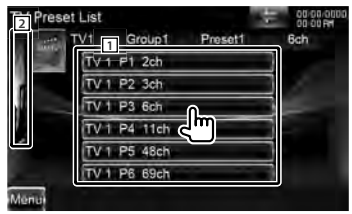

1 Les stations mémorisées sont affichées. Touchez pour syntoniser.

- 2 Revient à l'écran de commande de la source.
- **[ ]** Passe à l'écran de télévision.

# **Commande audio Bluetooth**

Vous pouvez écouter des fichiers audio stockés dans un lecteur audio ou un téléphone portable Bluetooth.

#### **Avant l'utilisation**

- Pour plus de détails sur les lecteurs audio Bluetooth compatibles, voir <À propos du lecteur audio Bluetooth> (page 8).
- Vous devez enregistrer votre lecteur audio et votre téléphone portable avant de les utiliser avec cet appareil. Pour plus de détails, référezvous à la section <Enregistrer un appareil Bluetooth> (page 79).
- Si vous avez enregistré plusieurs lecteurs audio ou téléphones portables, vous devez sélectionner l'un d'eux. Pour plus de détails, référez-vous à la section <Connexion d'un appareil Bluetooth> (page 81).
- Il est possible de régler l'enceinte de sortie du son. Reportez-vous à la section <Configuration mains libres Bluetooth/Sortie audio> (page 82).

#### **Écran de commande de la source**

Passe à l'écran de commande pour utiliser de nombreuses fonctions.

#### **1 Affichez l'écran de commande de la source**

Reportez-vous à la section <Comment afficher l'écran de commande de la source> (page 18).

#### **2 Fonctionnement de l'écran de commande de la source**

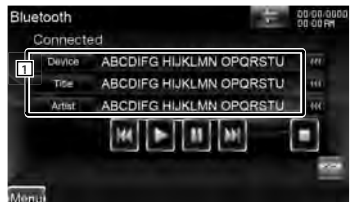

- **[**3**]\*1** Lit.
- **[**7**]\*1** Arrête la lecture.

**[**8**]\*1** Effectue une pause.

**[**4**], [**¢**]\*1** Sélectionne un fichier.

11 Affichage des informations Sélectionne Dispositif, Titre\*2 , Nom de l'artiste\*2 , Nom de l'album\*2 , Genre\*2 , Compositeur<sup>\*2</sup> ou Numéro de piste<sup>\*2</sup>.

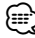

- \*1 Si le lecteur audio Bluetooth ne prend pas en charge le profil AVRCP, les touches ne s'affichent pas. Utilisez le lecteur audio pour contrôler le fonctionnement.
- \*2 Ces éléments peuvent s'afficher si le lecteur audio Bluetooth prend en charge le profil AVRCP1.3.

# **Commande vocale (DNX9260BT uniquement)**

Cet appareil présente une fonction de reconnaissance vocale avancée, qui vous permet de le commander par la voix. Les langues prises en charge sont l'anglais américain, l'anglais britannique, le français, l'allemand, le néerlandais, l'italien et l'espagnol. Reportez-vous au <Tableau des commandes vocales> (document séparé) pour en savoir plus sur les commandes vocales.

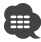

• La reconnaissance vocale avancée (Advanced Speech Recognition, ASR) doit être réglée sur "Enabled" (activée) à l'écran de réglage linguistique. Reportez-vous à la section <Réglage linguistique> (page 70).

#### **Commande vocale vocale**

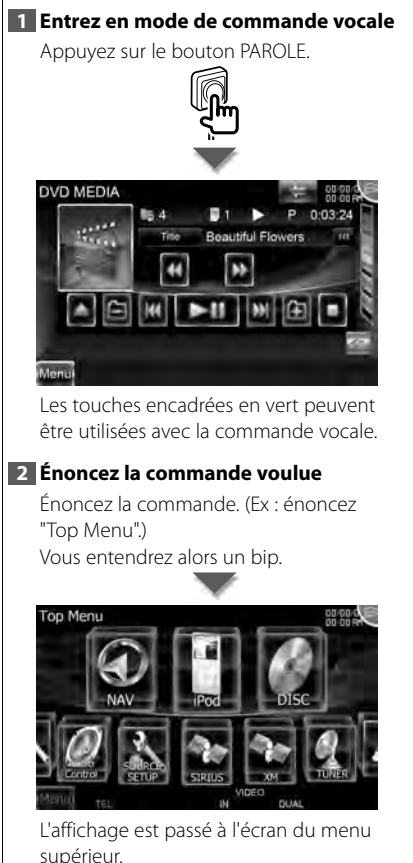

Vous entendrez à nouveau un bip.

**3 Énoncez la commande voulue**

Énoncez la commande. (Ex: Speak "TUNER".)

Vous entendrez alors un bip.

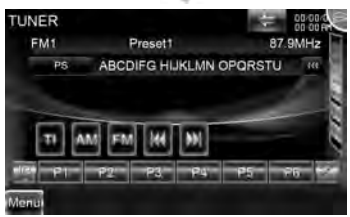

L'écran est passé à l'écran de commande du syntoniseur. Vous entendrez à nouveau un bip.

#### **4 Commandez la source à l'aide de la commande vocale**

Répétez l'opération décrite au point 2 ou 3.

Reportez-vous au <Tableau des commandes vocales> (document séparé) pour en savoir plus sur les commandes vocales.

#### **5 Quittez le mode de commande vocale**

Appuyez sur le bouton PAROLE.

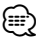

- La commande vocale est désactivée lorsque est affiché en haut à droite de l'écran.
- La commande vocale est désactivée si vous touchez l'écran ou si vous appuyez sur l'une des

touches (à l'exception de la touche [VOLUME]) du panneau avant ou de la télécommande.

- La commande vocale est désactivée pendant les conversations mains libres avec le téléphone portable.
- La commande vocale est annulée si aucune opération n'a lieu pendant un certain temps.

# **Autres fonctions**

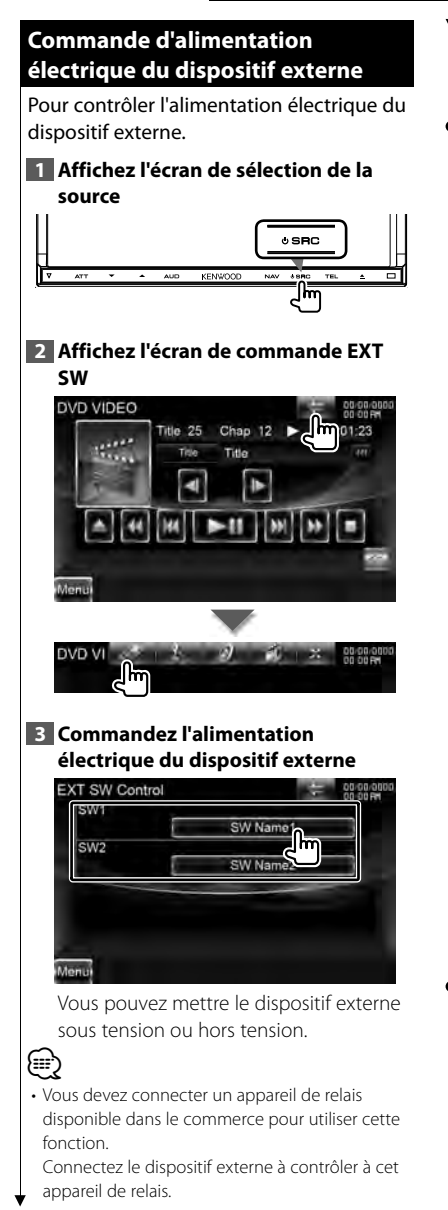

• Reportez-vous à la section <Configuration EXT SW> (page 74) pour en savoir plus sur la configuration des caractéristiques de mise en marche et d'arrêt.

#### **Pour mettre le volume audio en sourdine lorsqu'on reçoit un appel téléphonique**

#### *Quand un appel téléphonique est effectué ou reçu…*

L'écran d'appel téléphonique ("Call Interrupt") s'affiche et le système se met en pause.

# **Écran d'appel téléphonique ("Call Interrupt")**

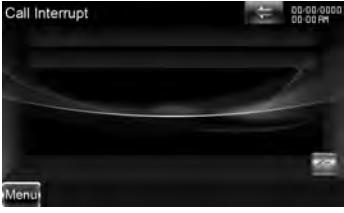

#### *Lorsque l'appel se termine...* **Raccrochez le téléphone.**

Le système reprend automatiquement la lecture.

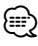

• Pour utiliser la fonction TEL Mute, vous devez connecter le câble MUTE à votre téléphone à l'aide d'un accessoire de téléphone disponible dans le commerce. Veuillez vous reporter au <MANUEL D'INSTALLATION>.

# **Commande à l'écran**

Pour afficher l'écran de contrôle.

#### **Commande à l'écran l'écran**

#### **1 Affichez l'écran de commande facile**

Reportez-vous à la section <Fonctionnement sur l'écran de lecture de sources visuelles> (page 19).

#### **2 Affichez l'écran de commande à l'écran**

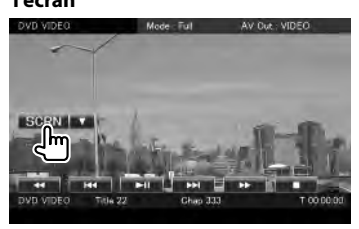

Lorsque l'écran de navigation est affiché, appuyez sur la touche [TEL] pendant au moins 1 seconde.

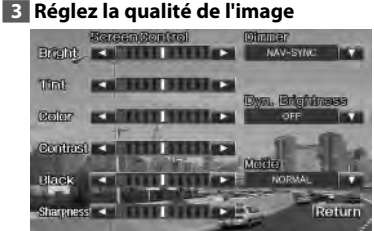

**[Bright]** Commande de luminosité

**[Tint]** Commande de teinte Affichée pour les images NTSC en mode Vidéo, iPod, TV ou Caméra.

**[Color]** Commande de couleur Affichée sur les écrans Vidéo, iPod, TV ou Caméra uniquement.

**[Contrast]** Commande de contraste **[Black]** Réglage du niveau de noir **[Sharpness]** Commande de netteté Affichée sur les écrans Vidéo, iPod, USB, TV ou Caméra uniquement.

**[Dimmer]** Configuration du mode de gradation

"ON": L'affichage s'estompe. "OFF": L'affichage ne s'estompe pas.

- "SYNC": Pour activer ou désactiver la fonction de gradation quand l'interrupteur de commande d'éclairage du véhicule est activé ou désactivé.
- "NAV-SYNC": Pour activer ou désactiver la fonction de gradation en fonction du réglage de l'affichage jour/nuit du système de navigation. (Uniquement pour les modèles DNX et les modèles DDX avec système de navigation)
- **[Dyn.Brightness]** (Luminosité dynamique) Cette fonction compense la surexposition et la sous-exposition, en créant une image plus nette.  $(\blacksquare$  "OFF")

"OFF"/ "1"/ "2"

**[Mode]** Sélectionne un mode d'écran. Vous pouvez sélectionner n'importe lequel des modes d'écran suivants.

"Full": Mode d'affichage plein écran

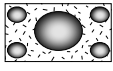

"Just": Justifier le mode d'image

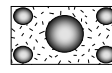

- "Zoom": Mode d'image avec zoom
- "Normal": Mode d'image normale

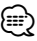

- L'écran des commandes d'écran n'est affiché qu'après avoir appliqué le frein à main.
- La qualité d'image peut être réglée pour chaque source.
- Vous pouvez régler la qualité d'image d'écrans comme un menu à partir de la <Commande à l'écran> (page 78).

# **Commande de l'appareil mains-libres**

Diverses fonctions peuvent être utilisées dans le mode de commande Mains libres.

#### **Avant l'utilisation**

- Pour en savoir plus sur le téléphone portable Bluetooth avec fonction mains libres, reportezvous à la section <À propos du téléphone portable> (page 8).
- Vous devez enregistrer votre téléphone portable avant de l'utiliser avec cet appareil. Pour plus de détails, référez-vous à la section <Enregistrer un appareil Bluetooth> (page 79).
- Si vous avez enregistré deux téléphones portables ou plus, vous devez en sélectionner un. Pour plus de détails, référez-vous à la section <Connexion d'un appareil Bluetooth> (page 81).
- Pour utiliser le répertoire téléphonique, il doit être préalablement téléchargé sur cet appareil. Pour en savoir plus, reportez-vous à la section <Téléchargement du répertoire téléphonique> (page 50).
- Il est possible de régler l'enceinte de sortie du son. Reportez-vous à la section <Configuration mains libres Bluetooth/Sortie audio> (page 82).

#### **Téléchargement du répertoire téléphonique**

Téléchargez les données du répertoire téléphonique du téléphone portable vers cet appareil afin de pouvoir utiliser le répertoire téléphonique de cet appareil.

**1 À l'aide du téléphone portable, envoyez les données du répertoire téléphonique à cet appareil**

#### **2 À l'aide du téléphone portable, démarrez la connexion mains libres**

• Pour les téléphones portables qui supportent le téléchargement automatique du répertoire téléphonique :

⁄

Si le répertoire téléphonique n'est pas téléchargé automatiquement pour quelque raison que ce soit, veuillez suivre la procédure ci-dessus pour réaliser un téléchargement manuel.

- Pour savoir comment utiliser le téléphone portable, reportez-vous au Manuel d'instructions fourni avec votre téléphone portable.
- Vous pouvez enregistrer jusqu'à 1000 numéros de téléphone pour chaque téléphone portable enregistré.
- Pour chaque numéro de téléphone il est possible d'enregistrer jusqu'à 32 chiffres et jusqu'à 50\* caractères pour un nom.

(\* 50 : nombre de caractères alphabétiques. En fonction du type de caractères, il peut ne pas être possible de saisir autant de caractères.)

- En fonction du type de votre téléphone portable, les restrictions suivantes sont mises en place :
	- Les données du répertoire téléphonique ne peuvent pas être téléchargées normalement.
	- Les caractères sont tronqués dans le répertoire téléphonique.
- Pour annuler le téléchargement des données du répertoire téléphonique, utilisez le téléphone portable.

#### **Recevoir un appel**

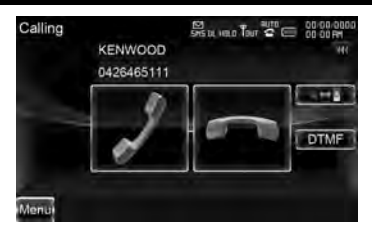

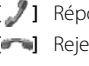

′≡

**[ ]** Répondre à un appel téléphonique

**[ ]** Rejeter un appel entrant

• En cours de visionnage de la caméra, cet écran ne s'affiche pas même si un appel est reçu. Pour afficher cet écran, appuyez sur la touche [TEL] ou remettez le levier de vitesse de la voiture en position de conduite.

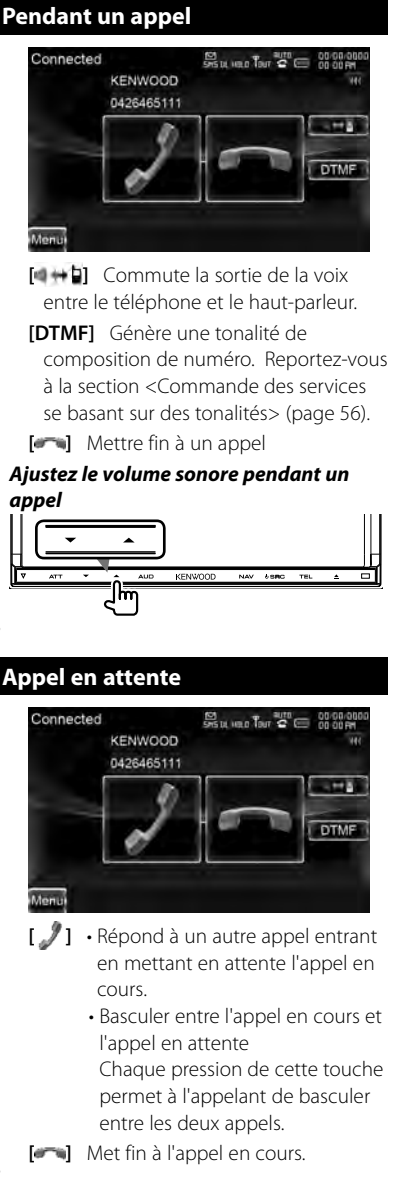

#### **Effectuer un appel**

Pour afficher l'écran de commande et utiliser diverses fonctions.

#### **1 Affichez l'écran de commande du système mains libres**

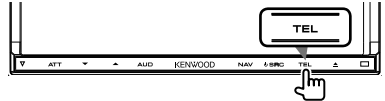

#### **2 Sélectionnez un mode de numérotation**

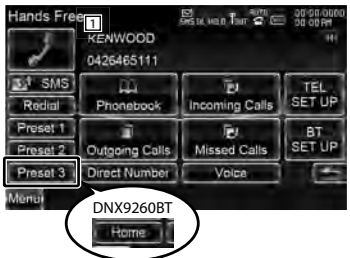

- 11 Appelle le numéro de téléphone affiché. Si vous avez enregistré le numéro de téléphone dans le répertoire téléphonique, le nom de la personne correspondante est affiché.
- **[ ]** Appelle le numéro de téléphone affiché.
- **[ SMS]** Affiche l'écran de sélection des SMS. Reportez-vous à la section <SMS (Service de messagerie SMS)> (page 60).
- **[Redial]** Affiche le numéro de téléphone appelé auparavant.
- **[Preset1], [Preset2], [Home] (modèles DNX9)**

#### **[Preset1-3] (modèles DNX7/ DDX8)**

Appelle le numéro de téléphone préréglé.

Pour en savoir plus sur comment prérégler un numéro de téléphone,

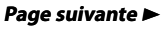

#### **Commande de l'appareil mains-libres**

reportez-vous à la section <Préréglage de numéros de téléphone> (page 59).

- **[ Phonebook]** Affiche la recherche dans le répertoire téléphonique. Reportez-vous à la section <Passer un appel depuis le répertoire téléphonique> (page 52).
- **[** Outgoing Calls] Affiche l'écran des appels sortants. Reportez-vous à la section <Passer un appel depuis les enregistrements d'appel> (page 54).
- **[ Incoming Calls]** Affiche l'écran des appels entrants. Reportez-vous à la section <Passer un appel depuis les enregistrements d'appel> (page 54).
- **[ Missed Calls]** Affiche l'écran des appels manqués. Reportez-vous à la section <Passer un appel depuis les enregistrements d'appel> (page 54).
- **[Direct Number]** Affiche l'écran de l'affichage de composition de numéro. Reportez-vous à la section <Passer un appel en saisissant un numéro de téléphone> (page 53).
- **[Voice]** Démarre la reconnaissance vocale.

Reportez-vous à la section <Passer un appel par reconnaissance vocale> (page 54). (modèles DNX7/ DDX8 uniquement)

- **[BT SETUP]** Affiche l'écran de CONFIGURATION Bluetooth. Reportezvous à la section <Enregistrer un appareil Bluetooth> (page 79).
- **[TEL SETUP]** Affiche l'écran de configuration du système mains libres. Reportez-vous à la section <Configuration du téléphone mains libres> (page 56).
- Quand votre véhicule est en mouvement, certaines fonctions sont désactivées pour des raisons de sécurité. Les touches associées aux fonctions désactivées deviennent inopérantes si

⁄

vous appuyez dessus.

- Quand l'écran de commande du système mains libres apparaît, le nom du téléphone portable connecté s'affiche pendant 5 secondes.
- Les informations des icônes d'état telles que **Til** et mussiliaffichées sur l'unité de commande peuvent différer de celles qui sont affichées sur le téléphone portable.
- Le fait de configurer le téléphone portable au mode privé peut désactiver la fonction mains libres.

#### **Passer un appel depuis le répertoire téléphonique**

Vous pouvez appeler une personne en utilisant son numéro de téléphone que vous avez enregistré dans le répertoire téléphonique.

#### **1 Affichez l'écran de commande du système mains libres**

Reportez-vous à la section <Effectuer un appel> (page 51).

#### **2 Affichez l'écran Répertoire téléphonique**

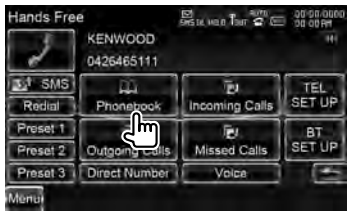

#### **3 Sélectionnez le nom à appeler**

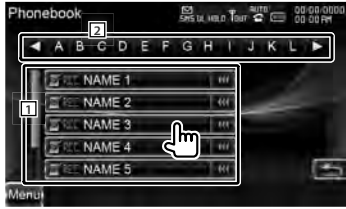

11 Liste de données du répertoire

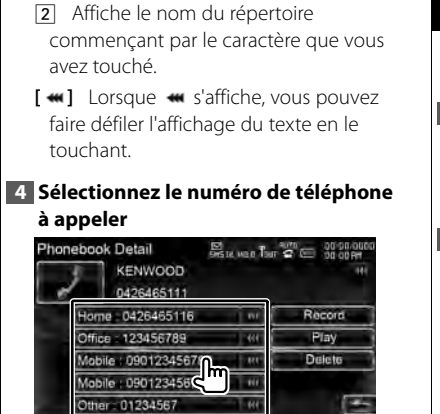

**5 Effectuez un appel**

téléphonique.

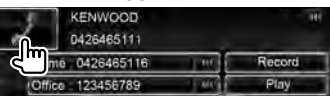

# {≡:)

- Pour utiliser le répertoire téléphonique, celui-ci doit avoir été téléchargé du téléphone portable. Pour en savoir plus, consultez le mode d'emploi de votre téléphone portable.
- Les caractères qui ne sont associés à aucun nom ne seront pas affichés.
- Pendant la recherche, un caractère non accentué tel que "u" par exemple est recherché à la place d'un caractère accentué tel que "ü".

#### **Passer un appel en saisissant un numéro de téléphone**

Permet de passer un appel en saisissant un numéro de téléphone.

#### **1 Affichez l'écran de commande du système mains libres**

Reportez-vous à la section <Effectuer un appel> (page 51).

#### **2 Affichez l'écran de saisie de numéro**

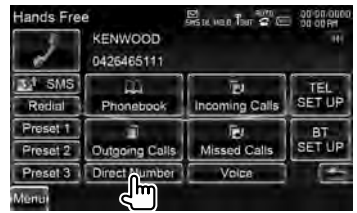

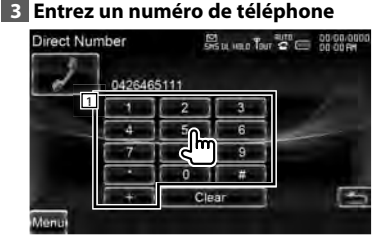

11 Appelle le numéro de téléphone saisi.

**[Clear]** Efface le numéro.

#### **4 Effectuez un appel**

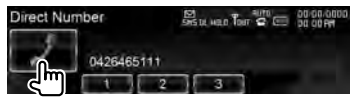

Vous pouvez commencer à parler lorsque le destinataire répond.

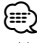

- Vous pouvez indiquer un total de 32 caractères.
- Cette fonction n'est pas disponible pendant la conduite.

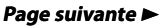

Modèles DDX DDX8026BT **Français 1999** Français 1999 Français 1999 Français 1999 Français 1999 Français 1999 Français 1999 Français 1999 Français 1999 Français 1999 Français 1999 Français 1999 Français 1999 Français 1999 Fr

#### **Passer un appel depuis les enregistrements d'appel**

Appelle en sélectionnant un numéro de téléphone parmi la liste des appels sortants, entrants ou manqués.

#### **1 Affichez l'écran de commande du système mains libres**

Reportez-vous à la section <Effectuer un appel> (page 51).

#### **2 Affichez l'écran des appels sortants, des appels entrants ou des appels manqués**

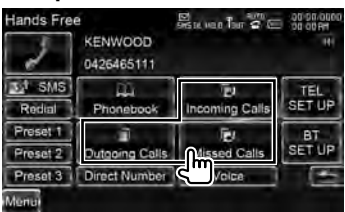

#### **3 Sélectionnez un numéro dans la liste des appels**

**Exemple : Écran des appels sortants**

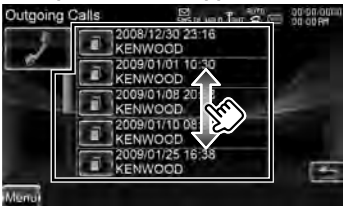

Appelle le numéro de téléphone sélectionné.

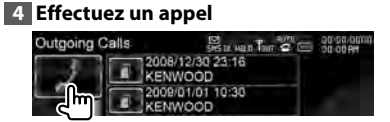

{≕

• Les écrans des listes des appels sortants, entrants ou manqués indiquent la liste des appels passés

depuis ou reçus sur cet appareil. Il ne s'agit pas de ceux qui sont enregistrés dans la mémoire du téléphone portable.

#### **Passer un appel par reconnaissance vocale (modèles DNX7/ DDX8)**

Appelle par reconnaissance de la voix enregistrée.

⁄⊞՝

• Afin de réaliser une reconnaissance vocale, la voix doit être enregistrée dans les données du répertoire téléphonique. Reportez-vous à la section <Reconnaissance vocale> (page 57). Ou bien, pour réaliser une reconnaissance vocale par catégorie de numéros de téléphone (Domicile, Bureau, Portable, etc.) des données du répertoire téléphonique, des mots clés vocaux doivent être enregistrés. Reportez-vous à la section <Reconnaissance vocale par mots clés> (page 58).

#### **1 Affichez l'écran de commande du système mains libres**

Reportez-vous à la section <Effectuer un appel> (page 51).

#### **2 Affichez l'écran de Reconnaissance vocale**

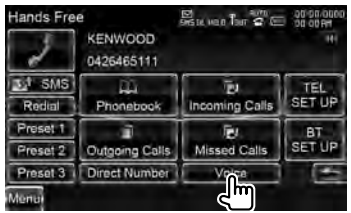

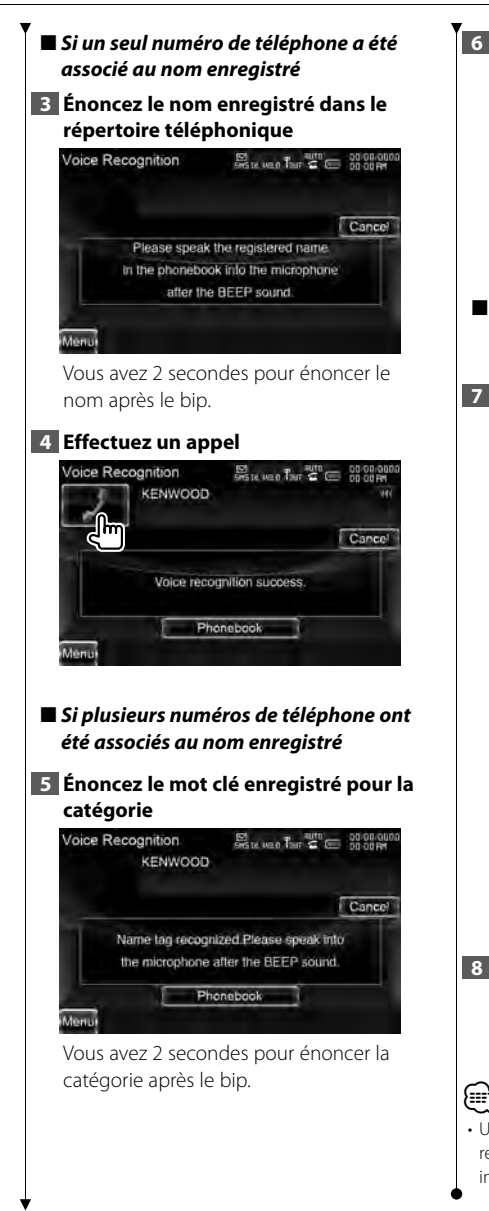

#### **6 Effectuez un appel**

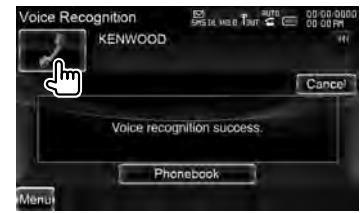

- ■ *Si plusieurs numéros de téléphone sont enregistrés sous le même nom, passez à l'étape 7.*
- **7 Sélectionnez une catégorie de numéros de téléphone**

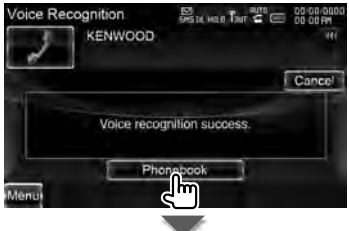

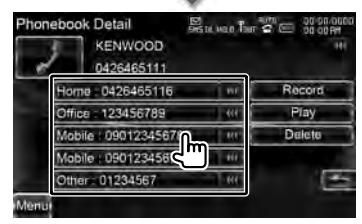

Sélectionne la catégorie de numéros de téléphone.

#### **8 Effectuez un appel**

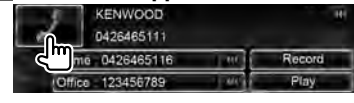

• Un message est affiché si la voix n'est pas reconnue. Lisez le message pour connaître les instructions à suivre ensuite.

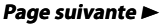

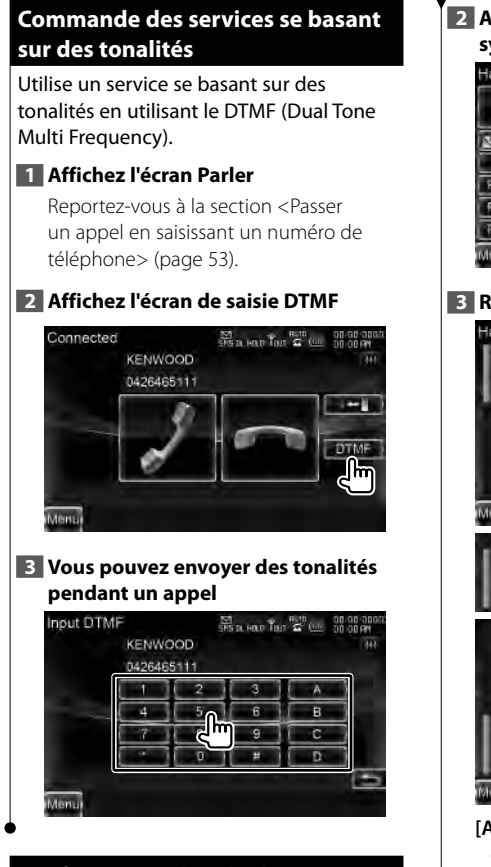

#### **Configuration du téléphone mains libres**

Le système mains libres peut être configuré comme suit.

#### **1 Affichez l'écran de commande du système mains libres**

Reportez-vous à la section <Effectuer un appel> (page 51).

#### **2 Affichez l'écran de configuration du système mains libres**

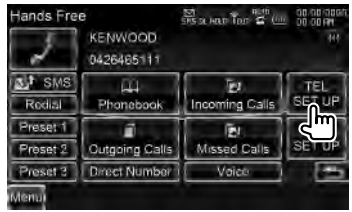

#### **3 Réglez chaque élément** Hands Free SETUP  $\frac{1}{205}$  a map  $\frac{1}{100}$   $\frac{1}{40}$  (iii)  $\frac{1}{100}$   $\frac{1}{000}$   $\frac{1}{100}$ Auto Response  $\left| \cdot \right|$ OFF Б Call Beep ON OFF **SMS Receive Beep** ON OFF Phone Information Lise  $ON$ OFF

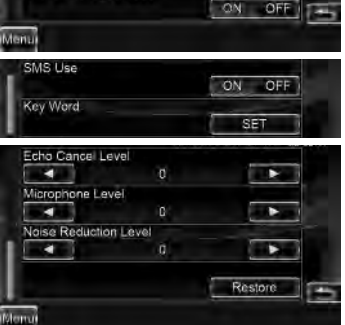

- **[Auto Response]** Configure une durée pour la fonction de réponse automatique après l'appel. (<sup>1</sup> "OFF") "OFF": Cette fonction ne peut pas être utilisée.
	- "0-99": Configure une heure de sonnerie d'appel (seconde).
- **[Call Beep]** Configure le bip de l'appel entrant.  $(\mathcal{F}$  "ON") "ON": On écoute un bip. "OFF": Le bip est annulé.

#### **[SMS Receive Beep]** Définit le bip correspondant à un SMS entrant.  $(\sqrt{\phantom{a}})$  "ON") "ON": On écoute un bip. "OFF": Le bip est annulé.

**[Phone Information Use]** Définit s'il faut utiliser le répertoire téléphonique du téléphone portable, la liste des appels sortants, la liste des appels entrants ou la liste des appels manqués.  $(\mathbb{Z}^n$  "ON")

- "ON": Oui. "OFF": Non.
- **[SMS Use]** Définit la fonction SMS.  $(\sqrt{\phantom{a}}\)$  "ON") "ON": Utilise la fonction SMS. "OFF": SMS non disponible.
- **[Key Word]** Enregistre la voix pour sélectionner la catégorie de numéros de téléphone par reconnaissance vocale. Reportez-vous à la section <Reconnaissance vocale par mots clés> (page 58). (modèles DNX7/ DDX8 uniquement)
- **[Echo Cancel Level]** Règle le niveau d'atténuation de l'écho. (<sup>1</sup>15")
- **[Microphone Level]** Règle la sensibilité du microphone pour les appels téléphoniques.  $(\mathscr{F}$  "2")
- **[Noise Reduction Level]** Atténue les bruits produits par l'environnement, sans modifier le volume du microphone. Règle la voix de l'appelant si elle n'est pas claire.  $(\mathbb{Z}$  "15")
- **[Restore]** Rétablit les paramètres de configuration initiaux du mode mains libres.

# (⊞)

• C'est la durée de réponse automatique la plus courte entre celle configurée sur cet appareil et celle configurée sur le téléphone portable qui prendra effet.

#### **Reconnaissance vocale vocale (modèles DNX7/ DDX8)**

Enregistre la voix pour la reconnaissance vocale dans le répertoire téléphonique. Vous pouvez enregistrer 35 voix maximum sur un téléphone portable.

#### **1 Affichez l'écran d'informations du répertoire téléphonique**

Passez par la procédure de la section <Passer un appel depuis le répertoire téléphonique> (page 52).

#### **2 Affichez l'écran d'enregistrement de voix**

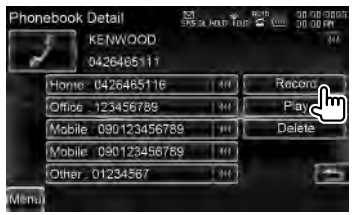

**[Record]** Enregistre la voix pour la reconnaissance vocale dans le répertoire téléphonique sélectionné. S'il y a déjà 35 balises vocales enregistrées sur le même téléphone portable, la touche [Record] est désactivée.

- **[Play]** Lit la voix enregistrée dans les données sélectionnées du répertoire téléphonique.
- **[Delete]** Efface la voix enregistrée dans les données du répertoire téléphonique sélectionné.

Touchez pour afficher l'écran de confirmation. Touchez [Yes] pour effacer ou [No] pour annuler.

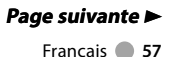

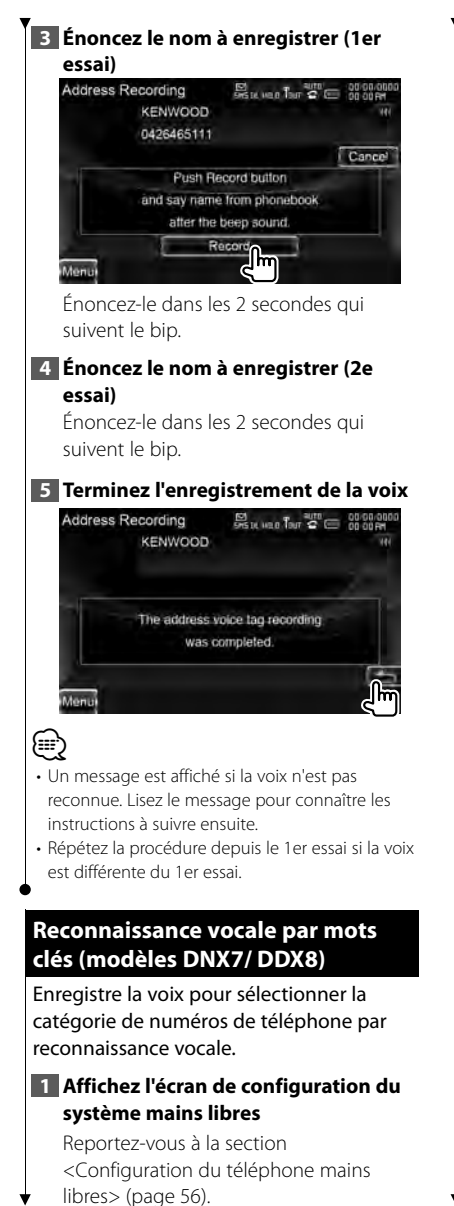

**2 Affichez l'écran de la liste de mots clés** Hands Free SETUP  $S_{\text{SIL}-\text{LO}}$   $T_{\text{eff}}$   $T_{\text{eff}}$   $\approx$   $C_{\text{LO}}$   $\approx$   $C_{\text{LO}}$ Phone Information Use  $\overline{ON}$ OFF SMS Lise  $\overline{ON}$ **IOE** Key Word  $\overline{a}$ Echo Cancel Leve a ø

#### **3 Sélectionnez la catégorie de numéros de téléphone à enregistrer**

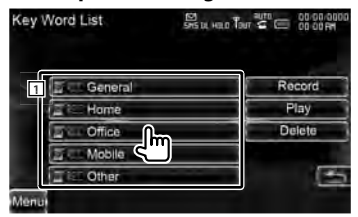

11 Sélectionne la catégorie de numéros de téléphone.

"REC" s'allume pour les données avec une voix déjà enregistrée pour la reconnaissance vocale.

- **[Record]** Enregistre la voix pour la catégorie de numéros de téléphone sélectionnée.
- **[Play]** Lit la voix enregistrée pour la catégorie de numéros de téléphone sélectionnée.
- **[Delete]** Efface la voix enregistrée pour la catégorie de numéros de téléphone sélectionnée. Touchez pour afficher l'écran de confirmation. Touchez [Yes] pour effacer ou [No] pour annuler.

#### **4 Affichez l'écran d'enregistrement de voix**

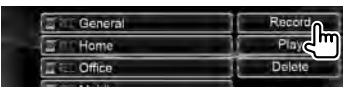

**58** Modèles DNX DNX9260BT/ DNX7260BT

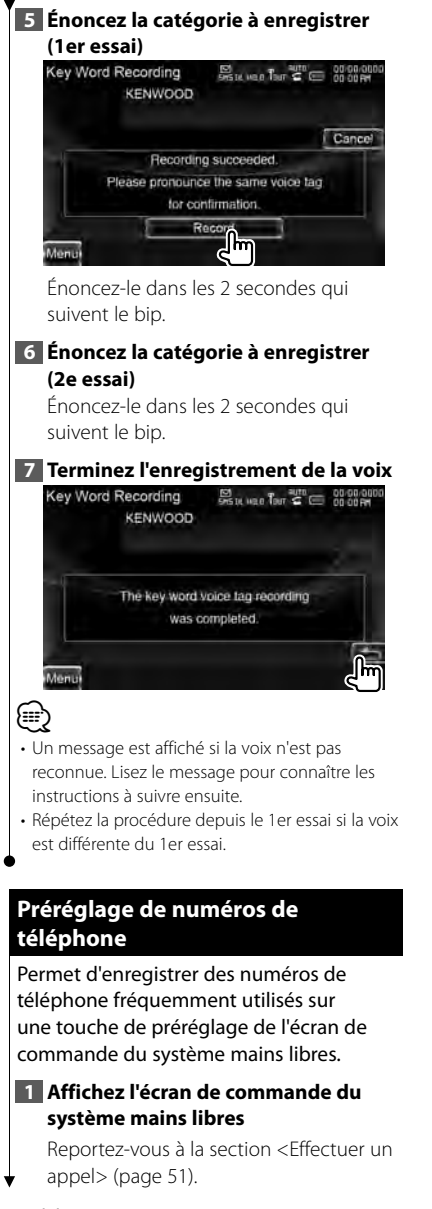

#### **2 Sélectionnez le numéro de préréglage à enregistrer**

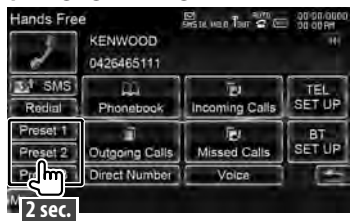

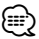

• Si aucun numéro de préréglage n'est enregistré, il est possible de passer à l'étape 3 en appuyant sur cette touche.

#### **3 Sélectionnez la destination de recherche du numéro à enregistrer**

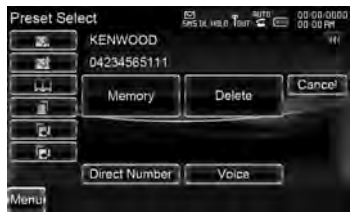

- **[ ]** Enregistre à partir de la liste des messages SMS reçus.
- **[ ]** Enregistre à partir de la liste des messages SMS envoyés.
- **[ ]** Enregistre depuis le répertoire téléphonique.
- **[ ]** Enregistre à partir de la liste d'appels sortants.
- **[ ]** Enregistre à partir de la liste d'appels entrants.
- **[ ]** Enregistre à partir de la liste d'appels manqués.
- **[Direct Number]** Enregistre par saisie de numéros de téléphone.

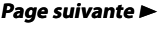

Modèles DDX DDX8026BT Français **1998** Français **1999** 

#### **Commande de l'appareil mains-libres**

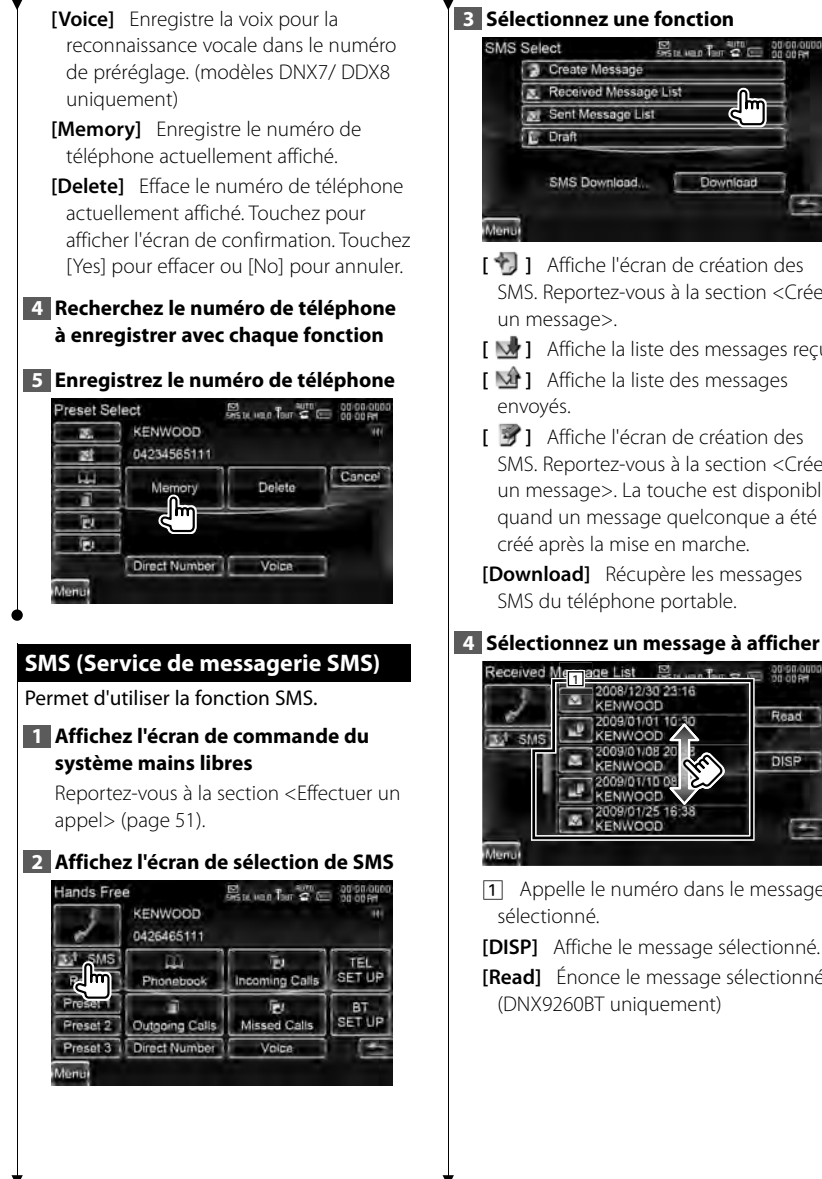

Euro Lo 26 **x** Received Message List Download

- **[ ]** Affiche l'écran de création des SMS. Reportez-vous à la section <Créer
- **[ ]** Affiche la liste des messages reçus.
- **[ ]** Affiche la liste des messages
- **[ ]** Affiche l'écran de création des SMS. Reportez-vous à la section <Créer un message>. La touche est disponible quand un message quelconque a été créé après la mise en marche.
- **[Download]** Récupère les messages SMS du téléphone portable.

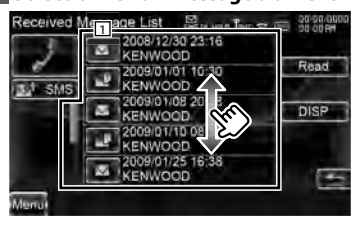

11 Appelle le numéro dans le message

**[DISP]** Affiche le message sélectionné.

**[Read]** Énonce le message sélectionné. (DNX9260BT uniquement)

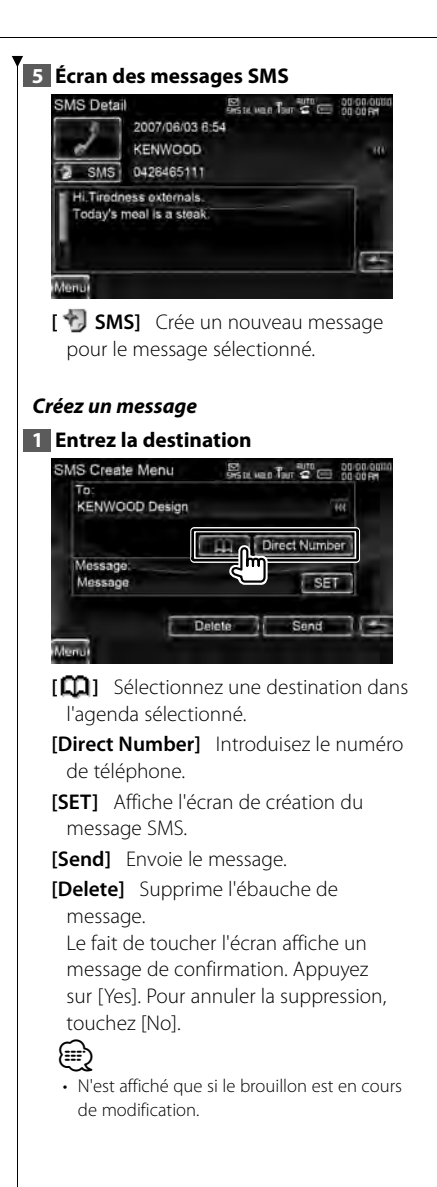

#### **2 Affichez l'écran de création du message SMS**

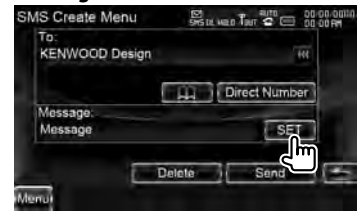

#### **3 Créez un message**

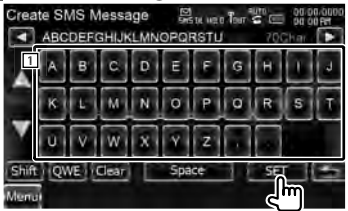

11 Introduit des caractères.

**[**2**], [**3**]** Déplace le curseur.

**[**5**], [**∞**]** Fait défiler l'affichage des touches de caractères vers le haut ou vers le bas.

**[Shift]** Passe des majuscules aux minuscules.

**[qwe]/ [abc]/ [ALT]** Configure la disposition des touches de caractères. abc : Disposition alphabétique des touches.

qwe : Disposition Qwerty des touches. ALT : Touche Alternative

**[Clear]** Efface le caractère saisi. Si vous appuyez plus de 2 secondes, tous les caractères saisis sont effacés.

**[Space]** Introduit un espace.

**[SET]** Détermine le message et retourne à l'écran de création du message SMS.

#### **4 Envoyez le message**

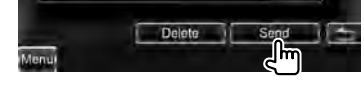

# **Commande audio**

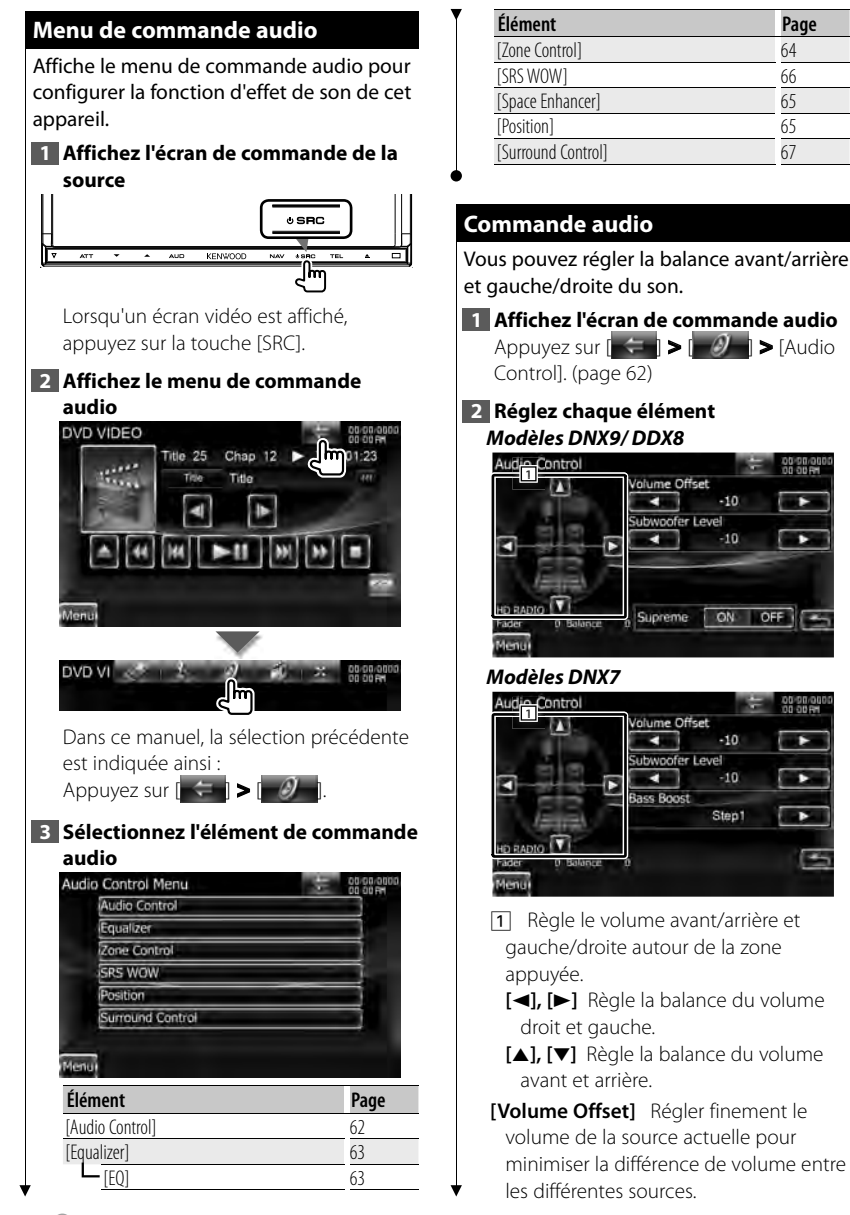

т

Б

ь

⁄

- Si vous avez d'abord augmenté le volume, puis réduit le volume en utilisant la fonction "Volume Offset", le son généré si vous passez soudainement à une autre source peut être extrêmement fort.
- **[Subwoofer Level]** Règle le volume du subwoofer.

Cette fonction est disponible si le subwoofer est réglé sur tout élément autre que "None" (aucun). Reportezvous à la section <Configuration des enceintes> (page 85).

**[Bass Boost]** Configure le renforcement des tons graves. (modèles DNX7 uniquement) "OFF"/ "Step1"/ "Step2"

**[Supreme]** Active et désactive la fonction Supreme. (modèles DNX9/ DDX8 uniquement)

Technologie d'extrapolation et de supplément avec algorithme propriétaire de la gamme hautefréquence qui est coupée lors de l'encodage.

Cette fonction est disponible pour les sources DVD, USB, SD et iPod.

#### **Commande de l'égaliseur l'égaliseur**

Vous pouvez régler l'égaliseur.

**1 Affichez l'écran de l'égaliseur** Appuyez sur  $|\cdot - \cdot|$  >  $|\cdot|^2$  | > [Equalizer]. (page 62)

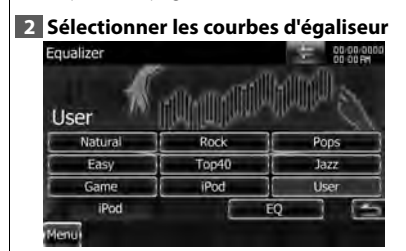

**[Natural], [Rock], [Pops], [Easy],** 

#### **[Top40], [Jazz], [Game], [iPod], [User]**

Sélectionne un type de courbe pour l'égaliseur.

Vous pouvez sélectionner n'importe quelles courbes d'égaliseur suivantes.

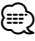

• [iPod]: Source iPod uniquement.

**[EQ]** Affiche l'écran de configuration de l'égaliseur graphique. (page 63)

#### **Configuration de l'égaliseur graphique**

Vous pouvez régler manuellement la courbe de l'égaliseur.

**1 Affichez l'écran de l'égaliseur** Appuyez sur  $\|\leftarrow\|$  >  $\|\theta\|$  > [Equalizer]. (page 62)

**2 Affichez l'écran de l'égaliseur graphique**

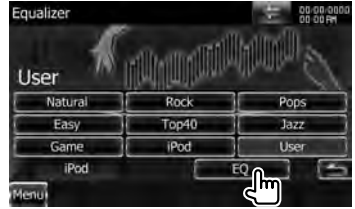

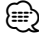

• Lorsque "iPod" est sélectionné dans la <Commande de l'égaliseur>, la touche [EQ] est désactivée. L'"iPod" utilise en effet sa propre fonction d'égaliseur.

**3 Sélectionnez le canal à régler (modèles DNX9/ DDX8 uniquement)**

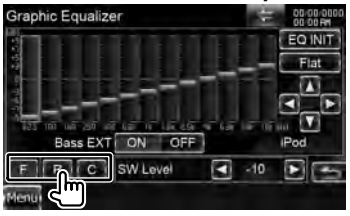

**Page suivante** <sup>3</sup>

#### **Commande audio**

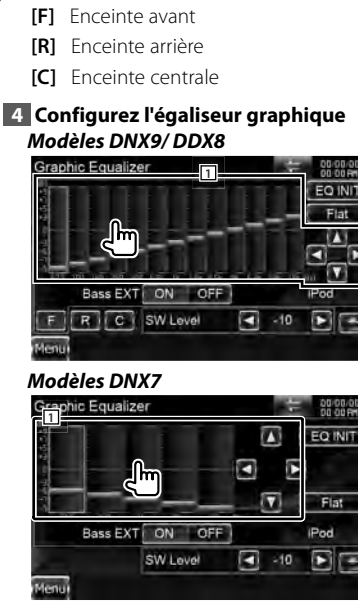

- 1 Le niveau de gain peut être ajusté en effleurant chaque barre de fréquence.
	- **[**2**], [**3**]** Règle une fréquence.
	- **[**5**], [**∞**]** Règle un niveau de gain.
- **[EQ Init]** Retourne au niveau précédent auquel le niveau de gain a été ajusté.
- **[Flat]** La courbe de tonalité devient plate.
- **[Bass EXT]** Réglages d'extension des basses.

Si cette fonction est activée, les fréquences inférieures à 62,5 Hz sont réglées sur le même niveau de gain que 62,5Hz.

**[SW Level]** Règle le volume du subwoofer.

Cette fonction est disponible si le subwoofer est réglé sur tout élément autre que "None" (aucun). Reportezvous à la section <Configuration des enceintes> (page 85).

#### **Commande de zone zone**

Vous pouvez régler la source audio avant et arrière.

**1 Affichez l'écran de commande de zone**

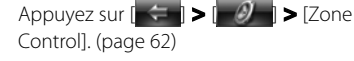

**2 Configurez la commande de zone**<br>**Zone Control** 

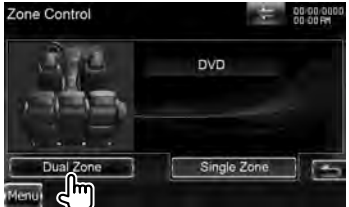

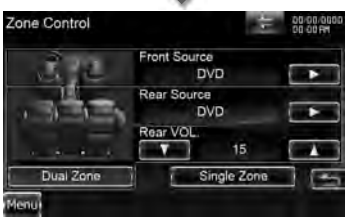

**[Single Zone]** Active la fonction Single Zone (zone unique).

**[Dual Zone]** Active la fonction Dual Zone (zone double).

**[Front Source]** Règle la source audio avant.

**[Rear Source]** Règle la source audio arrière.

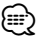

• Lorsque le son de l'enceinte arrière est activé, la source audio qui sort de la borne AV OUTPUT passe également à la même source.

**[Rear VOL.]** Règle le volume du canal arrière.

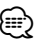

Les restrictions suivantes interviennent lorsque la fonction de zone est réglée sur "ON".

- Le subwoofer ou l'enceinte centrale n'émet aucun son.
- Les fonction "Subwoofer Level", "Bass Boost" et "Supreme" de la <Commande audio> (page 62) ne sont pas disponible.
- Les fonctions <Commande de l'égaliseur> (page 63), <Système Space Enhancer> (page 65), <Position d'écoute> (page 65), <Commande SRS WOW> (page 66) et <Commande du surround> (page 67) ne sont pas disponibles.
- Les fonctions <Commande DSP Bypass> (page 85), <Configuration des enceintes> (page 85), <Configuration du type de voiture (DTA)> (page 87) et <Niveau du canal> (page 89) ne sont pas disponibles.

#### **Système Space Enhancer (modèles DNX7)**

Vous pouvez améliorer l'ambiance sonore.

**1 Affichez l'écran du système Space Enhancer**

Appuyez sur  $\|\leftarrow\|$  >  $\|$   $\mathcal{I}$   $\|$  > [Space Enhancer]. (page 62)

#### **2 Configurez le système Space Enhancer**

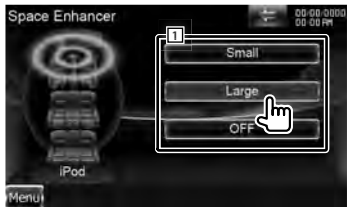

11 Configure le niveau d'ambiance sonore.

## ⁄։⊞\

• Vous ne pouvez pas régler le système Space Enhancer avec la source tuner.

#### **Position d'écoute**

Vous pouvez ajusté les effets sonores en fonction de votre position d'écoute.

#### **1 Affichez l'écran de position**

Appuyez sur  $\|\leftarrow\|$  >  $\|\mathcal{D}\|$  > [Position]. (page 62)

**2 Configurez la commande de position**

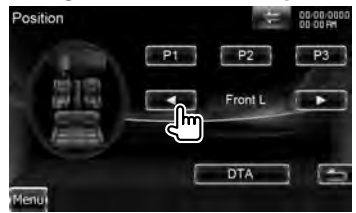

**[P1] - [P3]** Sauvegarde le réglage actuel en mémoire ou le rappelle de la mémoire.

#### Pour sauvegarder votre réglage en mémoire :

Continuez de toucher les touches [P1] à [P3] pendant plus de 2 secondes.

Pour rappeler votre réglage de la mémoire :

Touchez les touches [P1] à [P3] du réglage que vous souhaitez rappeler de la mémoire.

- **[**2**], [**3**]** Règle une position d'écoute. Vous pouvez sélectionner l'une des positions suivantes : "Front R" (avant droite), "Front L" (avant gauche), "Front All" (avant toutes), "All" (toutes) et "User" (personnalisée).
- **[DTA]** Affiche l'écran de Position DTA (alignement horaire numérique).
- **3 Quittez la commande de position**

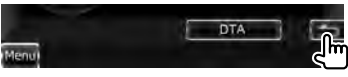

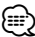

• La distance finale est réglée en fonction de la valeur totale de la configuration du type de voiture (page 87) et du réglage de position (valeurs de position et de position DTA).

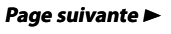

Modèles DDX DDX8026BT **Français 10.000 Exercises** Français 10.000 Exercises **65** 

#### **Commande audio**

- Si vous modifiez la valeur de Configuration du type de voiture (page 87), la position est réglée sur "All".
- Seule la distance définie par le réglage de position (valeurs de position et de position DTA) est gardée en mémoire. De ce fait, la distance de réglage final change si vous modifiez la valeur de configuration du type de voiture (page 87).

#### *Commande de position DTA*

Vous pouvez réaliser un réglage fin de votre position d'écoute.

# **1 Affichez l'écran de position DTA**

#### **2 Sélectionnez une enceinte que vous souhaitez régler**

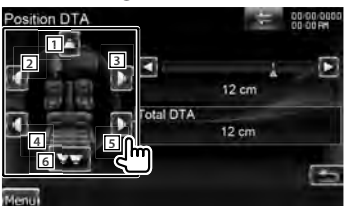

- 1 Enceinte centrale (modèles DNX9/ DDX8)
- [2] Enceinte avant gauche
- 3 Enceinte avant droite
- 4 Enceinte arrière gauche
- 5 Enceinte arrière droite
- **6** Subwoofer
- **[**2**], [**3**]** Ajuste finement la valeur réglée avec la fonction Position.

**[Total DTA]** Indique la distance configurée. La distance définie (valeurs de position et de position DTA), la distance totale définie par la configuration du type de voiture (page 87) et la distance définie par le réglage de position s'affichent.

#### **3 Ajustez finement la distance**

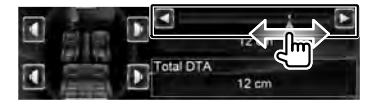

Ajustez finement la valeur réglée avec la fonction Position.

#### **Commande SRS WOW (modèles DNX9/ DDX8)**

Vous pouvez configurer l'effet SRS WOW.

**1 Affichez l'écran de commande SRS WOW**

Appuyez sur  $\|\leftarrow\|$  >  $\|\mathcal{D}\|$  > ISRS WOW]. (page 62)

#### **2 Configurez la commande SRS WOW**

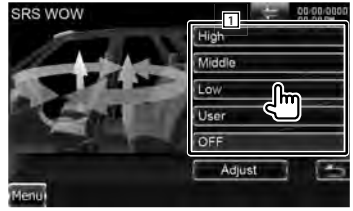

11 Sélectionne un paramètre SRS WOW.

#### *Configuration utilisateur SRS WOW* **1 Affichez l'écran de réglage SRS WOW**

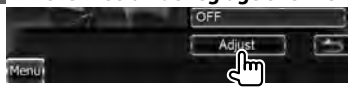

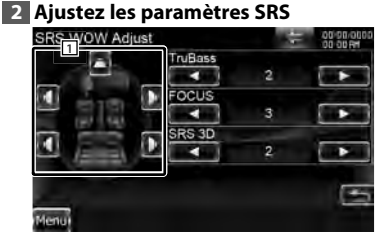

1 Sélectionnez une enceinte à régler (enceinte avant, arrière ou centrale).

#### **[TruBass]** Règle le niveau de l'effet **TruBass**

**[FOCUS]** Règle le niveau de l'effet FOCUS.

**[SRS 3D]** Règle le niveau de l'effet SRS 3D. (≕)

- FOCUS : Ajuste la position verticale de l'enceinte et l'image sonore par réglage virtuel.
- TruBass : Assiste la lecture pour le son super basse.
- SRS 3D : Crée un champ sonore naturel en 3D.
- En fonction de l'enceinte sélectionnée, il est possible que certains éléments ne puissent pas être réglés.
- La commande SRS WOW n'est pas disponible avec les sources Tuner et TV.
- Si la commande du surround est Dolby Pro Logic
- II, la commande SRS WOW n'est pas disponible.

#### **Commande du surround (modèles DNX9/ DDX8)**

Vous pouvez configurer le champ sonore.

#### **1 Affichez l'écran de commande du surround**

Appuyez sur  $\left| \left| \left| \left| \left| \right| \right| \right| \right| > \left| \left| \left| \left| \right| \right| \right| \right| \right|$ [Surround Control]. (page 62)

#### **2 Configurez la commande du surround**

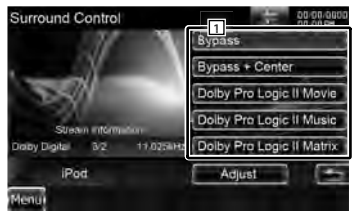

11 Règle un champ sonore. Vous pouvez sélectionner n'importe lequel des champs sonores suivants. "Bypass"/ "Bypass+Center"/ "Dolby Pro Logic II Movie"/ "Dolby Pro Logic II Music"/ "Dolby Pro Logic II Matrix"

**[Stream Information]** Affiche l'information de la source actuelle. Le flux de données (Dolby numérique, dts, PCM linéaire, MPEG, SDDS, AAC ou MP3/WMA), les canaux d'entrée (canaux avant ou arrière) et la fréquence d'échantillonnage s'affichent.

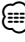

- Si vous avez sélectionné la source TV ou TUNER et que vous réglez le mode Dolby PL, nous vous recommandons de sélectionner le mode "Dolby PLII Matrix". Si vous sélectionnez un autre mode Dolby PLII, le son n'est PAS produit par les enceintes arrière lorsque vous recevez des sons en diffusion mono.
- La commande du surround peut être réglée pour chaque source.

#### *Réglage du mode Dolby Pro Logic II Music* **1 Affichez l'écran de réglage du mode Dolby Pro Logic II Music**

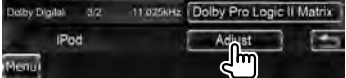

#### **2 Ajustez le champ sonore**

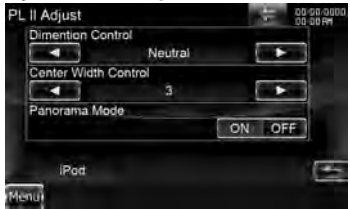

**[Dimension Control]** Règle la position surround en ajustant l'équilibre du volume avant et arrière.

**[Center Width Control]** Règle la position de l'image vocale en ajustant le niveau du volume vocal droit et gauche.

**[Panorama Mode]** Active ou désactive le mode panorama.

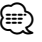

• Vous ne pouvez pas utiliser le <Réglage de la commande du surround> pendant la lecture d'une source multicanaux.

# **Menu de configuration**

Vous pouvez régler divers paramètres du récepteur.

#### **Comment afficher l'écran du menu de CONFIGURATION**

Affiche le menu de configuration pour paramétrer plusieurs fonctions.

#### **1 Affichez l'écran de commande de la source**

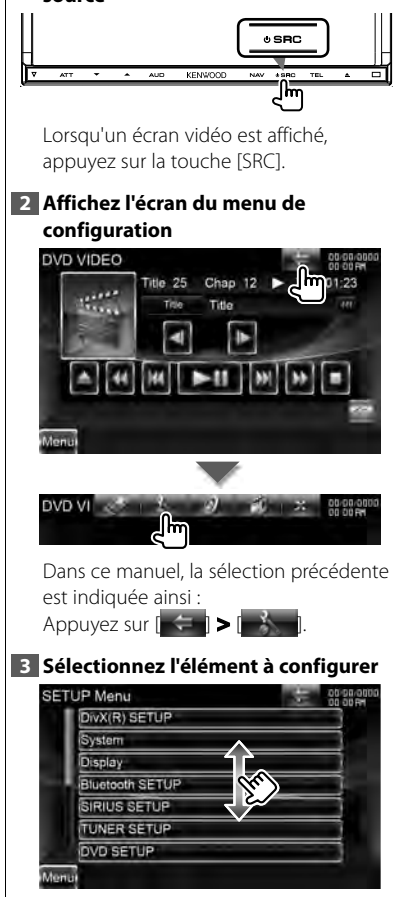

⁄

• Les options [AV-IN SETUP], [Navigation] et [Audio SETUP] peuvent être verrouillées. Le cadenas (a) est affiché en vidéo inverse lorsque l'option est verrouillée. Reportez-vous à la section <Mémoire de configuration> (page 75).

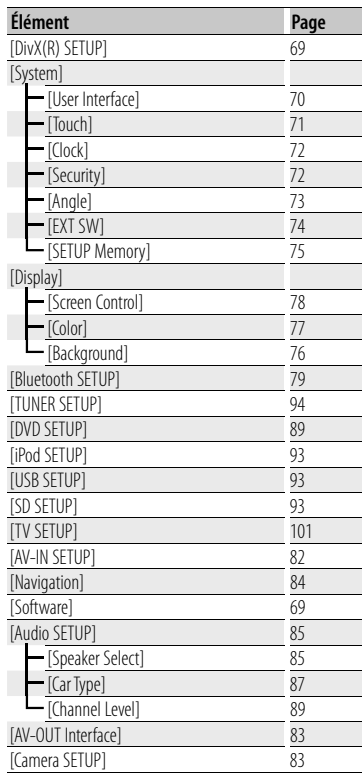

#### **Configuration DivX**

Vérifie le code d'enregistrement. Ce code est nécessaire lors de la création d'un disque avec GDN (Gestion des Droits Numériques).

# **1 Affichez l'écran de configuration DivX**

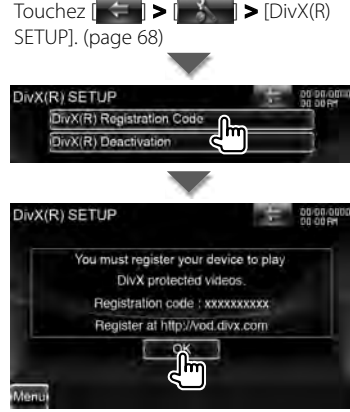

Affiche le code d'enregistrement.

# (≡≡)

- Désactivé pendant la lecture d'un DVD.
- Lorsque vous téléchargez un fichier DivX VOD (vidéo à la demande) contrôlé par GDN, enregistrez le code qui apparaît à l'écran comme celui qui est illustré ci-dessus. Sinon, le fichier peut ne pas être lisible avec cet appareil. Le nombre de visionnages restant s'affiche quand vous lisez un fichier DivX VOD avec restriction de visionnage. Lorsque le nombre de visionnages restant atteint 0, un message d'avertissement apparaît et le fichier ne peut pas être lu.

#### *Désactivation du code DivX*

#### **1 Afficher l'écran de confirmation de la désactivation de DivX**

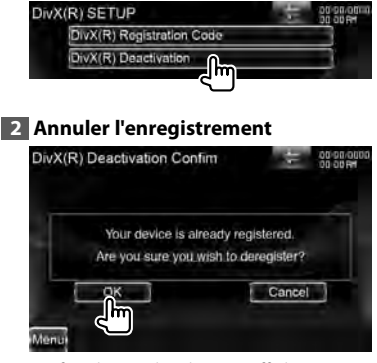

Le fait de toucher l'écran affiche un message de confirmation. Touchez [OK]. Pour annuler, touchez [Cancel].

# **Informations logicielles**

Contrôle la version logicielle de cet appareil.

#### **1 Affichez l'écran des informations logicielles**

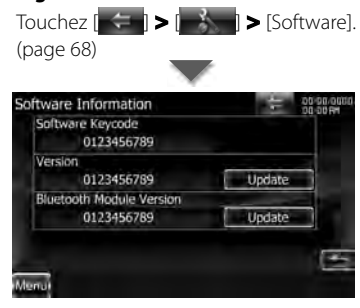

Affiche la version logicielle.

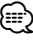

• Pour savoir comment mettre le logiciel à jour, consultez les instructions correspondantes fournies avec le logiciel.

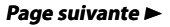

#### **Menu de configuration**

#### **Interface utilisateur** Vous pouvez configurer les paramètres de l'interface utilisateur. **1 Affichez l'écran de l'interface utilisateur** Appuyez sur  $\left| \left| \left| \left| \left| \right| \right| \right| \right| \geq \left| \left| \left| \left| \left| \left| \right| \right| \right| \right| \right| \geq 1$ [System] **>** [User Interface]. (page 68) **2 Réglez chaque élément** User Interface Regn ON OFF Remote Sensor ON OFF Language American English (en)  $s =$ Servill Auto Manual -**Drawer Close** Manual Auto AUD Key Longer than 1 Second CAM V.OFF Animation ON OFF **[Beep]** Active ou désactive la touche de

verrouillage. (<sup>7</sup> "ON")

**[Remote Sensor]** Sélectionne un signal de télécommande. (<sup>1</sup> "ON") Lorsqu'il est sur "OFF", la télécommande de réception TV est refusée.

**[Language]** Sélectionne la langue utilisée sur l'écran de commande et sur les éléments de configuration. Reportez-vous à la section <Réglage linguistique> (page 70).

**[Scroll]** Permet de faire défiler l'affichage du texte sur l'écran de commande de la source. ( "Manual")

"Auto": Fait défiler l'écran automatiquement.

"Manual": Vous permet de faire défiler l'écran manuellement.

**[Drawer Close]** Configure si la barre de fonction se ferme automatiquement ou non.  $(P'$  "Auto")

**[AUD Key Longer than 1 Second]** 

Configure le fonctionnement de la touche [AUD]. (page 12)

"V.OFF": Appuyez sur la touche [AUD] pendant plus d'une seconde pour éteindre l'affichage.

"CAM": Appuyez sur la touche [AUD] pendant plus d'une seconde pour afficher les images de la caméra.

**[Animation]** Active ou désactive l'affichage des animations. ( "ON")

#### **Réglage linguistique linguistique**

Vous pouvez sélectionner la langue utilisée pour l'écran de commande et pour les balises de fichiers audio.

#### **1 Affichez l'écran de l'interface utilisateur**

Appuyez sur  $\left| \cdot \right|$  >  $\left| \cdot \right|$ [System] **>** [User Interface]. (page 68)

#### **2 Affichez l'écran de réglage linguistique**

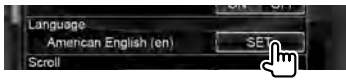

#### **3 Sélectionnez une langue**

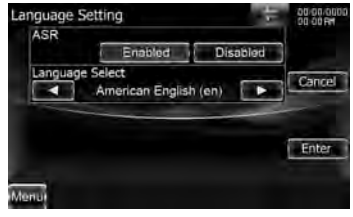

**[ASR]** Détermine l'utilisation ou non de la fonction de commande vocale. (page 46) (<sup>2</sup> "Enabled") (DNX9260BT uniquement)

Si vous touchez [Disabled] vous pouvez sélectionner des langues pour les éléments respectifs.

"Enabled": La commande vocale est activée.

"Disabled": La commande vocale est désactivée.

**[Select Mode]** Sélectionnez le mode qui servira à configurer la langue.  $(\mathscr{F}$  "Fasy") Si vous touchez [Advanced] vous

pouvez sélectionner des langues pour les éléments respectifs.

**[Language Select]** Sélectionne une langue. ( **/** "British English (en)")

**[Enter]** Confirme la langue sélectionnée.

**[Cancel]** Annule la langue sélectionnée.

#### *Lorsque [ASR] est réglé sur "Disabled" (désactivé) (DNX9 uniquement) Lorsque[Select Mode] est réglé sur "Advanced" (avancé)*

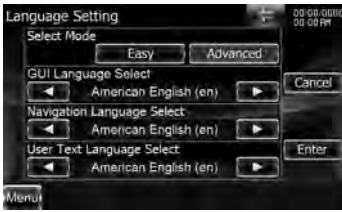

**[GUI Language Select]** Sélectionne la langue d'affichage utilisée sur l'écran de commande et ainsi de suite. ( "British English (en)")

#### **[Navigation Language Select]**

Sélectionne la langue utilisée pour la navigation. (▶ "British English (en)") (modèles DNX7 uniquement)

#### **[User Text Language Select]**

Sélectionne la langue utilisée pour le texte des balises (données des morceaux). (<sup>2</sup> "British English (en)")

#### **Réglage du panneau tactile tactile**

Vous pouvez régler le fonctionnement du panneau tactile.

#### **1 Affichez l'écran de réglage du panneau tactile**

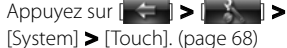

#### **2 Réglez le panneau tactile**

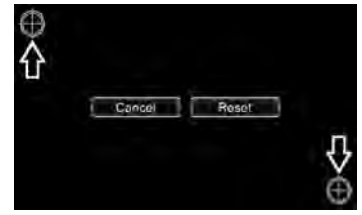

Suivez les instructions à l'écran et touchez le centre de  $\bigoplus$ .

**[Cancel]** Annule le réglage du panneau tactile.

**[Reset]** Retourne le réglage à l'état initial.

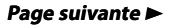

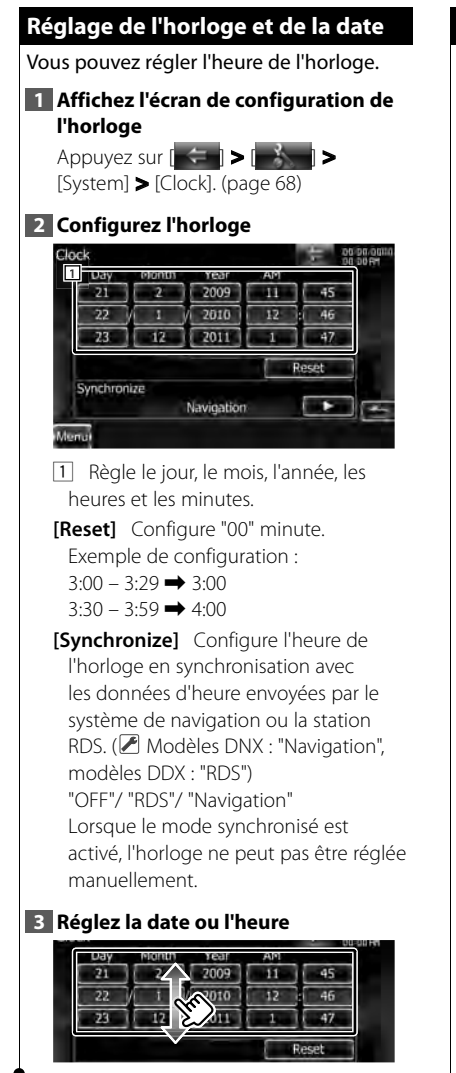

#### **Configuration de la sécurité sécurité**

Vous pouvez régler un code de sécurité pour protéger votre système récepteur contre le vol.

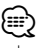

• Lorsque la fonction de code de sécurité est activée, le code ne peut pas être changé et la fonction ne peut pas être enlevée. Veuillez remarquer que vous pouvez configurer le nombre de 4 chiffres de code en tant que code de sécurité.

#### **1 Affichez l'écran de sécurité**

Appuyez sur  $\left| \left| \left| \left| \left| \cdot \right| \right| \right| \right| \geq \left| \left| \left| \left| \left| \cdot \right| \right| \right| \right| \geq 1 \right|$ [System] **>** [Security]. (page 68)

**2 Configurez le SI (Indicateur de sécurité)**

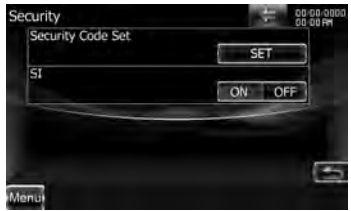

**[Security Code Set]** Affiche l'écran d'entrée du code de sécurité

**[SI]** Active ou désactive la fonction SI. Lorsqu'il est réglé sur "ON", l'indicateur de sécurité clignote sur le panneau avant à la coupure de l'allumage du véhicule. (<del>■</del> "ON")

#### **3 Démarrez la configuration du code de sécurité**

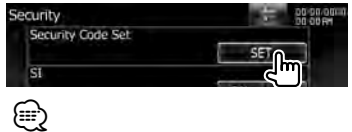

• Si vous avez déjà effectué l'enregistrement du code, l'indication [Clear] s'affiche.
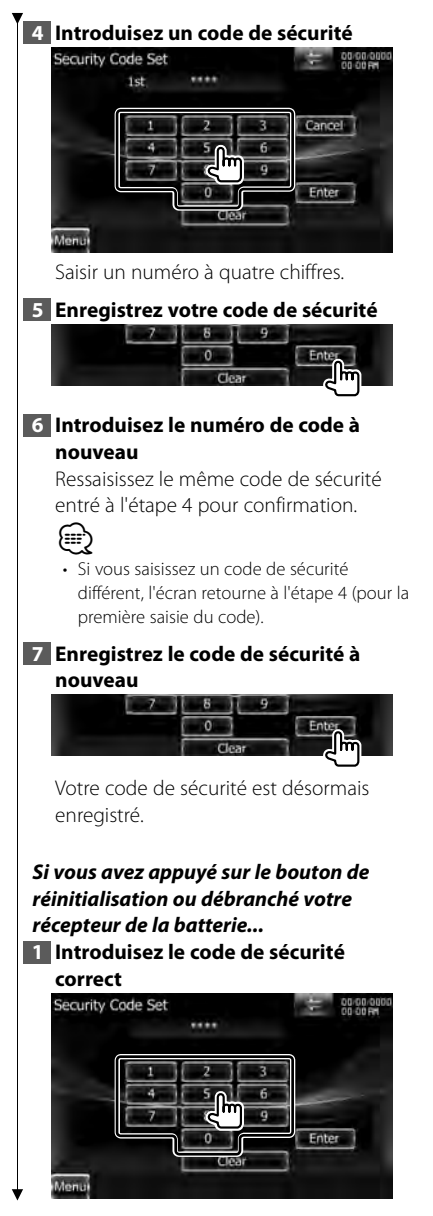

Vous devez introduire le même code de sécurité que vous avez saisi à l'étape 4.

#### **2 Enregistrez votre code de sécurité**

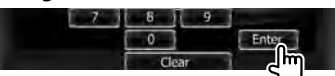

Votre récepteur est alors utilisable.

# **Commande de l'angle du moniteur moniteur**

Vous pouvez régler la position du moniteur.

**1 Affichez l'écran de configuration de l'angle**

Appuyez sur  $\left[ \begin{array}{cc} \leftarrow \end{array} \right]$ [System] **>** [Angle]. (page 68)

# **2 Réglez l'angle du moniteur**

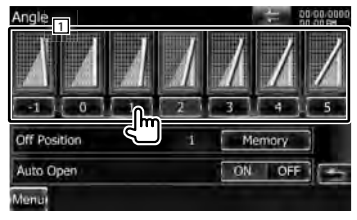

1 Configure l'angle du moniteur.

**[Off Position]** Enregistre l'angle actuel du moniteur comme angle à l'extinction de l'appareil.

**[Auto Open]** Si cette fonction est activée, le panneau avant est réglé pour s'ouvrir automatiquement lorsque vous coupez le contact, pour que vous puissiez le retirer, avant d'éviter les vols.  $(\mathbb{Z}$  "OFF")

**Page suivante** 

Modèles DDX DDX8026BT **Français 120 annual 2006** 73

# **Configuration EXT SW**

Règle le mode d'alimentation du commutateur externe.

# **1 Afficher l'écran du commutateur externe** Appuyez sur  $\left| \left| \left| \left| \left| \right| \right| \right| \right| \geq \left| \left| \right| \right| \right|$

[System] **>** [EXT SW]. (page 68)

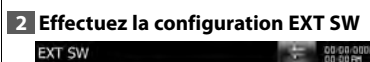

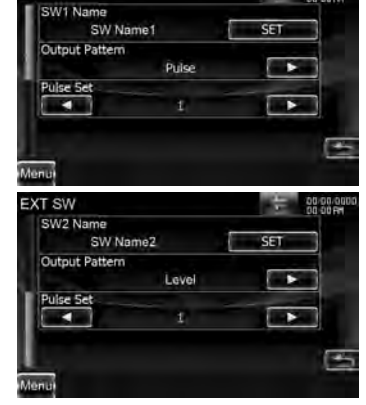

**[SW1 Name]/ [SW2 Name]** Configure le nom du dispositif externe. Reportezvous à la section <Comment utiliser l'écran de saisie de caractères> (page 74) pour en savoir plus sur la saisie d'un nom.

**[Output Pattern]** Configure le mode de sortie du signal électrique.

( $\blacksquare$  EXT SW1 : Impulsion, EXT SW2 : Niveau)

"Pulse": Génère une seule impulsion du signal électrique.

"Level": Émet une sortie continue d'un signal de forte intensité.

Définit d'activer ou de désactiver la sortie dès que la touche de l'écran de commande EXT SW est pressée. Reportez-vous à la section <Commande d'alimentation électrique du dispositif externe> (page 48).

**[Pulse Set]** Configure la durée de sortie du signal à impulsion.

Sort à 500 ms lorsque le niveau est réglé sur "1". Augmente de 200 ms par niveau. Un total de 100 niveaux sont disponibles.

# *Comment utiliser l'écran de saisie de caractères*

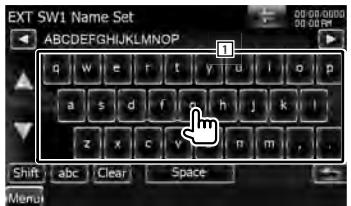

- 11 Introduit des caractères.
- **[**2**], [**3**]** Déplace le curseur.
- **[**5**], [**∞**]** Fait défiler l'affichage des touches de caractères vers le haut ou vers le bas.
- **[Shift]** Passe des majuscules aux minuscules.

**[qwe]/ [abc]** Configure la disposition des touches de caractères.

abc : Disposition alphabétique des touches.

qwe : Disposition Qwerty des touches.

**[Clear]** Efface le caractère.

Si vous effacez un caractère, placez le curseur sur celui-ci et mettez le doigt sur cette touche.

**[Space]** Introduit un espace.

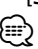

• Vous ne pouvez saisir les caractères qu'après avoir appliqué le frein à main.

# **Mémoire de configuration**

Les réglages de Commande audio, CONFIGURATION AV-IN, Navigation et CONFIGURATION Audio peuvent être mémorisés. Les réglages mémorisés peuvent être rappelés à tout moment. Par exemple, même lorsque les réglages sont effacés en raison du changement de la batterie, ils peuvent être restitués.

# **1 Affichez l'écran de mémoire de configuration**

Appuyez sur  $\left| \right|$   $\left| \right|$  >  $\left| \right|$ [System] **>** [SETUP Memory]. (page 68)

## **2 Démarrez la mémoire de configuration**

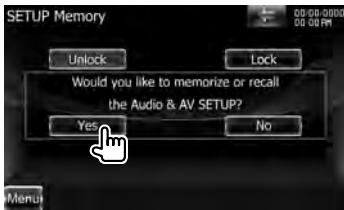

- **[Lock]** Verrouille les réglages de CONFIGURATION AV-IN, Navigation et CONFIGURATION Audio. Lorsque [Lock] est sélectionné, vous ne pouvez pas changer les réglages de CONFIGURATION AV-IN, Navigation et CONFIGURATION Audio.
- **[Yes]** Met les configurations en mémoire ou les rappelle.
- **[No]** Pour annuler la fonction, appuyez sur [No]. Pour annuler la mémorisation, touchez [No].

L'écran du menu de CONFIGURATION réapparaît.

# **3 Sélectionnez une fonction souhaitée**

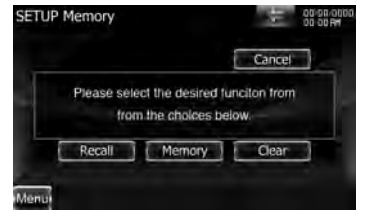

**[Recall]** Rappelle les réglages mémorisés.

**[Memory]** Mémorise les réglages actuels.

**[Clear]** Efface les réglages actuellement mémorisés.

**4 Mémorisez ou rappelez les configurations**

*Lors de la mémorisation des réglages de configuration audio et d'interface AV :*

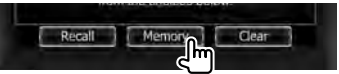

Si les réglages ont déjà été mémorisés, un message de confirmation apparaît. Appuyez sur [Yes]. Pour annuler la mémorisation, touchez [No].

#### *Lors du rappel des réglages mémorisés :*

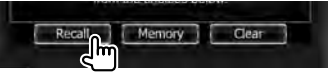

Le fait de toucher l'écran affiche un message de confirmation. Appuyez sur [Yes]. Pour annuler le rappel, touchez [No].

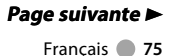

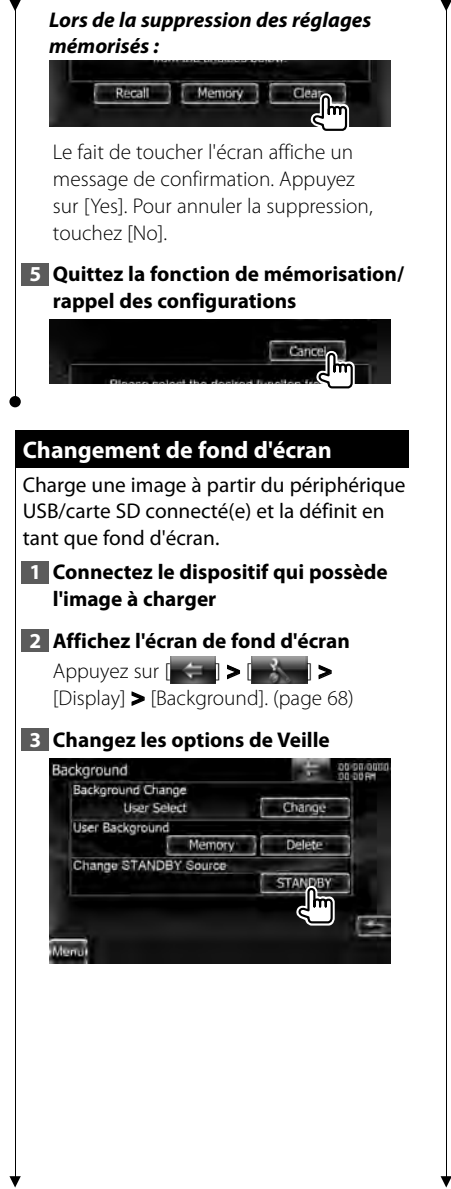

# **4 Affichez l'écran de mémoire de fond d'écran**

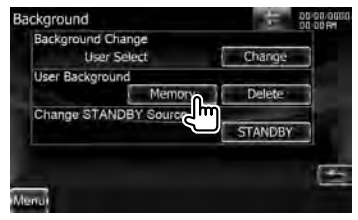

**[Change]** Sélectionne une image pour le fond d'écran.

**[Delete]** Supprime l'image de fond d'écran.

Le fait de toucher l'écran affiche un message de confirmation. Appuyez sur [Yes]. Pour annuler la suppression, touchez [No].

# **5 Sélectionnez l'image à charger**

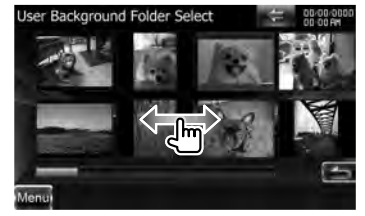

# **6 Chargez l'image**

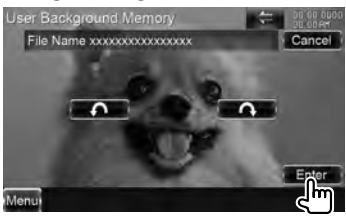

- **[ ]** Tourne dans le sens inverse des aiguilles d'une montre.
- **[ ]** Tourne dans le sens des aiguilles d'une montre.

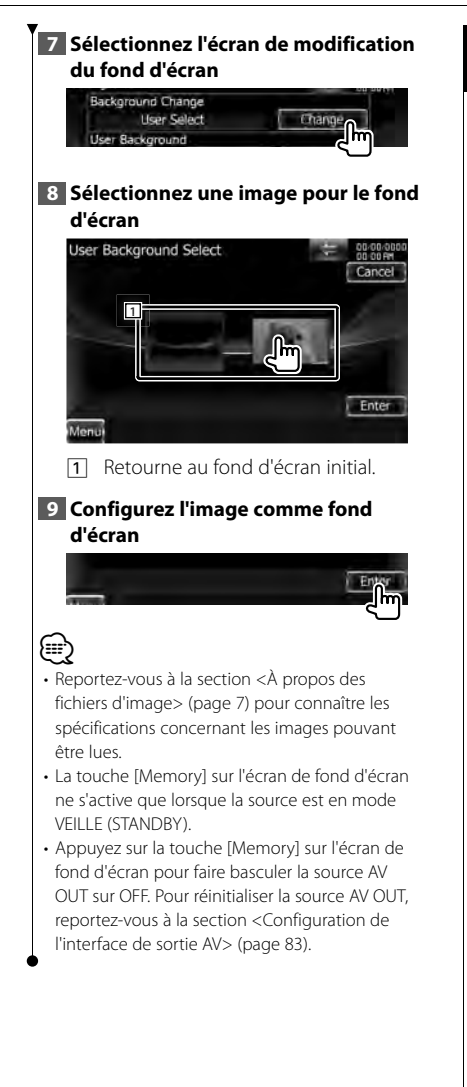

# **Coordonnées des couleurs du panneau**

Modèles DNX9/ DDX8 : Configure la couleur d'éclairage des touches.

Modèles DNX7 : Configure la couleur d'éclairage de l'écran et des touches.

#### **1 Affichez l'écran des couleurs**

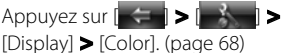

## **2 Affichez l'écran des coordonnées de couleurs du panneau**

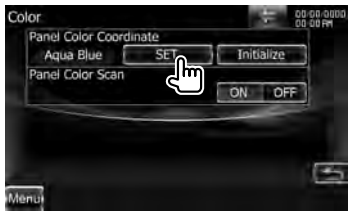

- **[Initialize]** Réinitialise les réglages effectués avec les couleurs du panneau et leur redonne les valeurs par défaut réglées en usine.
- **[Panel Color Scan]** Lorsque ce paramètre est réglé sur "ON", la couleur d'éclairage de l'écran et des touches change d'une fois sur l'autre.

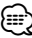

• Lorsque vous touchez [SET] ou [Initialize], veillez à ce que [Panel Color Scan] soit réglé sur "OFF".

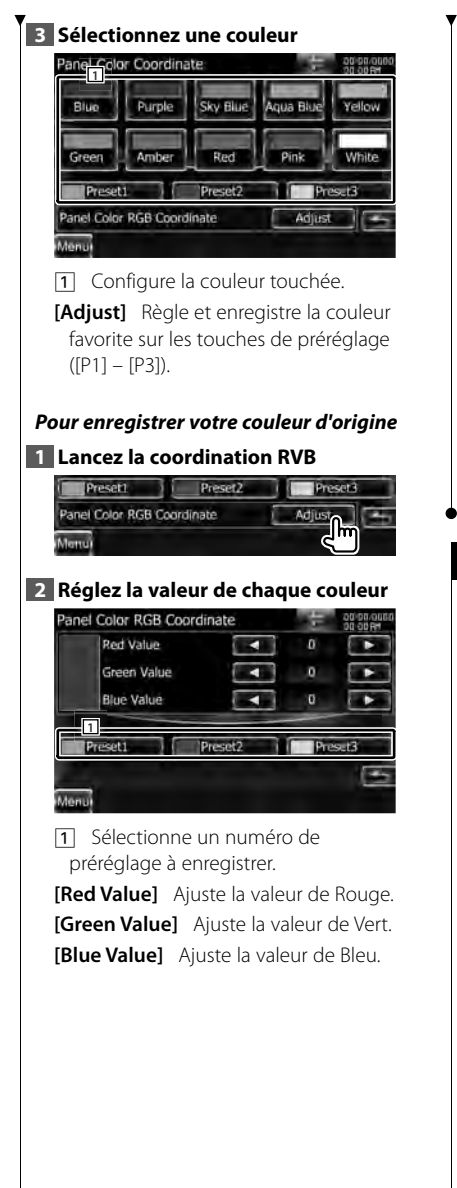

# **3 Sélectionnez un numéro de préréglage à enregistrer**

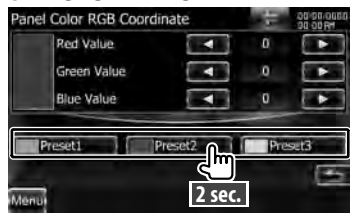

La couleur ajustée est enregistrée sur la touche de préréglage sélectionnée.

# **4 Terminez la coordination des couleurs**

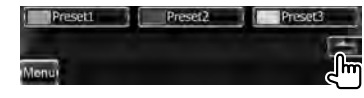

# **Commande à l'écran l'écran**

Vous pouvez régler le mode d'écran du moniteur.

**1 Affichez l'écran de commande à l'écran**

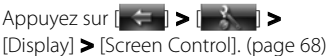

# **2 Réglez chaque élément**

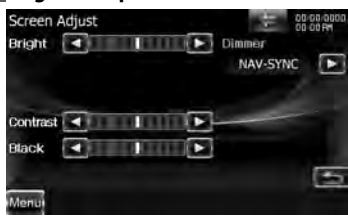

**[Bright]** Commande de luminosité **[Contrast]** Commande de contraste **[Black]** Réglage du niveau de noir **[Dimmer]** Configuration du mode de  $\alpha$ radation ( $\blacktriangledown$  "ON") "ON": L'affichage s'estompe.

- "OFF": L'affichage ne s'estompe pas. "SYNC": Pour activer ou désactiver la fonction de gradation quand l'interrupteur de commande d'éclairage du véhicule est activé ou désactivé.
- "NAV-SYNC": Pour activer ou désactiver la fonction de gradation en fonction du réglage de l'affichage jour/nuit du système de navigation. (Uniquement pour les modèles DNX et les modèles DDX avec système de navigation)

# ⁄⊞)

• Sur cet écran de commande de l'écran, vous pouvez effectuer des configurations pour l'écran de menu. Les configurations de vidéos type DVD peuvent être effectuées sur la '<Commande à l'écran> (page 49).

# **Enregistrer un appareil Bluetooth**

Enregistrer l'appareil Bluetooth à connecter.

**1 Affichez l'écran de configuration Bluetooth**

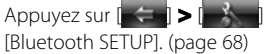

# **2 Affichez l'écran de la liste des périphériques de connexion**

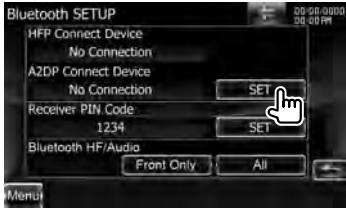

# **3 Cherchez un appareil Bluetooth**

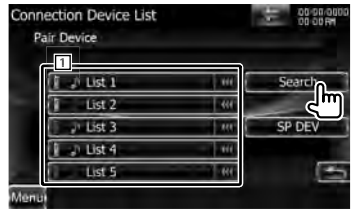

- 11 Affiche les appareils Bluetooth enregistrés.
- [  $\bullet\bullet$  ] Lorsque  $\bullet\bullet\bullet$  s'affiche, vous pouvez faire défiler l'affichage du texte en le touchant.
- **[Search]** Recherche un appareil Bluetooth.
- **[SP DEV]** Enregistre un appareil Bluetooth qui ne peut pas être enregistré par une opération d'enregistrement normal (pairage).

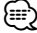

• Aucun nouveau périphérique ne peut être enregistré s'il y a 5 appareils Bluetooth enregistrés. Effacez les enregistrements inutiles. Reportez-vous à la section <Connexion d'un appareil Bluetooth> (page 81).

# **4 Affichez l'écran de réglage du code PIN**

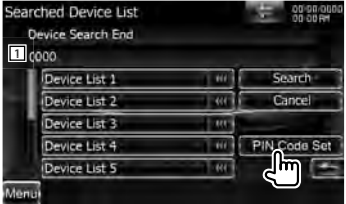

11 Affichez le code PIN.

**[Search]** Recherche un appareil Bluetooth.

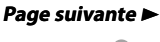

**[Cancel]** Annule la recherche de l'appareil Bluetooth.

**[PIN Code Set]** Affiche l'écran de réglage du code PIN.

#### **5 Saisissez le code PIN**

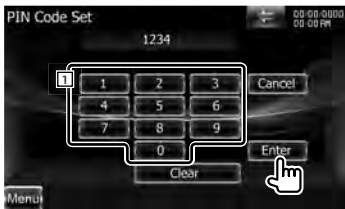

- 1 Permet d'introduire un numéro de code.
- **[Enter]** Saisissez le code PIN spécifié pour l'appareil Bluetooth à enregistrer. Cette touche ne sera pas active tant qu'au moins quatre caractères du code PIN n'ont pas été introduits.
- **[Cancel]** Annule l'enregistrement du code PIN.

**[Clear]** Efface le numéro de code.

# **6 Sélectionnez l'appareil Bluetooth à enregistrer**

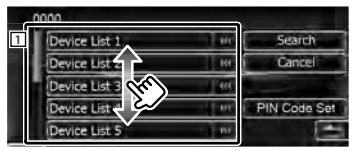

- 11 Affiche l'appareil Bluetooth recherché. Renvoie à l'écran de la liste des dispositifs connectés.
- {≕`
- Vous pouvez également réaliser l'enregistrement depuis l'appareil Bluetooth. Pour connaître le code PIN nécessaire pour l'enregistrement, reportez-vous à la section <Enregistrer le code PIN de l'appareil Bluetooth> (page 81).

• Si l'association échoue en dépit du fait que le code PIN est correct, suivez les instructions de la section <Enregistrer un appareil Bluetooth spécial>.

#### *Enregistrer un appareil Bluetooth spécial*

Enregistre un appareil Bluetooth spécial qui a été à l'origine d'une erreur lors de l'opération normale par sélection du nom de modèle.

**1 Affichez l'écran de la liste des périphériques spéciaux**

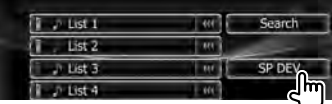

# **2 Sélectionnez un nom de modèle**

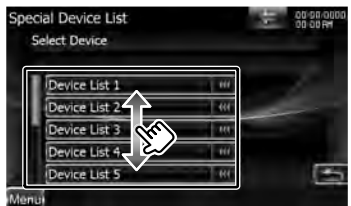

Affiche le nom de l'appareil Bluetooth qui peut être enregistré.

# **3 Confirmez si vous voulez enregistrer**

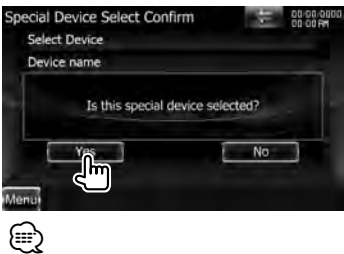

• Seuls les modèles présents dans la liste de noms d'appareils Bluetooth peuvent être enregistrés.

**4 Exécutez la procédure décrite à Connexion d'un appareil Bluetooth <Enregistrer un appareil Bluetooth>**  Sélectionne l'appareil Bluetooth à **et terminez l'enregistrement**  connecter. **(appariement) 1 Affichez l'écran de configuration Bluetooth Enregistrer le code PIN de l'appareil**  Appuyez sur  $\left| \left| \left| \left| \left| \right| \right| \right| \right| \geq \left| \left| \left| \left| \left| \left| \right| \right| \right| \right| \right| \geq 1$ **Bluetooth** [Bluetooth SETUP]. (page 68) Configure le code PIN de l'appareil **2 Affichez l'écran de la liste des**  Bluetooth à saisir lors de l'enregistrement **périphériques de connexion** (association) depuis le téléphone portable **Bluetooth SETUP** 00:00.00 ou le lecteur audio. **HFP Connect Device** No Connection **1 Affichez l'écran de configuration A2DP Connect Device Bluetooth** No Connection SET Receiver PIN Code Appuyez sur  $\left| \bullet \right|$  >  $\left| \bullet \right|$ 1234 [Bluetooth SETUP]. (page 68) Bluetooth HF/Audio Front Only All **2 Affichez l'écran du code PIN du**  Menu **récepteur 3 Sélectionnez un appareil Bluetooth Bluetooth SETUP HFP Connect Device enregistré** No Connection **Connection Device List** 00:00:00 **A2DP Connect Device** No Connection दन Pair Device Receiver PIN Code 1234  $N$  List  $1$ Search. 3.944 **Bluetooth HF/Audio** List<sub>2</sub> Front Only  $11$  ist 3. Tы SP DEV  $<sub>n</sub>$  List 4</sub> Tи E List 1 **3 Saisissez le code PIN** Receiver PIN Code Set 00/00/00 1234 **4 Sélectionnez le service à utiliser** Service Select 00:00:00 **1** Cancel Disconnecting... z Device name Connection TEL(HE Connection udio(A2DF Remove 1 Permet d'introduire un numéro de Menin code. **[TEL (HFP)]** Connecte/déconnecte le **[Cancel]** Annule l'enregistrement du code PIN. téléphone à utiliser pour la conversation en mains libres. **[Enter]** Introduit le code PIN. **[Clear]** Efface le numéro de code.

#### **Menu de configuration**

- **[Audio (A2DP)]** Connecte/déconnecte le lecteur audio à utiliser pour la fonction Audio Bluetooth.
- **[Remove]** Efface l'enregistrement (association).

Le fait de toucher l'écran affiche un message de confirmation. Appuyez sur [Yes]. Pour annuler la suppression, touchez [No].

# **Configuration mains libres Bluetooth/Sortie audio**

Sélectionne les enceintes utilisées pour émettre les sons liés au téléphone mains libres (comme la sonnerie et la voix de l'appelant) et le son Bluetooth.

#### **1 Affichez l'écran de configuration Bluetooth**

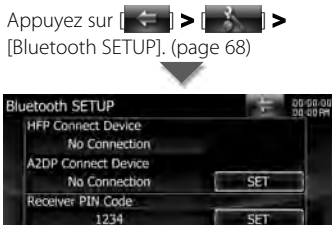

Bluetooth HF/Audio

**[Bluetooth HF/Audio]** Définit les enceintes de sortie. (<sup>1</sup> "Front Only") "Front Only": Le son est émis par les enceintes avant. "All": Le son est émis par toutes les

Front Only

All

enceintes.

# **Configuration de l'entrée AV**

Vous pouvez régler les paramètres de l'entrée AV.

#### **1 Affichez l'écran de configuration AV-IN**

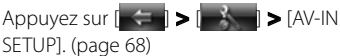

#### **2 Réglez chaque élément**

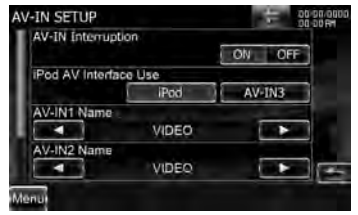

**[AV-IN Interruption]** Configure un affichage d'image du système qui est connecté par le port AV INPUT.

 $(\mathbb{Z}$  "OFF")

"OFF": Lorsque la source d'image est commutée, une image provenant du port AV INPUT est affichée.

"ON": Lorsqu'un signal d'image provient du port AV INPUT, cette image est affichée.

**[iPod AV Interface Use]** Configure la borne à laquelle l'iPod est connecté.  $(\mathbb{Z}^n$  "iPod")

**[AV-IN1 Name], [AV-IN2 Name], [AV-IN3 Name]** Configure un nom à afficher quand vous sélectionnez un système qui est connecté par le port AV INPUT. ( "VIDEO")

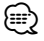

• [iPod AV Interface Use] Cet élément peut être réglé sous la source VEILLE et lorsque l'iPod est déconnecté.

• [AV-IN Name]

Deux noms AV-IN s'affichent lorsque "iPod" est sélectionné dans [iPod AV Interface Use] tandis que trois noms s'affichent s'il n'est pas sélectionné.

- [AV-IN3 Name]
	- Modèles DNX9/ DDX8 uniquement

# **Configuration de l'interface de sortie AV**

Il est possible de régler les paramètres de la sortie AV.

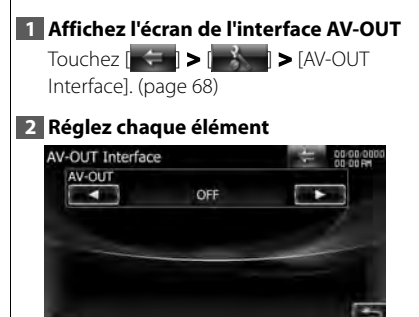

**[AV-OUT]** Sélectionne une source AV qui sera émise par le port AV OUTPUT.  $(\mathscr{F}$  "OFF")

# **Configuration de la caméra caméra**

Vous pouvez régler les paramètres de la caméra.

**1 Affichez l'écran de l'interface AV**

 $T$ ouchez  $\left[\begin{array}{cc} \leftarrow & \bullet \\ \leftarrow & \bullet \end{array}\right] \blacktriangleright \left[\begin{array}{cc} \leftarrow & \bullet \\ \bullet & \bullet \end{array}\right] \blacktriangleright \left[\begin{array}{cc} \leftarrow & \bullet \\ \leftarrow & \bullet \end{array}\right]$ SETUP]. (page 68)

## **2 Réglez chaque élément**

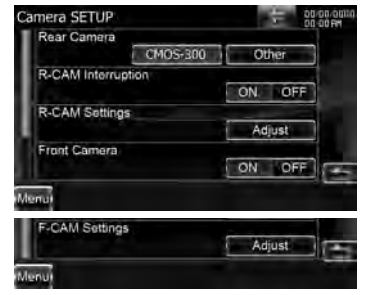

**[Rear Camera]** Sélectionne le type de caméra de recul à utiliser. (<sup>1</sup> "Other") "CMOS-300": Si la CMOS-300 identifiée comme ID 1 est connectée. "Other": Si l'autre caméra est connectée.

- **[R-CAM Interruption]** Configure une méthode pour passer à l'affichage vidéo de la caméra de vue arrière. (<sup>1</sup> "OFF") "ON": Passe à l'affichage de la vidéo de la caméra de vue arrière lorsque l'on engage le levier de vitesse du véhicule sur "Reverse" (marche arrière).
	- "OFF": Passe à l'affichage de la vidéo de la caméra de vue arrière lorsque l'on engage le levier de vitesse du véhicule sur la marche arrière et que l'on appuie sur la touche [AUD] pendant plus d'une seconde. La fonction de la touche [AUD] doit être réglée sur "CAM" pour l'action [AUD Key Longer than 1 Second]

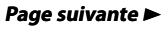

#### **Menu de configuration**

(appuyer sur la touche AUD pendant plus d'une seconde) au préalable.

- **[R-CAM Settings]** Règle la CMOS-300 identifiée comme ID 1. Pour en savoir plus, consultez le guide des options.
- **[Front Camera]** Activer cette fonction quand la CMOS-300 identifiée comme ID2 est connectée. (▶ "OFF")
- **[F-CAM Settings]** Règle la CMOS-300 identifiée comme ID 2. Pour en savoir plus, consultez le guide des options.

# **Configuration de la navigation**

Vous pouvez régler les paramètres de navigation.

#### **1 Affichez l'écran de configuration de la navigation**

Appuyez sur [ $\left| \cdot \right|$  > [Navigation]. (page 68)

# **2 Réglez chaque élément**

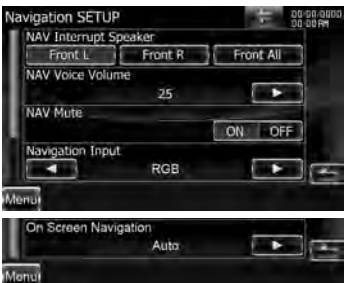

**[NAV Interrupt Speaker]** Sélectionne les enceintes utilisées pour le guidage vocal du système de navigation. ( "Front All")

"Front L": Utilise l'enceinte avant gauche pour le guidage vocal.

"Front R": Utilise l'enceinte avant droite pour le guidage vocal.

"Front All": Utilise les deux enceintes avant pour le guidage vocal.

**[NAV Voice Volume]** Règle le volume pour le guidage vocal du système de navigation.

( Modèles DNX : "25", modèles DDX : "21")

**[NAV Mute]** Met le son des enceintes arrière en sourdine pendant le guidage vocal du système de navigation.  $(\mathbb{Z}^n$  "ON")

Lorsqu'il est sur "ON", le niveau de volume diminue pour le guidage vocal.

- **[Navigation Input]** Sélectionne une connexion du système de navigation. ( "RGB") (modèles DDX uniquement)
	- "RGB": Permet au système de navigation Kenwood d'être connecté par le biais de son câble d'interface.
	- "AV-IN": Permet à un système de navigation tiers d'être connecté par le biais du port AV INPUT1 port.
	- "OFF": Doit être utilisé si aucun système de navigation n'est connecté. (L'affichage de navigation est annulé lorsque la source AV est commutée.)
- **[On Screen Navigation]** Configure un affichage à l'écran de l'écran de navigation. (2 "OFF") (modèles DDX uniquement)
	- "Auto": L'information s'affiche pendant 5 secondes quand elle est mise à jour. (Exemple : lors du passage au prochain fichier/morceau/piste.) "OFF": L'information ne s'affiche pas.

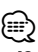

• [On Screen Navigation]

Ne peut être réglé que si [Navigation Input] est réglé sur "AVIN".

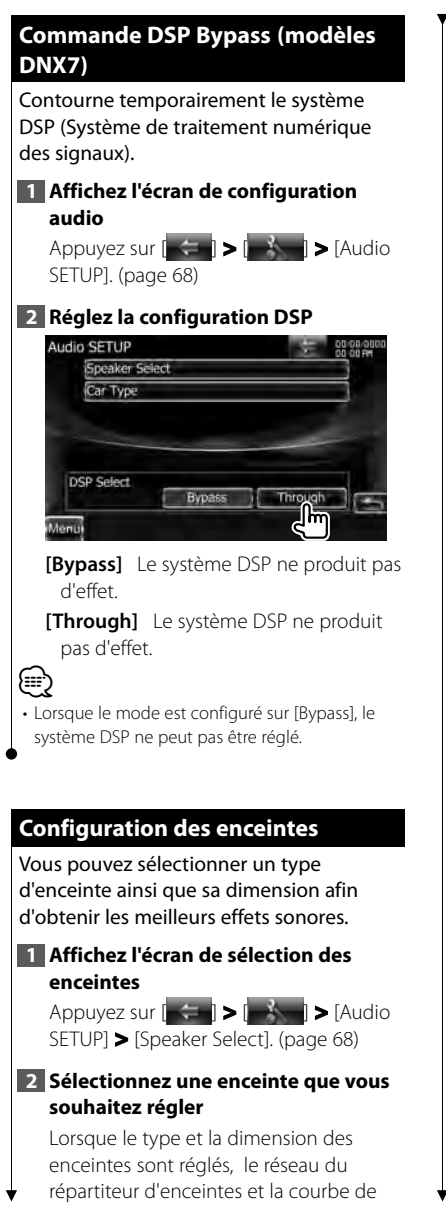

l'égaliseur sont réglés automatiquement.<br>Speaker Select

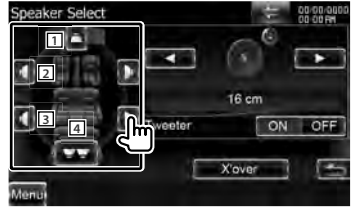

- 1 Enceinte centrale (modèles DNX9/ DDX8)
- 2 Enceinte avant
- 3 Enceinte arrière
- **4** Subwoofer
- **[Tweeter]** Vous pouvez régler l'enceinte d'aigus lorsque vous sélectionnez les enceintes avant.

Si vous utilisez une enceinte d'aigus avec les enceintes avant, réglez l'enceinte d'aigus sur "ON". Dans la position "ON", l'égaliseur est réglé dans sa meilleure position.

**[X'over]** Affiche l'écran de configuration du répartiteur d'enceintes. Vous pouvez régler la configuration du répartiteur qui a été définie automatiquement lorsque vous avez sélectionné le type d'enceinte.

# **3 Sélectionnez un type d'enceinte**

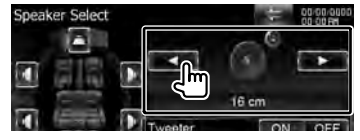

Vous pouvez sélectionner n'importe lequel des types d'enceintes suivants.

**"Center"** Aucune, 40x70 mm, 5 cm, 10 cm, 13 cm, 16 cm ou plus

**"Front"** OEM, 10 cm, 13 cm, 16 cm, 17 cm, 18 cm, 4x6, 5x7, 6x8, 6x9, 7x10

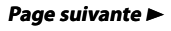

Modèles DDX DDX8026BT **Français 1999 Français 1999 Français 1999** 

- **"Rear"** Aucune, OEM, 10 cm, 13 cm, 16 cm, 17 cm, 18 cm, 4x6, 5x7, 6x8, 6x9, 7x10
- **"Subwoofer"** Aucun, 16 cm, 20 cm, 25 cm, 30 cm, 38 cm ou plus
- ∕≕
- Sélectionnez "None" (Aucun) si n'avez aucune enceinte.
- Si vous réglez l'enceinte centrale sur "None", en réglant la commande du surround sur "Bypass+Center", la commande du surround se règle automatiquement sur "Bypass". Reportezvous à la section <Commande du surround> (page 67).
- Si vous réglez les enceintes centrale et arrière sur "None", en réglant la commande du surround sur "Dolby PL II", la commande du surround se règle automatiquement sur "Bypass". Reportez-vous à la section <Commande du surround> (page 67).

#### *Configuration du réseau du répartiteur* Vous pouvez régler une fréquence de recouvrement des enceintes.

### **1 Sélectionnez l'enceinte où installer le répartiteur**

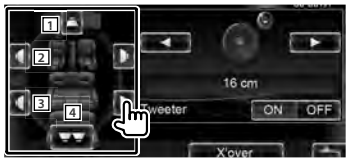

- 11 Configure le filtre passe-haut de l'enceinte centrale. (modèles DNX9/ DDX8)
- 2 Configure le filtre passe-haut de l'enceinte avant.
- 3 Configure le filtre passe-haut de l'enceinte arrière.
- 4 Configure le filtre passe-bas du subwoofer.

### **2 Affichez l'écran de configuration du répartiteur**

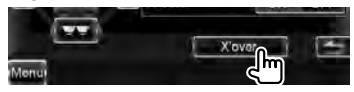

# **3 Configurez le répartiteur**

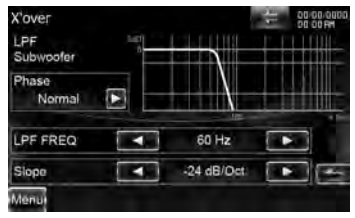

## **[Phase]** Configure la phase de sortie du subwoofer.

La phase est inversée de 180 degrés lorsqu'elle est réglée sur "Reverse". (Seulement lorsque "Subwoofer" est réglé sur un élément autre que "None" (Aucun) dans la configuration des enceintes)

- **[HPF FREQ]** Ajustement du filtre passehaut. (Quand l'enceinte avant, centrale ou arrière est sélectionnée sur l'écran de sélection des enceintes)
- **[LPF FREQ]** Ajustement du filtre passe-bas. (Lorsque le subwoofer est sélectionné sur l'écran de sélection des enceintes)
- **[Slope]** Règle une pente de recouvrement.

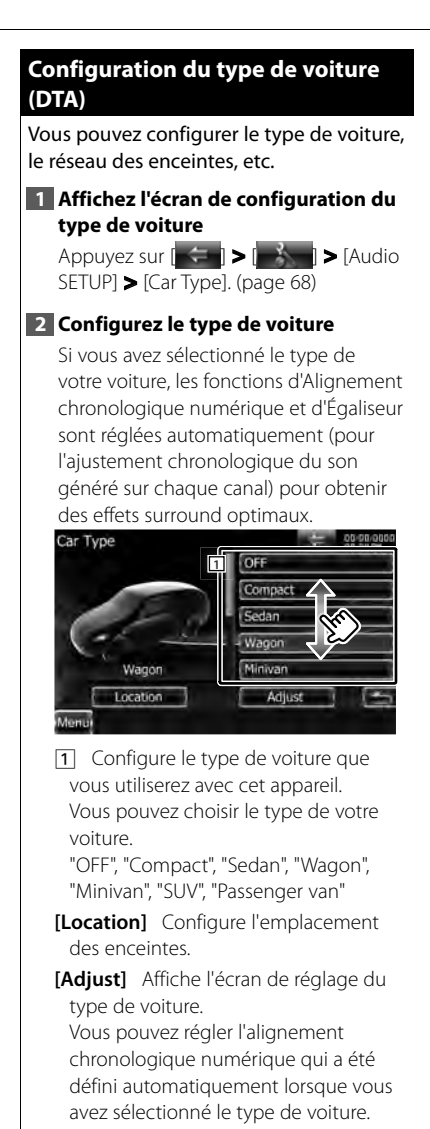

### *Configuration de l'emplacement des enceintes*

# **1 Affichez l'écran de configuration de l'emplacement des enceintes**

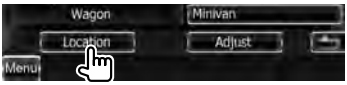

### **2 Configurez l'emplacement des enceintes**

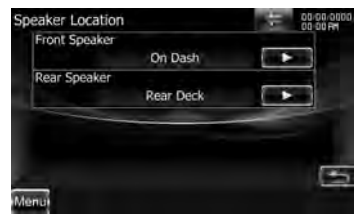

**[Front Speaker]** Configure l'emplacement de l'enceinte avant. "Door", "On Dash", "Under Dash"

**[Rear Speaker]** Configure l'emplacement de l'enceinte arrière. "Door", "Rear Deck" "2nd Row", "3rd Row" (Fourgonnette,

Fourgonnette de tourisme)

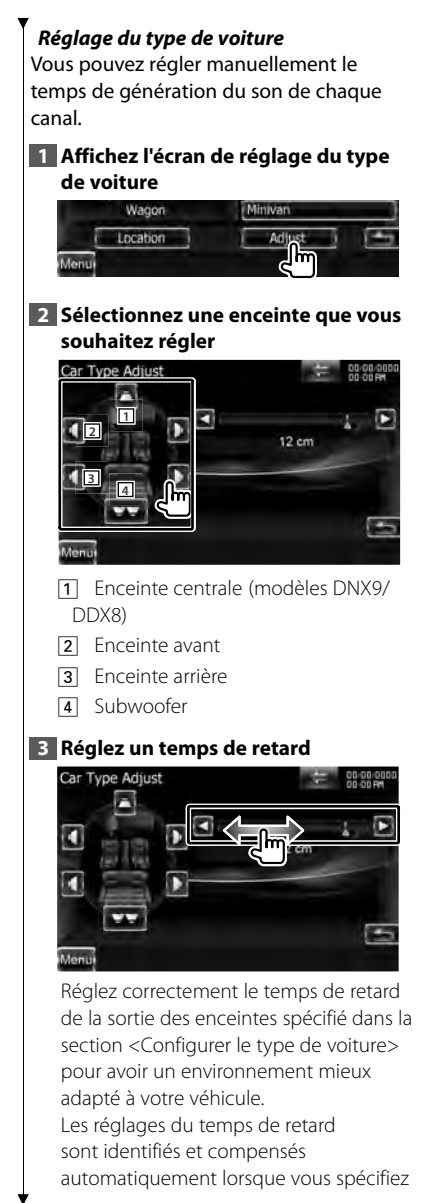

les distances qui séparent chaque enceinte du centre de l'habitacle.

- 1 Définissez les positions avant et arrière et la hauteur du point de référence en fonction de la position des oreilles de la personne assise à l'avant, et définissez les positions droite et gauche en fonction du centre de l'habitacle.
- 2 Mesurez les distances du point de référence aux enceintes.
- 3 Calculez la différence de distance par rapport à l'enceinte la plus éloignée.

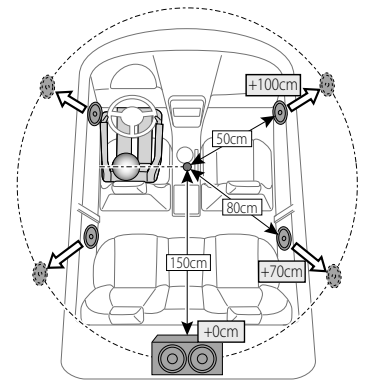

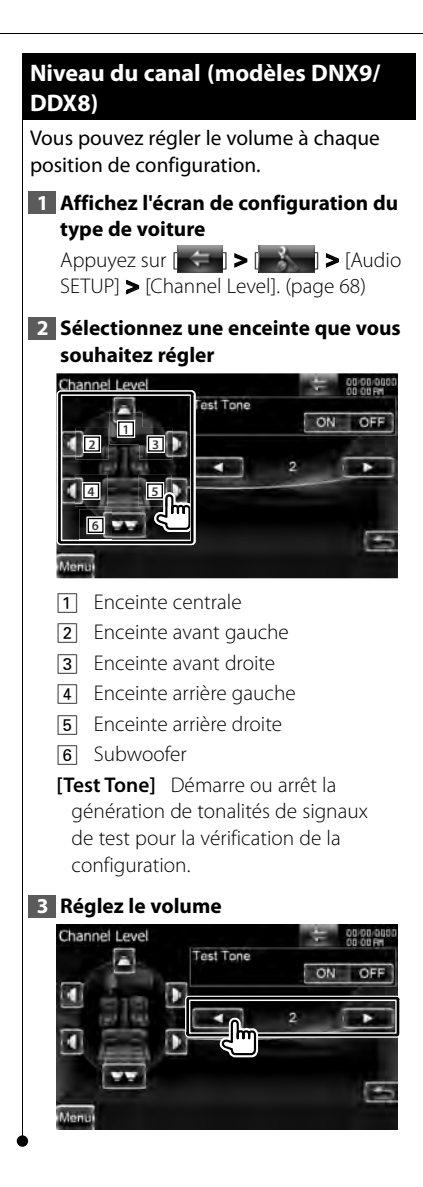

### **Configuration DVD**

Vous pouvez régler la lecture de DVD.

**1 Affichez l'écran de configuration du DVD**

Appuyez sur  $\|\div\|$  >  $\|\div\|$  >  $\text{DVD}$ SETUP]. (page 68)

# **2 Réglez chaque élément**

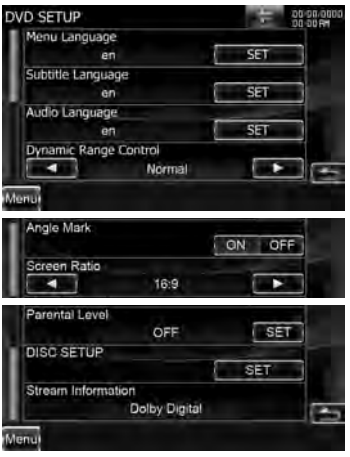

- **[Menu Language]\*1** Sélectionne la langue du menu du disque. Reportezvous à la section <Configuration de la langue du DVD> (page 90).
- **[Subtitle Language]\*1** Sélectionne la langue de sous-titrage. Reportez-vous à la section <Configuration de la langue du DVD> (page 90).
- **[Audio Language]\*1** Sélectionne la langue audio. Reportez-vous à la section <Configuration de la langue du DVD> (page 90).
- **[Dynamic Range Control]\*1** Configure la dynamique. (A "Dialog") On peut réduire la dynamique en passant de "Wide" (large) à "Normal" et de "Normal" à "Dialog". "Dialog" rend

#### **Page suivante**  $\blacktriangleright$

### **Menu de configuration**

- le volume sonore total plus grand par rapport à "Wide" (large) et "Normal", ce qui vous permet d'entendre le dialogue du film plus clairement.
- Ce réglage n'est efficace que lorsque vous utilisez un logiciel Dolby numérique.
- L'opération est disponible en mode d'arrêt de lecture.
- **[Angle Mark]** Configure l'affichage de la marque d'angle. (<sup>2</sup> "ON")
- **[Screen Ratio]\*1** Sélectionne le mode d'affichage à l'écran. (<sup>■</sup> "16:9") "16:9": Affiche des images larges.
	- "4:3 LB": Affiche des images larges en format boîte aux lettres (avec des bandes noires en haut et en bas de l'écran).
	- "4:3 PS": Affiche des images larges en format Pan & Scan (montre des images coupées à droite et à gauche).
- **[Parental Level]\*1** Affiche l'écran de verrouillage parental. (<sup>2</sup> "OFF") Reportez-vous à la section <Configuration du niveau de verrouillage parental du DVD> (page 91).
- **[Disc SETUP]** Effectue les réglages relatifs au support de disque. Reportezvous à la section <Configuration du disque> (page 92).
- **[Stream Information]** Affiche l'information de la source actuelle. Le flux de données (Dolby numérique, dts, PCM linéaire, MPEG, MP3, WMA ou AAC) s'affiche. (modèles DNX7 uniquement)

⁄ • \*1 Désactivé pendant la lecture d'un DVD.

# **Configuration de la langue du DVD**

Sélectionne la langue que vous utilisez pour les dialogues et les menus.

#### **1 Affichez l'écran de configuration du DVD**

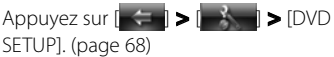

### **2 Sélectionnez l'élément de langue à configurer**

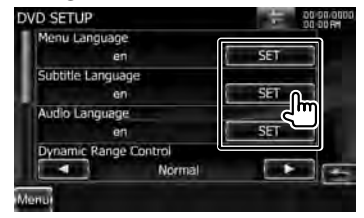

#### **3 Introduisez un code de langue**

Reportez-vous à la section <Codes de langue du DVD> (page 106) et sélectionnez la langue désirée.

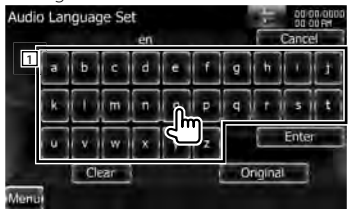

- 1 Permet d'introduire un code de langue.
- **[Cancel]** Annule la configuration de la langue et retourne à l'écran "DVD SETUP".
- **[Enter]** Configure la langue et retourne à l'écran "DVD SETUP". (celle-ci apparaît après votre saisie du code de langue.)
- **[Original]** Configure la langue originale du DVD (uniquement lors du réglage d'une langue audio).

**[Clear]** Efface le code de langue.

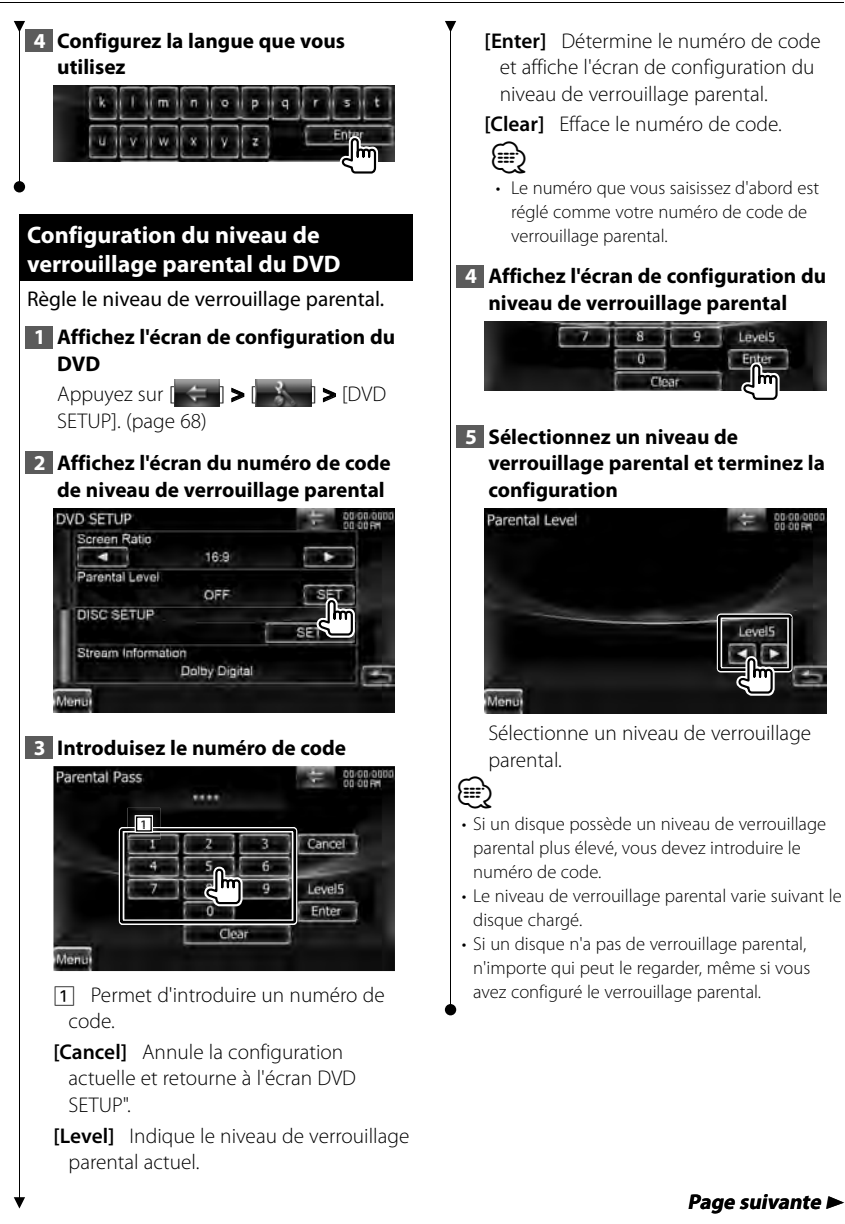

#### **Menu de configuration**

# **Configuration du disque** Exécute la configuration lors de l'utilisation de supports disque. **1 Affichez l'écran de configuration du DVD** Appuyez sur  $\left| \left| \left| \left| \left| \right| \right| \right| \right| \geq \left| \left| \left| \left| \left| \right| \right| \right| \right| \right| \geq |\text{DVD}|$ SETUP]. (page 68) **2 Affichez l'écran de configuration du disque** DVD SETUP Screen Ratio  $\overline{\phantom{a}}$ 16:9 Parental Level OFF SET **DISC SETUP** Stream Information Dolby Digital **3 Réglez chaque élément DISC SETUP** CD Read On Screen DVD Auto Menu **[CD Read]** Configure la lecture d'un CD musical.  $(P'$  "1") "1": Reconnaît et lit automatiquement un disque sur fichier audio, un DVD ou un CD de musique. "2": Lit de force un disque comme s'il s'agissait d'un CD musical. Sélectionnez "2" si vous souhaitez jouer un CD musical possédant un format spécial ou si vous ne pouvez le lire en position "1".

**[On Screen DVD]** Configure un affichage à l'écran de l'écran de lecture du DVD.  $(P \mid "OFF")$ 

"Auto": L'information s'affiche pendant 5 secondes quand elle est mise à jour. "OFF": L'information ne s'affiche pas.

ն⊞՝

• [CD Read]

Désactivé lorsqu'un disque se trouve dans l'appareil.

Vous ne pouvez pas lire un disque de fichiers audio/VCD en position "2". De plus, il se peut que vous ne puissiez pas lire certains disques CD musicaux en position "2".

# **Configuration USB/SD**

Exécute la configuration lors de l'utilisation d'un périphérique USB ou d'une carte SD.

# **1 Affichez l'écran de configuration USB/SD**

Appuyez sur  $\left| \left| \left| \left| \left| \right| \right| \right| \right| \geq \left| \left| \left| \right| \right| \right| \geq \left| \left| \right| \right| \right| \geq \left| \left| \left| \right| \right| \right|$ SETUP] ou [SD SETUP]. (page 68)

#### **2 Réglez chaque élément**

**Exemple : Écran de configuration USB**

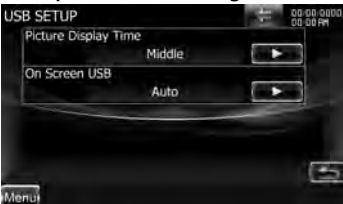

**[Picture Display Time]** Sélectionne une durée d'affichage de l'image.

 $(\sqrt{\phantom{a}}\mathbb{Z})$  "Long")

Modification de l'affichage d'une image JPEG. ("Short", "Middle", "Long")

## **[On Screen USB]/ [On Screen SD]**

Configure un affichage à l'écran de l'écran de lecture USB/SD. (<sup>■</sup> "Auto") "Auto": L'information s'affiche pendant 5 secondes quand elle est mise à jour. "OFF": L'information s'affiche quand

vous touchez l'écran.

# **Configuration de l'iPod l'iPod**

Effectue la configuration quand vous utilisez un iPod.

#### **1 Affichez l'écran de configuration de l'iPod**

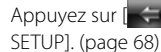

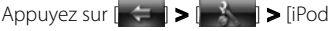

### **2 Réglez chaque élément**

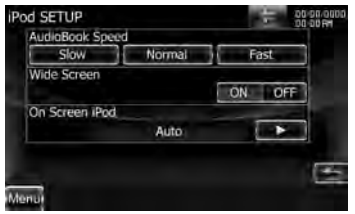

**[AudioBook Speed]** Configure la vitesse de lecture du livret audio (Audio book). ( "Normal")

**[Wide Screen]** Active ou désactive l'écran large. ( "OFF")

**[On Screen iPod]** Configure un affichage à l'écran de l'écran de lecture de l'iPod. ( "Auto")

"Auto": L'information s'affiche pendant 5 secondes quand elle est mise à jour. "OFF": L'information s'affiche quand vous touchez l'écran.

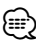

'Wide Screen" (écran large) ne peut pas être configuré quand l'iPod est connecté.

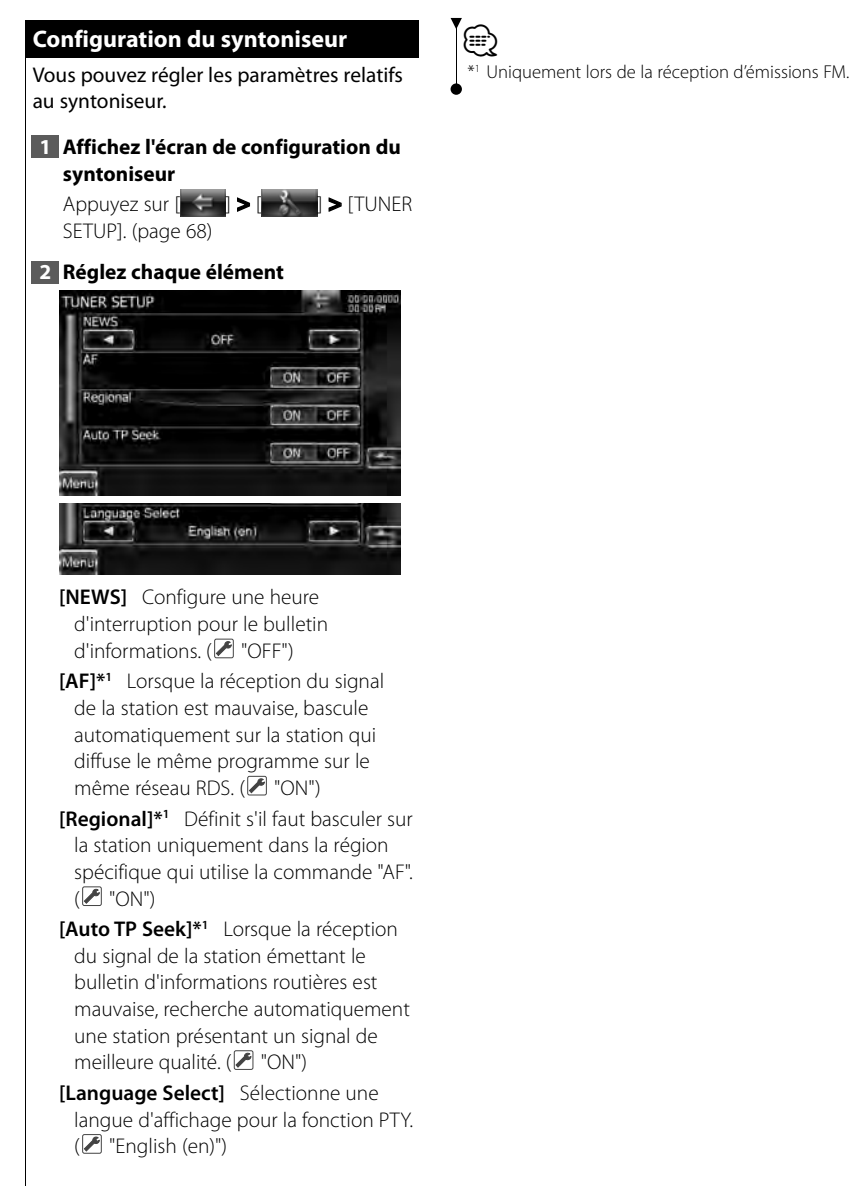

# **Réglage de la télévision télévision**

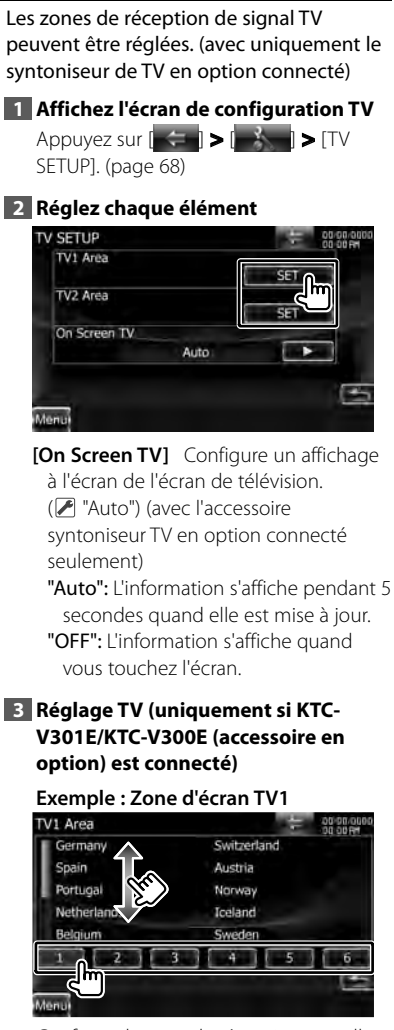

Configure la zone de réception actuelle TV1 ou TV2.

# **Télécommande**

Cet appareil peut être commandé avec la télécommande fournie avec l'appareil.

# ¤**ATTENTION**

- Placez la télécommande à un endroit où elle ne pourra pas bouger en cas de freinage ou autre mouvement. Si la télécommande tombe et vient se coincer en dessous des pédales pendant la conduite, ceci peut provoquer une situation de danger.
- Ne pas laisser la pile près d'une flamme ou en plein soleil. Ceci peut provoquer un incendie, une explosion ou une surchauffe excessive.
- Ne pas recharger, court-circuiter, casser ni chauffer la pile, et ne pas la mettre au feu. Ces actions peuvent provoquer des fuites du liquide de la pile. Si du liquide entrait en contact avec vos yeux ou vos vêtements, rincez immédiatement à grande eau et consultez un médecin.
- Placez la pile hors de portée des enfants. Dans l'éventualité peu probable où un enfant avalerait la pile, veuillez consulter immédiatement un médecin.

# **Installation des piles**

Utilisez deux piles "AAA"/"R03". Insérez les piles avec les pôles + et – correctement alignés, comme indiqué sur le schéma à l'intérieur du boîtier.

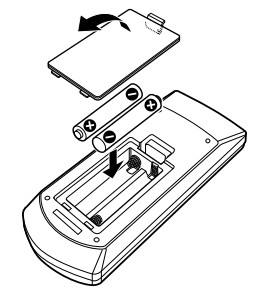

# ⁄

• Si la télécommande ne fonctionne qu'à portée réduite ou ne fonctionne pas du tout, il se peut que les piles soient à plat. Si tel est le cas, remplacez les deux piles par des neuves.

# **Interrupteur de mode de la télécommande**

Les fonctions accessibles depuis la télécommande diffèrent selon la position de l'interrupteur de mode.

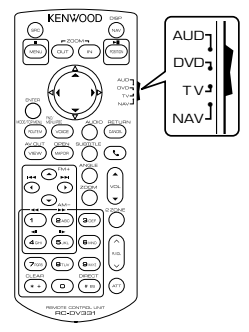

# **Mode AUD**

Passez à ce mode pour commander une source sélectionnée, une source de syntoniseur, etc.

# **Mode DVD**

Passez à ce mode pour lire des DVD ou des CD etc. avec le lecteur intégré à cet appareil.

# **Mode TV**

Passez à ce mode pour commander la télévision.

# **Mode NAV**

Passez à ce mode pour commander l'appareil de navigation.

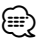

- La position de l'interrupteur de mode de la télécommande est indiquée dans le titre de chaque mode, ex., "(mode AUD)".
- Pour commander un lecteur qui n'est pas intégré à l'appareil, sélectionnez le mode "AUD".

# **Opérations communes (mode AUD)**

### **Changement de source**

Passe à la source à utiliser.

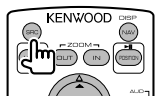

# **Commande du volume**

Règle le volume.

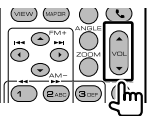

# **Atténuateur du volume**

Appuyez sur cette touche une fois pour baisser le volume. Appuyez à nouveau pour restaurer le volume précédent.

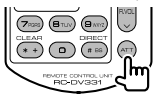

# **Dual Zone**

Active ou désactive la fonction Dual Zone.

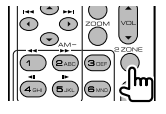

# **Commande du volume arrière**

Règle le volume à l'arrière quand la fonction Dual Zone est activée.

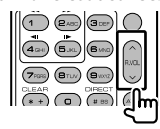

### **NAV/ V.SEL**

Passe à l'écran de navigation.

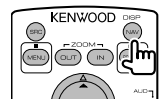

# **Angle d'affichage**

Change l'angle d'affichage à chaque fois que cette touche est actionnée.

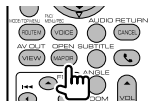

# **Communication mains libres**

Quand un appel est reçu, il répond à l'appel.

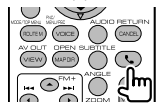

# **Fonction**

Change l'écran de fonction.

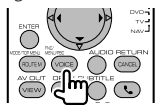

# **MODE**

Change le mode de l'écran. Le mode de l'écran change à chaque pression de cette touche.

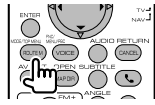

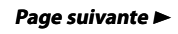

Modèles DDX DDX8026BT **Français 1978** Français **97** 

# **DVD/VCD (Mode DVD)**

#### **Recherche de piste et recherche de fichier**

Sélectionne la piste ou le fichier à lire.

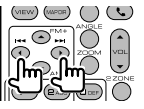

# **Lecture/Pause**

Met la piste en cours en pause. Appuyez à nouveau pour reprendre la lecture.

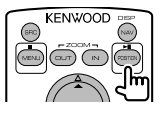

# **Stop**

Mémorise le dernier endroit où le disque s'était arrêté. Quand vous appuyez dessus à nouveau, ce dernier endroit est supprimé.

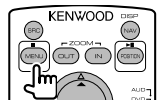

# **Recherche directe**

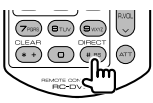

Appuyer sur cette touche fait basculer sur les fonctions qui peuvent être recherchées directement.

# **DVD-VIDÉO**

Numéro de titre

Numéro de chapitre

Durée de lecture

Numéro de l'élément\*

Annuler

\* Il se peut que vous ne puissiez pas utiliser cette fonction avec certains disques ou certaines

scènes.

#### **VCD 1.X, VCD 2.X (PBC OFF)**

Numéro de piste

Annuler

# **VCD 2.X (PBC ON)**

Numéro de scène

Numéro

Annuler

Une fois que vous êtes passé à la fonction de recherche directe, spécifiez le numéro de recherche à l'aide des touches numérotées, puis appuyez sur la touche [ENTER].

### **Touches numérotées**

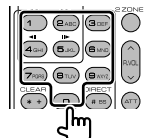

- Spécifiez le numéro à rechercher dans la fonction de recherche directe.
- Appuyez sur  $\left( \bigcap_{n=0}^{\infty} \mathbb{Z}_{p} \right)$  pour activer l'avance/le retour rapide. Change la vitesse d'avance/de retour rapide à chaque pression de cette touche.
- Appuyez sur  $\overline{q_{\text{cm}}}$   $\overline{q_{\text{cm}}}$  pour activer l'avance/le retour rapide. Change la vitesse d'avance lente/retour lent à chaque pression de cette touche.

# **Menu supérieur du DVD**

Retourne au menu supérieur du DVD.

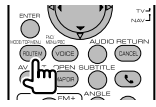

# **Menu du DVD**

Affiche le menu du DVD. Active ou désactive la commande de lecture pendant la lecture d'un VCD.

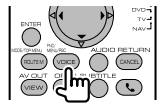

### **SUBTITLE**

Change la langue des sous-titres.

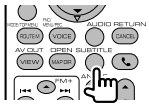

# **ZOOM**

Change le taux d'agrandissement à chaque pression de cette touche.

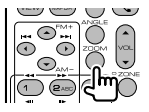

# **Angle de l'image**

Change l'angle de l'image à chaque pression de cette touche.

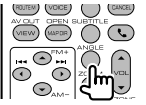

# **AUDIO**

Change la langue audio à chaque pression de cette touche.

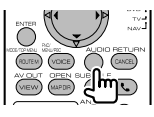

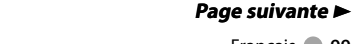

# **Disque de musique/fichier audio/ fichier vidéo/fichier image (mode vidéo/fichier (mode AUD)**

## **Recherche de dossier**

Sélectionne le dossier à utiliser.

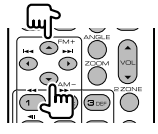

### **Recherche de piste et recherche de fichier**

Sélectionne la piste ou le fichier à lire.

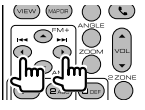

# **Lecture/Pause**

Interrompt la lecture de la piste ou du fichier.

Appuyez à nouveau pour reprendre la lecture.

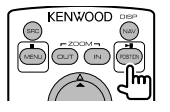

# **Recherche directe**

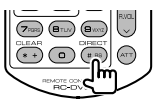

Appuyer sur cette touche fait basculer sur les fonctions qui peuvent être recherchées directement.

# **CD musicaux**

Numéro de piste

Durée de lecture

Annuler

# **Fichiers audio sur disque DVD/CD**

Numéro de dossier

Numéro de fichier

Annuler

Une fois que vous êtes passé à la fonction de recherche directe, spécifiez le numéro de recherche à l'aide des touches numérotées, puis appuyez sur la touche  $[>1]$ .

# **Touches numérotées**

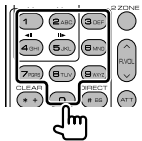

• Spécifiez le numéro à rechercher dans la fonction de recherche directe.

# **iPod (mode AUD)**

# **Recherche de morceau/vidéo**

Sélectionne le morceau/la vidéo à lire.

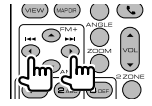

# **Lecture/Pause**

Met le morceau/la vidéo en pause. Appuyez à nouveau pour reprendre la lecture.

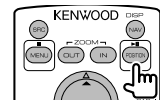

# **Radio (mode AUD) Radio**

#### **Changement de bande FM**

Passe aux autres bandes reçues par cet appareil.

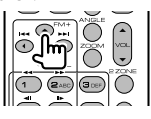

#### **Bande AM**

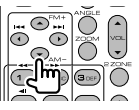

### **Sélection de station**

Passe aux autres stations émettrices reçues

par cet appareil.

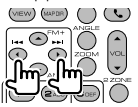

# **Changement du mode de recherche**

Bascule entre les différents modes de recherche (AUTO1, AUTO2, MANU).

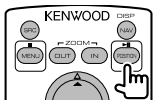

# **Syntonisation directe**

Appuyez d'abord sur cette touche, puis utilisez les touches numérotées pour spécifier la station émettrice que vous souhaitez recevoir.

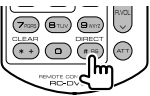

Exemple : 92.1 MHz (FM)

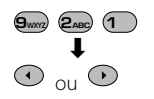

Exemple : 810 kHz (AM)

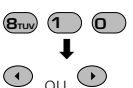

#### **Touches numérotées**

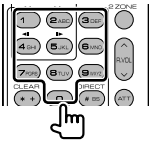

- Pour utiliser la syntonisation pré-réglée, appuyez sur le numéro d'une station émettrice programmée. (**1** – **6MNO**
- Appuyez d'abord sur la touche de syntonisation directe, puis spécifiez la fréquence de la station à recevoir.

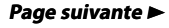

Modèles DDX DDX8026BT Français ● 101

#### **Télécommande**

# **Navigation (mode NAV)**

#### **Touches du curseur**

Fait défiler la carte ou déplace le curseur.

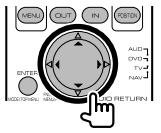

#### **ENTER**

Applique la fonction sélectionnée.

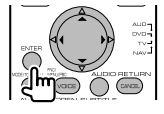

# **ZOOM**

Zoom avant ou zoom arrière de la carte de navigation.

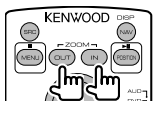

# **MENU**

Affiche le menu principal.

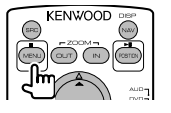

#### **Annuler**

Affiche l'écran précédent.

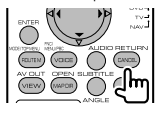

# **Position**

Affiche la position actuelle.

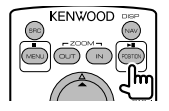

# **ROUTE M**

Affiche le menu d'option de route.

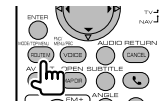

#### **VIEW**

Bascule entre l'affichage de la carte en 2D et celui de la carte en 3D.

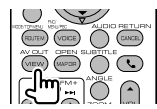

# **VOICE**

Active le quidage vocal.

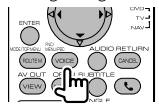

# **MAP DIR**

Bascule entre l'affichage de la carte de navigation vers la direction et celui de la carte de navigation vers le nord.

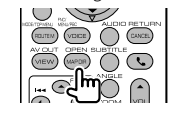

# **TV (mode TV)**

### **Passage de la bande à la vidéo**

Permet de passer de la chaîne de la bande de télévision à recevoir à l'entrée vidéo.

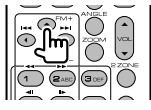

## **Sélection de chaîne**

Sélection de la chaîne de télévision à recevoir.

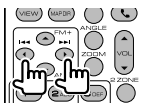

## **Syntonisation directe (TV de type NTSC uniquement)**

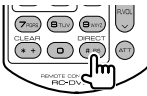

Appuyez d'abord sur cette touche, puis spécifiez la chaîne à recevoir à l'aide des touches numérotées. Exemple : Pour recevoir la chaîne 6 (2 chiffres)

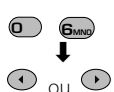

# **Touches numérotées**

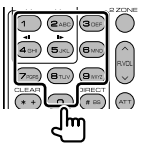

- Sélection du numéro de la chaîne mémorisée. ( **<sup>1</sup>** – **6MNO** )
- Appuyez d'abord sur la touche de syntonisation directe, puis spécifiez la chaîne à recevoir.

# **Configuration initiale**

Lorsque vous appuyez sur le bouton de réinitialisation ou que l'appareil est mis en marche pour la première fois, l'écran initial de CONFIGURATION s'affiche.

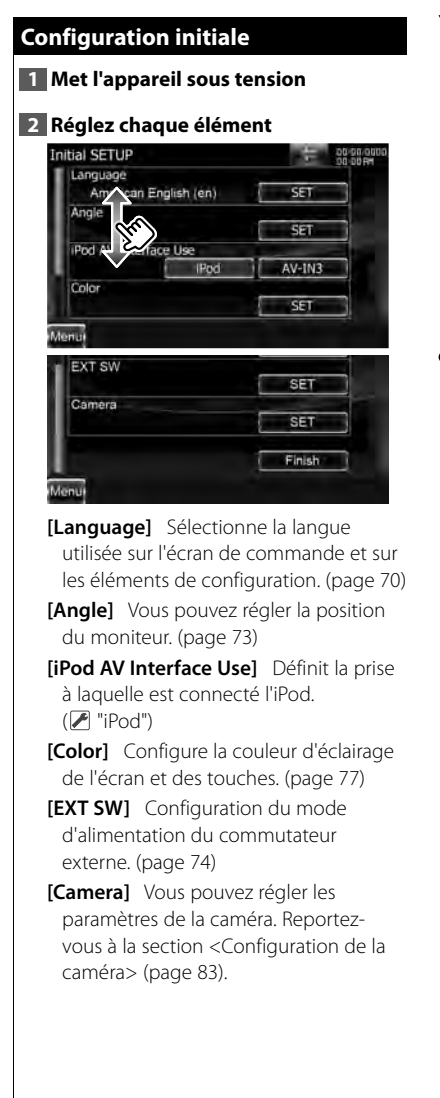

#### **3 Terminez la configuration initiale** Initial SETUP 00:00:00 Color  $SE$ **EXT SW** SET Camera SET Finish<sub>o</sub>

# ⁄

• Les réglages précédents peuvent être modifiés dans le <Menu de configuration> (page 68).

# **Indicateurs de la barre d'état**

La liste ci-dessous présente les indicateurs affichés sur la barre d'état.

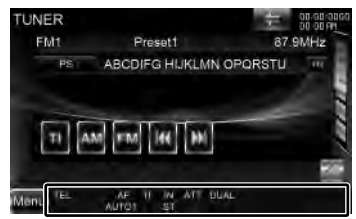

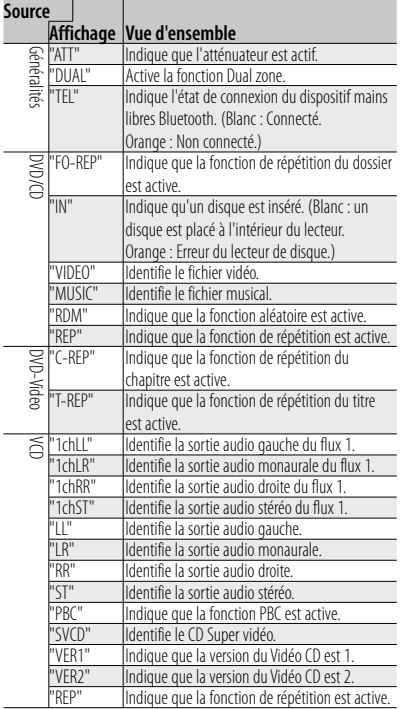

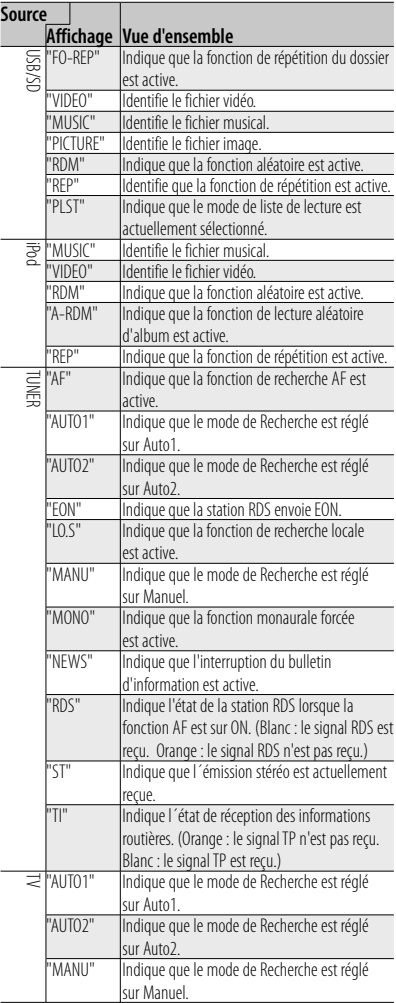

# **Codes de langue du DVD**

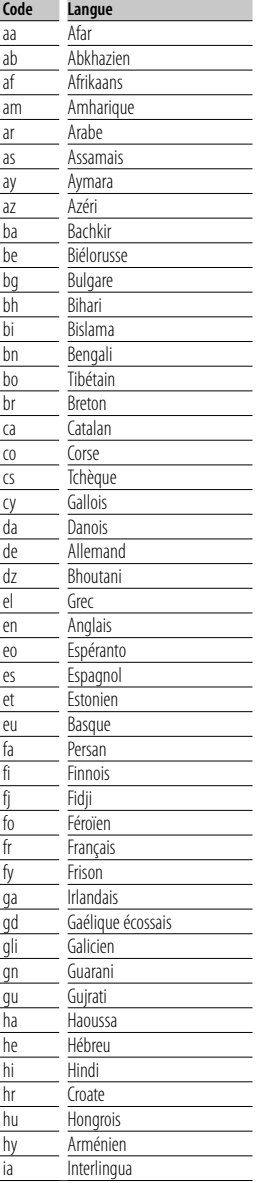

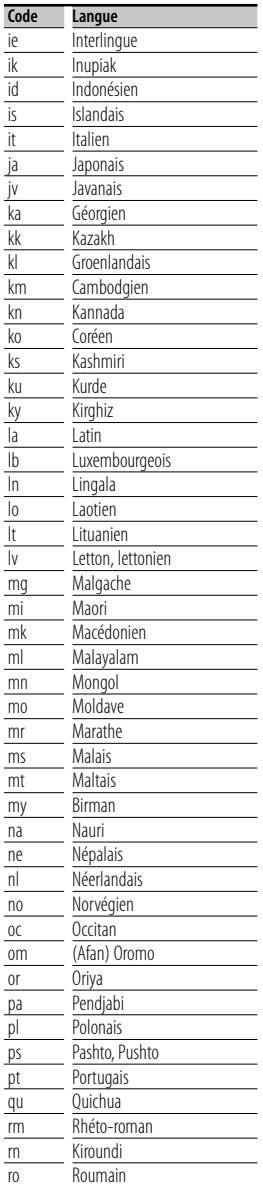

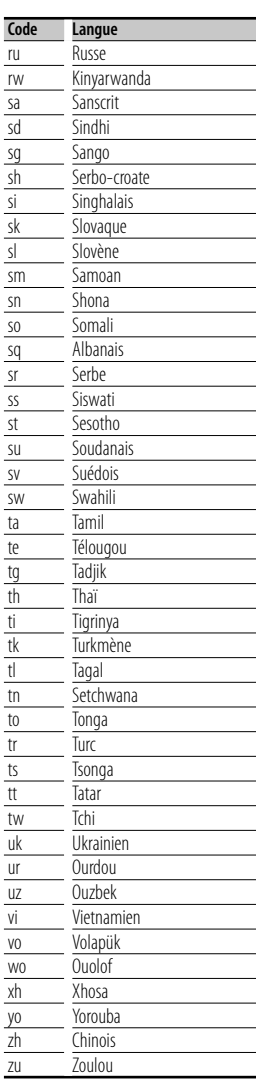

Certaines fonctions de cet appareil peuvent être désactivées à cause de certains réglages effectués sur cet appareil.

#### **! • Impossible de régler le subwoofer.**

- **Impossible de configurer la phase du subwoofer.**
- **Aucune sortie émise par le subwoofer.**
- **Impossible de configurer le filtre passebas.**
- **Impossible de configurer le filtre passehaut.**
- ▶ Le Subwoofer n'est pas activé sur On. ☞ <Configuration des enceintes> (page 85)
- ▶ La fonction Dual zone est activée. ☞ <Commande de zone> (page 64)
- **! Impossible de sélectionner la destination de sortie de la sous-source dans la Dual zone.**
	- **Impossible de régler le volume des enceintes arrière.**
	- ▶ La fonction Dual zone est désactivée. ☞ <Commande de zone> (page 64)

# **! Impossible de lire des fichiers audio.**

▶ "CD Read" de la section <Configuration du disque> (page 92) est réglé sur "2". ---------------------

# **! Impossible de sélectionner un dossier.**

▶ La fonction Lecture aléatoire est activée.

------------------

# **! Impossible d'effectuer une répétition.**

- ▶ La fonction PBC du Vidéo CD est activée.
	-
- **! Impossible de configurer l'égaliseur. • Impossible de configurer le réseau du répartiteur.**
- ▶ La fonction Dual zone est activée. ☞ <Commande de zone> (page 64)
- ▶ La sélection DSP est réglée sur Bypass. ☞ <Commande DSP Bypass> (page 85)

Ce qui pourrait ressembler à un dysfonctionnement de votre appareil peut être le simple fruit d'une mauvaise utilisation ou d'un branchement

défectueux. Avant d'appeler l'assistance technique, vérifiez tout d'abord le tableau suivant pour détecter les éventuels problèmes.

# **Généralités**

- **? La tonalité de détection du toucher ne se fait pas entendre.**
- ✔ Le prise de pré-amplification est occupée.
- ☞ La tonalité de détection du toucher ne peut pas être émise par la prise de préamplification.

# **Source du syntoniseur**

# **? La réception radio est mauvaise.**

- ✔ L'antenne de la voiture n'est pas sortie.
- ☞ Sortez l'antenne complètement.
- ✔ Le câble de commande de l'antenne n'est pas connecté.
- ☞ Connectez le câble correctement en vous référant à la section correspondante dans le <MANUEL D'INSTALLATION>.

# **Source du disque**

- **? Le disque spécifié n'est pas lu. Un autre est lu à la place.**
- ✔ Le CD spécifié est sale.
- ☞ Nettoyez le CD.
- ✔ Le disque est très rayé.
- ☞ Essayez un autre disque.

# **Source du fichier audio**

- **? Le son est désactivé lors de la lecture d'un fichier audio.**
- ✔ Le support est égratigné ou sale.
- ☞ Nettoyez le support en vous référant aux instructions de nettoyage des CD de la section on <Manipulation des disques> (page 4).
- ✔ Les conditions d'enregistrement sont mauvaises.
- ☞ Réenregistrez le support ou utilisez un autre support.

# **Aide ? Erreur**

#### **Quand l'appareil ne fonctionne pas correctement, la cause de la panne s'affiche sur l'écran.**

#### **"Protect" :**

Le circuit de protection a été activé parce qu'un câble d'enceinte s'est coupé ou parce qu'il a été en contact avec le châssis de la voiture.

➡ Acheminez ou isolez le câble d'enceinte correctement, puis appuyez sur le bouton de réinitialisation.

#### **"Hot Error" :**

Quand la température interne de cet appareil monte jusqu'à 60°C ou plus, le circuit de protection s'active et il est possible que vous ne puissiez pas utiliser l'appareil. C'est dans ce cas que ce message apparaît.

➡ Vous pouvez réutiliser l'appareil après avoir réduit la température à l'intérieur du véhicule.

#### **"Mecha Error" :**

Le lecteur de disque présente un dysfonctionnement.

➡ Éjectez le disque et essayez de l'insérer à nouveau. Contactez votre distributeur Kenwood si ce témoin continue à clignoter ou si le disque ne peut être éjecté.

#### **"Disc Error" :**

Un disque illisible a été inséré.

#### **"Read Error" :**

Le disque est très sale.

- ➡ Nettoyez le disque en vous référant aux instructions de la section <Manipulation des disques> (page 4).
- Le disque est à l'envers.
- ➡ Chargez le disque en plaçant sa face imprimée vers le haut.

#### **"Region code Error" :**

Le disque que vous vouliez lire possède un code de région qui ne peut pas être lu sur cet appareil.

#### **"Parental level Error" :**

Le disque que vous vouliez lire possède un niveau de verrouillage parental plus élevé que le niveau de verrouillage parental que vous avez configuré.

#### **"Error 07–67" :**

L'appareil ne fonctionne pas correctement pour une raison ou une autre.

➡ Appuyez sur la touche de réinitialisation de l'appareil. Si le message "Error 07−67" ne disparaît pas, consultez votre distributeur Kenwood le plus proche.

#### **"No Device" (périphérique USB) :**

Le périphérique USB est sélectionné comme source bien qu´aucun périphérique USB ne soit connecté.

➡ Changez la source à n'importe quelle source autre que le périphérique USB/ iPod. Connectez un périphérique USB, puis changez à nouveau la source en la réglant sur USB.

#### **"Disconnected" (iPod, lecteur audio Bluetooth) :**

Le iPod/ lecteur audio Bluetooth est sélectionné comme source bien qu´aucun iPod/ lecteur audio Bluetooth ne soit connecté.

➡ Changez la source à n'importe quelle source autre que iPod/Bluetooth. Connectez un iPod/ lecteur audio Bluetooth, puis changez à nouveau la source en la réglant sur USB.

#### **"No Music" :**

Le périphérique USB connecté ne contient aucun fichier audio lisible.

Utilisation d'un support dont les données enregistrées ne peuvent pas être lues par l'appareil.
#### **"USB Device Error!!" :**

Le périphérique USB connecté a une tension nominale plus élevée que la limite permise.

➡ Vérifiez le périphérique USB.

Un problème a pu avoir lieu avec le périphérique USB connecté.

➡ Changez la source à n'importe quelle source autre que le périphérique USB. Enlevez le périphérique USB.

### **"Authorization Error" :**

La connexion à l'iPod a échoué.

➡ Enlevez l'iPod, puis reconnectez-le.

L'appareil n'est pas compatible avec l'iPod.

➡ Reportez-vous à la section <iPod/iPhone pouvant être connectés à cet appareil> (page 7).

#### **"Update your iPod" :**

Le logiciel de l'iPod est d'une version plus ancienne, incompatible avec l'appareil.

➡ Vérifiez que la version du logiciel de l'iPod est la plus récente. Reportez-vous à la section <iPod/iPhone pouvant être connectés à cet appareil> (page 7).

#### **"You only can connect one iPod" (Vous ne pouvez connecter qu'un iPod à la fois). :**

Plusieurs iPod sont connectés à l'appareil.

➡ Ne branchez qu'un seul iPod à la prise USB prévue à cet effet.

#### **"Update your USB database" :**

Le périphérique USB est différent du précédent ou les fichiers audio qu'il contient ont été remplacés.

➡ Mettez votre base de données à jour. Reportez-vous à la section <Écran de commande de la source> (page 26) de la commande du périphérique USB.

#### **"Navigation Error. Please turn on power again later." (Erreur de navigation. Veuillez redémarrer l'appareil ultérieurement) (modèles DNX uniquement) :**

Le problème de communication est dû à une température ambiante trop basse.

**■ Remettez l'appareil sous tension après avoir** chauffé l'habitacle du véhicule.

### **"No Navigation" (modèles DDX uniquement) :**

L'appareil ne prend pas en charge le système de navigation connecté.

➡ Pour consulter les dernières informations disponibles sur les systèmes de navigation compatibles, rendez-vous sur le site http:// www.kenwood.com/cs/ce.

Aucun système de navigation n'est connecté.

**→ Connectez un système de navigation** compatible.

# **Spécifications**

### **Section moniteur**

Taille de l'image : 6,95 pouces (diagonale) de large : 156,6 mm (I) x 81,6 mm (H)

Système d'affichage : Panneau LCD TN transparent

Système de lecture : Écran TFT à matrice active

Nombre de pixels : 1 152 000 (800H x 480V x RGB)

Pixels efficaces : 99,99 %

Disposition des pixels : Disposition RVB en rayures

Rétroéclairage  $\cdot$  LED

### **Section lecteur DVD**

Convertisseur N/A  $.24$  bits

Décodeur audio : PCM linéaire/ Dolby Digital/ dts/ MP3/ WMA/ AAC

Décodeur vidéo : MPEG1/ MPEG2/ DivX

Fluctuation : En dessous de la limite mesurable

Réponse en fréquence Modèles DNX9/ DDX8 Fréquence d'échantillonnage ; 96 kHz : 20 – 22 000 Hz 48 kHz : 20 – 22 000 Hz 44,1 kHz : 20 – 20 000 Hz Modèles DNX7 Fréquence d'échantillonnage ; 96  $kHz \cdot 20 - 20000Hz$  $48$  kHz  $\cdot$  20 – 20 000 Hz 44,1 kHz : 20 – 20 000 Hz

### Taux d'harmoniques

: 0,008 % (1 kHz)

Rapport S/B (dB) : 98 dB (DVD-Vidéo 96 kHz)

Dynamique : 98 dB (DVD-Vidéo 96 kHz) Format de disque

: DVD-Video/ VIDEO-CD/ CD-DA Fréquence d'échantillonnage

: 44,1/ 48/ 96 kHz

Nombre de bits quantifiable : 16/ 20/ 24 bits

### **Section interface USB**

Norme USB

: USB 2.0 haut débit iPod : USB 1.1 pleine vitesse (modèles DNX9/ DDX8 uniquement)

Système de fichiers : FAT 16/ 32 Courant d'alimentation maximum : 500 mA Convertisseur N/A : 24 bits Décodeur vidéo : MPEG1/ MPEG2/ MPEG4/ H.264/ WMV Décodeur audio

: MP3/ WMA/ AAC/ WAV (PCM linéaire)

### **Section carte SD (modèles DDX uniquement)**

Carte SD compatible : Carte SD, carte SDHC, carte miniSD, carte miniSDHC, carte microSD, carte microSDHC

Système de fichiers : FAT 16/ 32

Capacité : Maximum 32 GB Taux de transfert des données

: Maximum 12 Mbps Décodeur vidéo : MPEG1/ MPEG2/ MPEG4/ H.264/ WMV

Décodeur audio : MP3/ WMA/ AAC/ WAV (PCM linéaire)

### **Section Bluetooth**

# **Technologie**

: Bluetooth Ver.2.1 + EDR Certified

- Fréquence  $: 2,402 - 2,480$  GHz
- Puissance de sortie : +4dBm (MAX), 0dBm (AVE), Power Class2

#### Portée de communication maximale : Ligne de vue environ 10 m (32,8 pieds) Profil

HFP (Profil mains libres), SPP (Profil port série), HSP (Profil écouteurs), OPP (Profil de poussée d'objet), PBAP (Profil d'accès au répertoire téléphonique), SYNC (Profil de synchronisation), A2DP (Profil de distribution audio avancée), AVRCP (Profil télécommande audio/vidéo)

### **Section Syntoniseur FM**

Plage de fréquence (50 kHz) : 87,5 MHz – 108,0 MHz

Sensibilité utilisable (S/B : 26 dB) : 0,9 μV/ 75 Ω (modèles DNX9/ DNX7) : 0,7 μV/ 75 Ω (modèles DDX8)

Seuil de sensibilité (S/B : 46 dB) : 2,0 μV/ 75 Ω (modèles DNX9/ DNX7) : 1,6 μV/ 75 Ω (modèles DDX8)

Réponse en fréquence (± 3,0 dB) : 30 Hz – 15 kHz

Rapport S/B (dB) : 70 dB (MONO)

Sélectivité (± 400 kHz)  $\cdot$  > 80 dB

Séparation stéréo : 35 dB (1 kHz)

### **Section Syntoniseur LW**

Plage de fréquence (9 kHz) : 153 kHz – 279 kHz Sensibilité utilisable : 45 μV

### **Section Syntoniseur MW**

Plage de fréquence (9 kHz) : 531 kHz – 1611 kHz

Sensibilité utilisable : 25 μV

### **Section audio**

Puissance maximum (avant et arrière)  $\cdot$  50 W  $\times$  4 Puissance de largeur de bande (avant & arrière) (PWR DIN 45324, +B=14,4 V) : 30 W x 4 Niveau de pré-amplification (V)

: 5 V/ 10 kΩ (modèles DNX9/ DDX8) : 2 V/ 10 kΩ (modèles DNX7) Impédance du préamplificateur

: 80 Ω (modèles DNX9/ DDX8)

: ≤ 600 Ω (modèles DNX7)

Impédance d'enceinte :  $4 - 8$   $\Omega$ 

### **Section vidéo**

Système de couleur de l'entrée vidéo externe : NTSC, PAL

Niveau d'entrée vidéo externe (mini jack) : 1 Vp-p/ 75 Ω

Niveau d'entrée maxi audio externe (mini jack)

: 2 V/ 25 kΩ

Niveau de sortie vidéo (jacks RCA) : 1 Vp-p/75 Ω

Niveau de sortie audio (jacks RCA) : 1,2 V/ 10 kΩ

Entrée analogique RGB (modèles DDX uniquement)

: 0,7 Vp-p /75 Ω

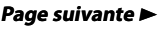

### **Spécifications**

### **Section DSP**

Égaliseur graphique Modèles DNX9/ DDX8 Bande : 13 Bandes Fréquence (BAND1 – 13) : 62,5/ 100/ 160/ 250/ 400/ 630/ 1k/ 1,6k/ 2,5k/ 4k/ 6,3k/ 10k/ 16k Hz Canal : Avant / Arrière / Centre Modèles DNX7 Bande : 5 Bandes Fréquence (BAND1 – 5) : 62,5/ 250/ 1k/ 4k/ 16k Hz

### Gain

: -9/ -8/ -7/ -6/ -5/ -4/ -3/ -2/ -1/ 0/ 1/ 2/ 3/ 4/ 5/ 6/ 7/ 8/ 9 dB

### Répartiteur

#### Filtre passe-haut

Fréquence : aucune, 30/ 40/ 50/ 60/ 70/ 80/ 90/ 100/ 120/ 150/ 180/ 220/ 250 Hz

Pente : -6/ -12/ -18/ -24 dB

#### Filtre passe bas

Fréquence : 30/ 40/ 50/ 60/ 70/ 80/ 90/ 100/ 120/ 150/ 180/ 220/ 250 Hz, aucune Pente : -6/ -12/ -18/ -24 dB

### Alignement chronologique

Avant / arrière / Subwoofer : 0 – 6,1 m (échelon de 0,02 m) Centrale : 0 – 3,4 m (échelon de 0,02 m) (modèles DNX9/ DDX8)

#### Position

: 0 – 1,7 m (échelon de 0,02 m)

### Niveau de canal (modèles DNX9/ DDX8)

Avant / arrière / centrale : ± 10 dB Subwoofer  $-50 - +10$  dB

### Niveau subwoofer (modèles DNX7)

: -50 – +10 dB

### **Section Navigation (modèles DNX uniquement)**

#### Récepteur

: Récepteur GPS à haute sensibilité Fréquence de réception : 1575,42 MHz (Code C/A) Temps d'acquisition Froid : < 38 secondes Réinitialisation usine : < 45 secondes (En moyenne pour un récepteur stationnaire lorsque le ciel est clairement visible) Précision Position : < 10 mètres typiquement Vitesse : 0,05 m/sec. RMS Méthode de positionnement : GPS Antenne

: Antenne GPS extérieure

### **SW** externe

Courant d'alimentation maximum : 500 mA

### **Généralités**

Tension de fonctionnement : 14,4 V (10.5 – 16 V permis)

Consommation de courant maximale : 15 A

Dimensions  $(L \times H \times P)$  $: 182.7 \times 100.0 \times 180$  mm

Plage de température de fonctionnement  $\cdot$  -10° C – +60° C

Plage de température de stockage : -20° C – +85° C

#### Poids

Modèles DNX9 : 2,69 kg Modèles DNX7 : 2,65 kg Modèles DDX : 2,61 kg

Les spécifications sont sujettes à changements sans notification.

Bien que les pixels du panneau à cristaux liquides soient effectifs à 99,99 % ou plus, il se peut que 0,01 % des pixels ne s'éclaire pas ou s'éclaire mal.

### **À PROPOS DES VIDÉOS DIVX :**

DivX® est un format vidéo numérique créé par DivX, Inc. Cet appareil est un produit certifié DivX pouvant lire des vidéos DivX. Rendez-vous sur le site www.divx.com pour en savoir plus et pour obtenir des outils logiciels afin de convertir vos fichiers au format DivX.

### **À PROPOS DES VIDÉOS DIVX À LA DEMANDE :**

Cet appareil certifié DivX® doit être enregistré pour pouvoir lire les contenus associés aux vidéos DivX à la demande (VOD). Pour obtenir le code d'enregistrement, cherchez la section DivX VOD dans le menu de configuration de l'appareil. Rendez-vous sur le site vod.divx.com muni de ce code pour effectuer l'enregistrement et en savoir plus sur les vidéos DivX à la demande.

La marque et logos Bluetooth appartiennent à Bluetooth SIG, Inc. et toute utilisation de ces marques par Kenwood Corporation est sous licence. Les autres marques et appellations commerciales appartiennent à leurs propriétaires respectifs.

The "AAC" logo is a trademark of Dolby Laboratories.

iPod is a trademark of Apple Inc., registered in the U.S. and other countries.

iPhone is a trademark of Apple Inc.

iTunes is a trademark of Apple Inc.

"Made for iPod" means that an electronic accessory has been designed to connect specifically to iPod and has been certified by the developer to meet Apple performance standards.

"Works with iPhone" means that an electronic accessory has been designed to connect specifically to iPhone and has been certified by the developer to meet Apple performance standards.

Apple is not responsible for the operation of this device or its compliance with safety and regulatory standards.

Le logo SDHC est une marque déposée.

DivX®, DivX Certified® and associated logos are registered trademarks of DivX, Inc. and are used under license.

 $D$  is a trademark of DVD Format/Logo Licensing Corporation registered in the U.S., Japan and other countries.

Ce produit comprend une technologie de protection de copyright qui est protégée par des brevets aux États-Unis et par d'autres droits de propriété intellectuelle. L'utilisation de cette technologie de protection de copyright requiert l'autorisation de Macrovision, et est strictement limitée à un usage domestique et à d'autres utilisations restreintes sauf autorisation spéciale de Macrovision. L'ingénierie inverse tout comme le démontage sont interdits.

### **DNX9260BT/ DDX8026BT:**

SIS<sup>®</sup> est une marque déposée de SRS Labs, Inc. La technologie WOW est intégrée sous licence de SRS Labs, Inc.

Fabriqué sous licence de Dolby Laboratories. Dolby, ProLogic et le sigle double D sont des marques de commerce de Dolby Laboratories.

Manufactured under license under U.S. Patent #'s: 5,451,942; 5,956,674; 5,974,380; 5,978,762; 6,487,535 & other U.S. and worldwide patents issued & pending. DTS and the Symbol are registered trademarks & DTS Digital Surround and the DTS logos are trademarks of DTS, Inc. Product includes software. © DTS, Inc. All Rights Reserved.

### **DNX7260BT:**

Fabriqué sous licence de Dolby Laboratories.

Le terme Dolby et le sigle double D sont des marques de commerce de Dolby Laboratories.

Manufactured under license under U.S. Patent #'s: 5,451,942; 5,956,674; 5,974,380; 5,978,762; 6,487,535 & other U.S. and worldwide patents issued & pending. DTS and the Symbol are registered trademarks & DTS 2.0 Channel and the DTS logos are trademarks of DTS, Inc. Product includes software. © DTS, Inc. All Rights Reserved.

### **Marquage des produits utilisant un laser (Sauf pour certaines régions)**

# **CLASS 1 LASER PRODUCT**

L'étiquette est attachée au châssis/boîtier de l'appareil et indique que l'appareil utilise des rayons laser de classe 1. Cela signifie que l'appareil utilise des rayons laser d'une classe faible. Il n'y a pas de danger de radiation accidentelle hors de l'appareil.

### **Information sur l'élimination des anciens équipements électriques et électroniques et piles électriques (applicable dans les pays de l'Union Européenne qui ont adopté des systèmes de collecte sélective)**

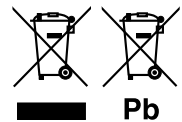

Les produits et piles électriques sur lesquels le pictogramme (poubelle barrée) est apposé ne peuvent pas être éliminés comme ordures ménagères. Les anciens équipements électriques et électroniques et piles électriques doivent être recyclés sur des sites capables de traiter ces produits et leurs

déchets.

Contactez vos autorités locales pour connaître le site de recyclage le plus proche.

Un recyclage adapté et l'élimination des déchets aideront à conserver les ressources et à nous préserver des leurs effets nocifs sur notre santé et sur l'environnement.

Remarque: Le symbole "Pb" ci-dessous sur des piles électrique indique que cette pile contient du plomb.

Ce produit n'est pas installé par le constructeur d'un véhicule sur le site de production, ni par l'importateur professionnel d'un véhicule dans un Etat membre de l'UE.

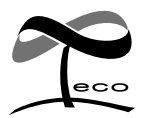

Ce symbole indique que Kenwood a fabriqué ce produit de façon à ce qu'il ait un impact moindre sur l'environnement.

# **Déclaration de conformité se rapportant à la directive EMC 2004/108/EC Déclaration de conformité se rapportant à la directive R&TTE 1999/5/EC Fabricant:**  Kenwood Corporation

2967-3 Ishikawa-machi, Hachioji-shi, Tokyo, 192-8525 Japon

### **Représentants dans l'UE:**

Kenwood Electronics Europe BV Amsterdamseweg 37, 1422 AC UITHOORN, Pays-Bas

### **English**

 Hereby, Kenwood declares that this unit DNX9260BT, DNX7260BT, DDX8026BT is in compliance with the essential requirements and other relevant provisions of Directive 1999/5/EC.

### **Français**

 Par la présente Kenwood déclare que l'appareil DNX9260BT, DNX7260BT, DDX8026BT est conforme aux exigences essentielles et aux autres dispositions pertinentes de la directive 1999/5/CE.

 Par la présente, Kenwood déclare que ce DNX9260BT, DNX7260BT, DDX8026BT est conforme aux exigences essentielles et aux autres dispositions de la directive 1999/5/CE qui lui sont applicables.

### **Deutsch**

 Hiermit erklärt Kenwood, dass sich dieser DNX9260BT, DNX7260BT, DDX8026BT in Übereinstimmung mit den grundlegenden Anforderungen und den anderen relevanten Vorschriften der Richtlinie 1999/5/EG befindet. (BMWi)

 Hiermit erklärt Kenwood die Übereinstimmung des Gerätes DNX9260BT, DNX7260BT, DDX8026BT mit den grundlegenden Anforderungen und den anderen relevanten Festlegungen der Richitlinie 1999/5/EG. (Wien)

### **Nederlands**

 Hierbij verklaart Kenwood dat het toestel DNX9260BT, DNX7260BT, DDX8026BT in overeenstemming is met de essentiële eisen en de andere relevante bepalingen van richtlijn 1999/5/EG.

 Bij deze verklaat Kenwood dat deze DNX9260BT, DNX7260BT, DDX8026BT voldoet aan de essentiële eisen en aan de overige relevante bepalingen van Richtliin 1999/5/FC.

### **Italiano**

 Con la presente Kenwood dichiara che questo DNX9260BT, DNX7260BT, DDX8026BT è conforme ai requisiti essenziali ed alle altre disposizioni pertinenti stabilite dalla direttiva 1999/5/CE.

### **Español**

 Por medio de la presente Kenwood declara que el DNX9260BT, DNX7260BT, DDX8026BT cumple con los requisitos esenciales y cualesquiera otras disposiciones aplicables o exigibles de la Directiva 1999/5/CE.

### **Português**

 Kenwood declara que este DNX9260BT, DNX7260BT, DDX8026BT está conforme com os requisitos essenciais e outras disposições da Directiva 1999/5/CE.

### **Polska**

 Kenwood niniejszym oświadcza, że DNX9260BT, DNX7260BT, DDX8026BT spełnia zasadnicze wymogi oraz inne istotne postanowienia dyrektywy 1999/5/EC.

### **Český**

 Kenwood timto prohlasuje, ze DNX9260BT, DNX7260BT, DDX8026BT je ve shode se zakladnimi pozadavky a s dalsimi prislusnymi ustanoveni Narizeni vlady c. 426/2000 Sb.

### **Magyar**

 Alulírott, Kenwood, kijelenti, hogy a jelen DNX9260BT, DNX7260BT, DDX8026BT megfelel az 1999/5/EC irányelvben meghatározott alapvető követelményeknek és egyéb vonatkozó előírásoknak.

#### **Svenska**

 Härmed intygar Kenwood att denna DNX9260BT, DNX7260BT, DDX8026BT stär l överensstämelse med de väsentliga egenskapskrav och övriga relevanta bestämmelser som framgår av direktiv 1999/5/EG.

### **Suomi**

 Kenwood vakuuttaa täten että DNX9260BT, DNX7260BT, DDX8026BT tyyppinen laite on direktiivin 1999/5/EY oleellisten vaatimusten ja sitä koskevien direktiivin muiden ehtojen mukainen.

### **Slovensko**

 S tem Kenwood izjavlja, da je ta DNX9260BT, DNX7260BT, DDX8026BT v skladu z osnovnimi zahtevami in ostalimi ustreznimi predpisi Direktive 1999/5/EC.

### **Slovensky**

 Spoločnosť Kenwood týmto vyhlasuje, že DNX9260BT, DNX7260BT, DDX8026BT spĺňa zákldné požiadavky a ďalšie prislušné ustanovenia Direktĺvy 1999/5/EC.

#### **Dansk**

 Undertegnede Kenwood erklærer harved, at følgende udstyr DNX9260BT, DNX7260BT, DDX8026BT overholder de væsentlige krav og øvrige relevante krav i direktiv 1999/5/EF.

#### **Ελληνικά**

 ΜΕ ΤΗΝ ΠΑΡΟΥΣΑ Kenwood ΔΗΛΩΝΕΙ ΟΤΙ DNX9260BT, DNX7260BT, DDX8026BT ΣΥΜΜΟΡΦΩΝΕΤΑΙ ΠΡΟΣ ΤΙΣ ΟΥΣΙΩΔΕΙΣ ΑΠΑΙΤΗΣΕΙΣ ΚΑΙ ΤΙΣ ΛΟΙΠΕΣ ΣΧΕΤΙΚΕΣ ΔΙΑΤΑΞΕΙΣ ΤΗΣ ΟΔΗΓΙΑΣ 1999/5/EK.

#### **Eesti**

 Sellega kinnitab Kenwood, et see DNX9260BT, DNX7260BT, DDX8026BT vastab direktiivi 1999/5/EC põhilistele nõudmistele ja muudele asjakohastele määrustele.

### **Latviešu**

 Ar šo, Kenwood, apstiprina, ka DNX9260BT, DNX7260BT, DDX8026BT atbilst Direktīvas 1999/5/EK galvenajām prasībām un citiem tās nosacījumiem.

#### **Lietuviškai**

 Šiuo, Kenwood, pareiškia, kad šis DNX9260BT, DNX7260BT, DDX8026BT atitinka pagrindinius Direktyvos 1999/5/EB reikalavimus ir kitas svarbias nuostatas.

### **Malti**

 Hawnhekk, Kenwood, jiddikjara li dan DNX9260BT, DNX7260BT, DDX8026BT jikkonforma mal-ħtiġijiet essenzjali u ma provvedimenti oħrajn relevanti li hemm fid-Dirrettiva 1999/5/EC.

### **Українська**

 Компанія Kenwood заявляє, що цей виріб DNX9260BT, DNX7260BT, DDX8026BT відповідає ключовим вимогам та іншим пов'язаним положенням Директиви 1999/5/EC.